**BANGLADESH DIGITAL MAPPING ASSISTANCE PROJECT (BDMAP)**

# **OPERATION MANUAL FOR DTM & ORTHOPHOTO**

**AUGUST 2011**

**VERSION‐1**

# **Introduction**

#### **1. General**

This Operation Manual is prepared by officers of Survey of Bangladesh who were trained in Bangkok in Thailand for DTM / ORTHOPHOTO with MATCH-T DSM, DT MASTER, ORTHO MASTER & ORTHO VISTA as the one of the programs of IDMS project of Bangladesh. They prepared the Operation Manuals during the Factory Training in there. BDMAP made some compilation to the Operation Manuals and made some amendment to make let anybody can understand and operate smoothly without troubles on actual job done.

BDMAP expects SOB that the operation manual should be revised time to time according to the improvement of DTM & ORTHOPHOTO progress, developing of software and technology. It means this Manual is not the final one but just "Version 1" and has to be revised in future. Please note that this kind of manual should be positioned as REFERENCE only.

Followings are the name of trainees and officers who were trained on factory training program in Bangkok on 28 November 2010 to 18 December 2010 and participated for preparation of this Operation Manual.

- Moha. Ashraful Alam
- Mohammad Kabir Hossen

## **2. MATCH-T DSM**

## **2-1. MATCH-T DSM Generals: (DTM generation)**

MATCH-T DSM is the software for the DTM and products of Trimble INPHO Photogrammetric System providing highly precise automatic digital elevation model generation with "**MATCH-T DSM**".

All the processing steps of "MATCH-T DSM" are fully automated for achieving highest productivity. The workflow is logical and easy from the project setup, the precise multiray tie point matching digital elevation modeling and editing .

Automatic DTM Generation needs AT results(Project ,Images ,Orientation) Including used camera name.

**After Processing get Automatic dtm.** 

# **2-2 DTMaster Generals: (DTM Editing)**

The purpose of this manual is to give detailed information about entries or parameters of **"DTMaster"**, information on how to check and edit terrain data and how to do measurements.

DT Master is a DTM editor. DT Master is not connected to a CAD or GIS software. Import Vector data into DT Master. Then it is possible to:

- Measure new data
- Re-measure existing data
- Edit existing data
- Reclassify data
- Add data to existing data
- Review data
- Check quality of data
- Delete data
- Export data
- After Processing get Manual editing dtm.

### **2-3 Orthophoto Generals:**

Interpolation of large height models that can't be generated with the OrthoMaster functionality or takes a lot of time in OrthoMaster. The preparation has to be done with the DTM Toolkit, callable from the ApplicationsMaster menu. The interpolation in DTM Toolkit has special functionality to handle very large data sets in a fast and efficient way.

OrthoMaster is controlled by the ApplicationsMaster and designed to generate orthophotos in a smooth and easy way – single ones as well as complete sets from an image block. Its main features are:

- Use of the INPHO project files defined with the ApplicationsMaster
- Data import from different sources to interpolate or use height models
- Consideration of break lines and mass points with the integrated DTM interpolation package
- Automatic computation of ortho-areas
- Sophisticated selection tools for single images and data blocks
- Fast and sophisticated ortho-rectification tools
- Generation of true orthophotos in combination with OrthoVista .

### **2-4 OrthVista Generals: (Orthophoto Tiling & Editing, Seam Line Edit)**

OrthoVista is a powerful software product that improves the quality, utility and value of orthorectified, digital image mosaics by performing a series of radiometric adjustments designed to match color and intensity across component images and producing seamless image mosaics.

The Seam Editor is an add-on to OrthoVista, which enables you to define seam polygons manually. It is intended to be used in urban areas where the automatic approach of OrthoVista may produce a non-desired result.

# **DTM & ORTHOPHOTO GENERTION**

# **SOFTWARE USED:**

- 
- **2. DT MASTER DTM Editing (Manual)**
- 
- **4. ORTHO VISTA Automatic Mosaic**
- **1. MATCH‐T Automatic DTM Generation 3. ORTHO MASTER Automatic Orthophoto Generation**

**SEAM LINE Manual Editing**

**Operation Manual of Match-T** 

# **Contents of Match - T**

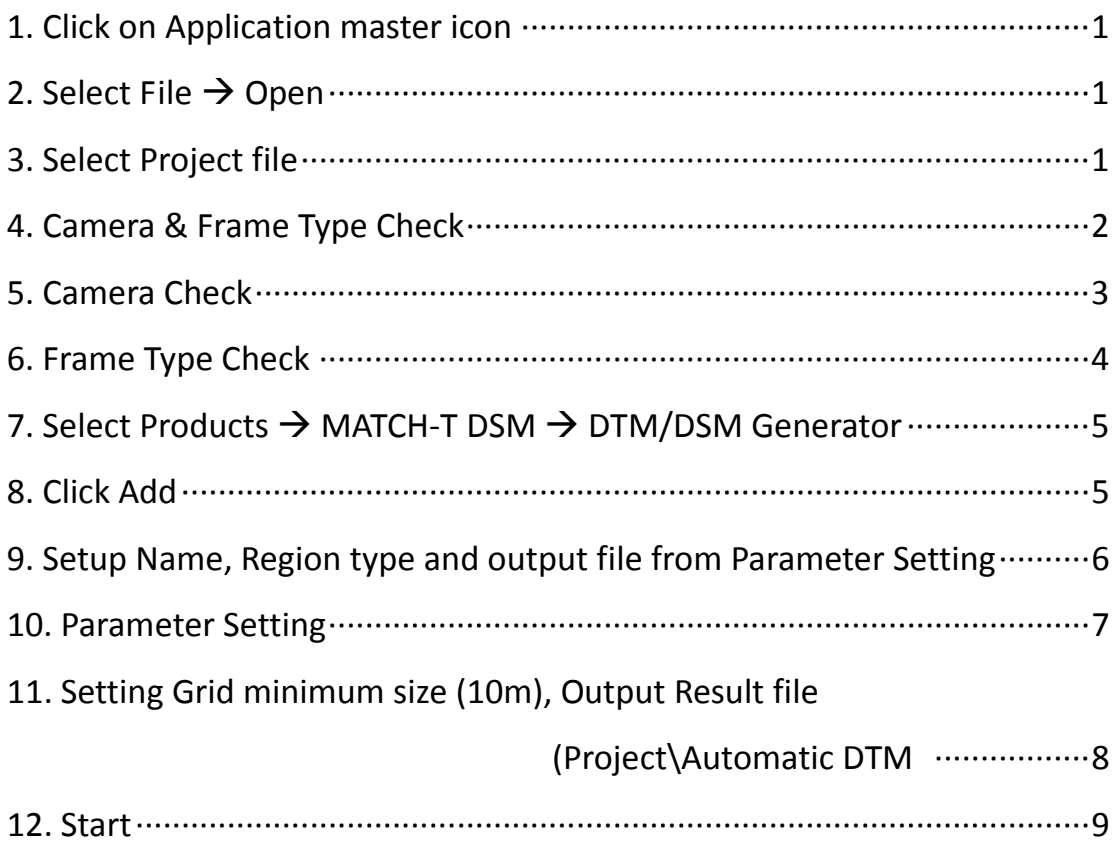

# **1. Click on Application master icon:**

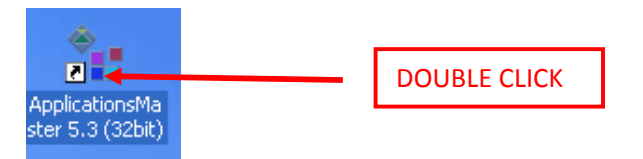

### **2. Select File Open:**

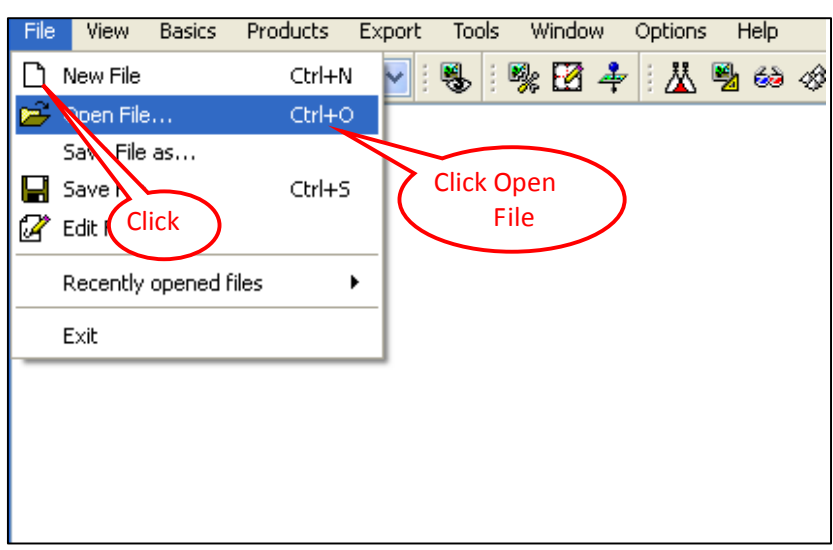

# **3. Select Project file**

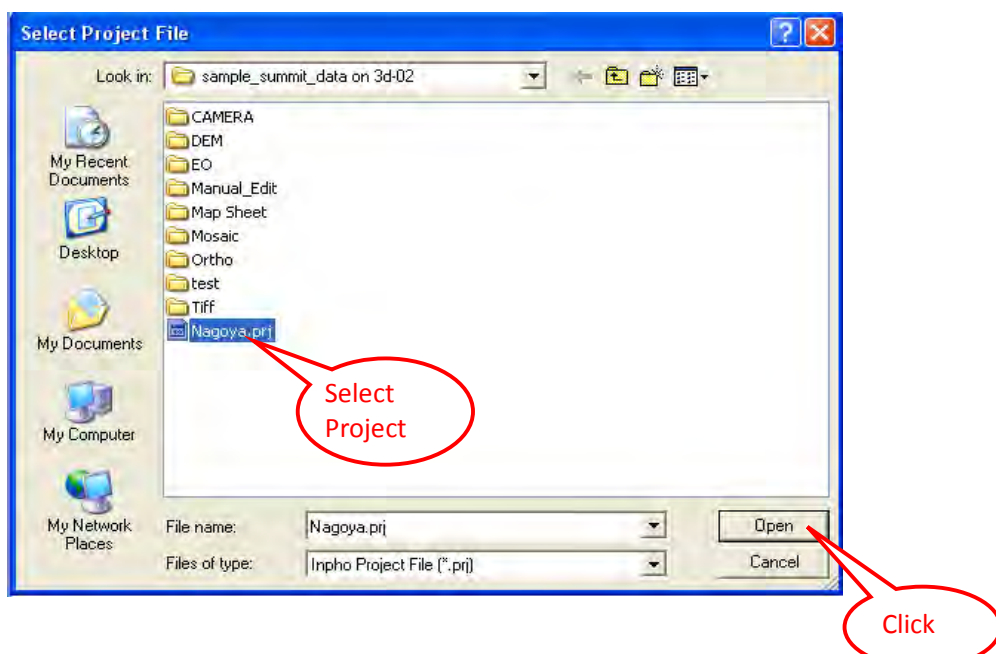

# **4. Camera & Frame Type Check:**

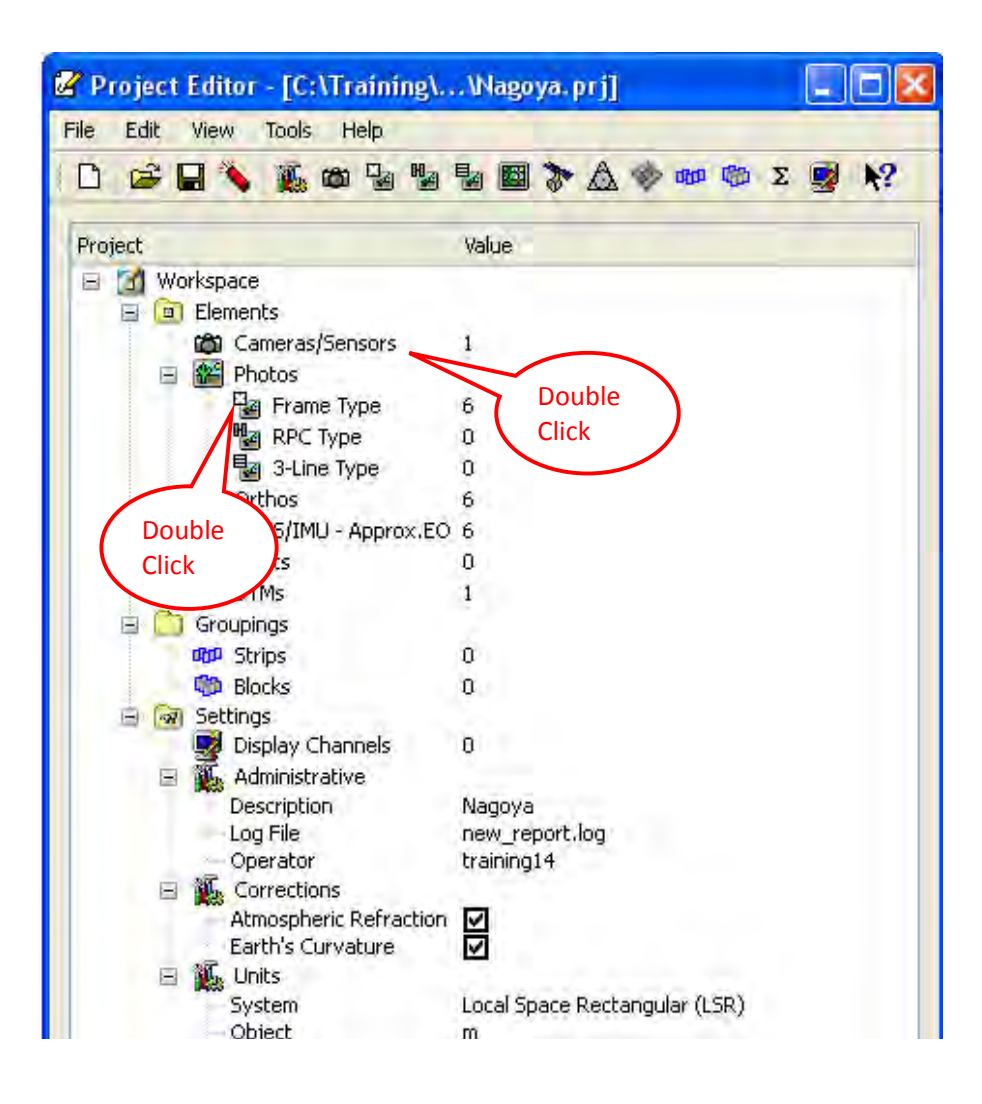

#### **5. Camera Check:**

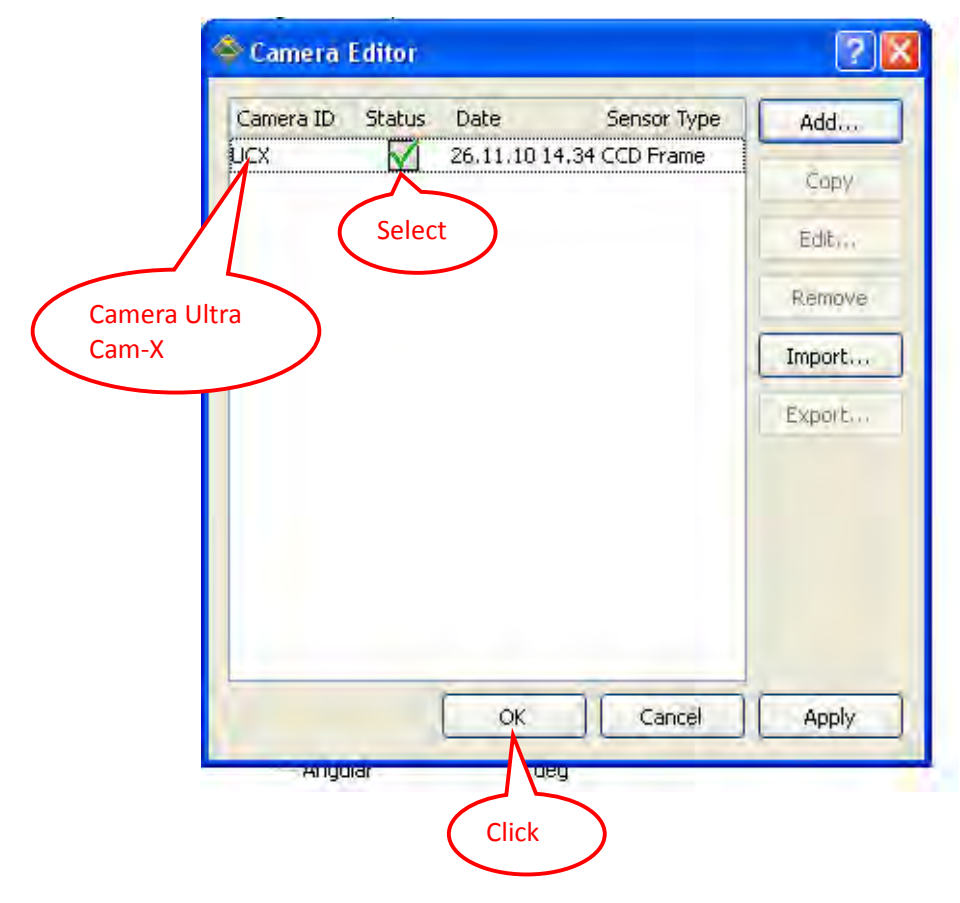

# **6. Frame Type Check :**

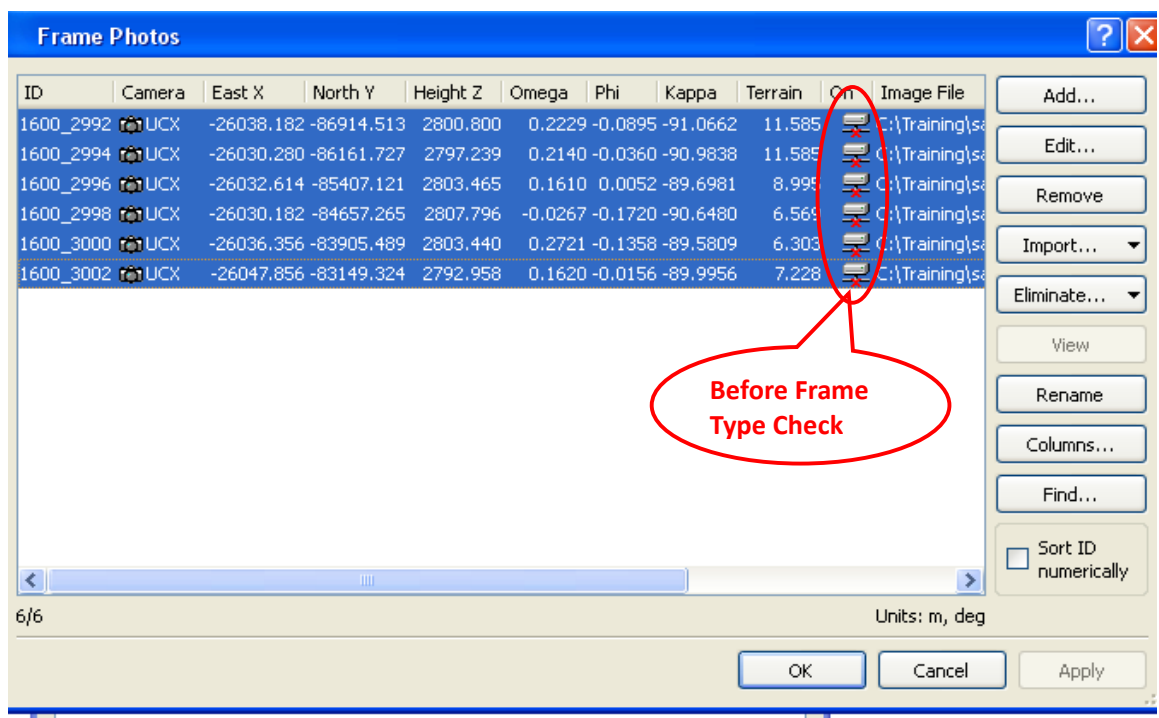

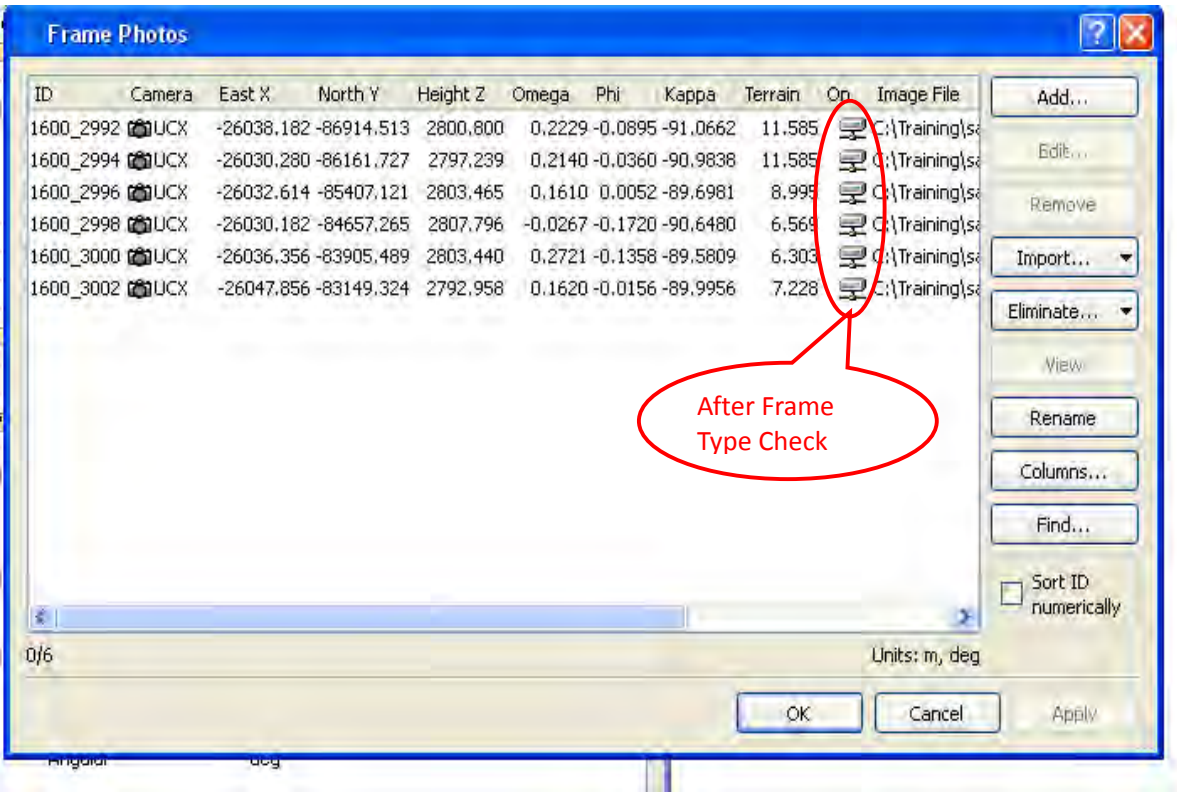

### **7. Select Products MATCH‐T DSM DTM/DSM Generator:**

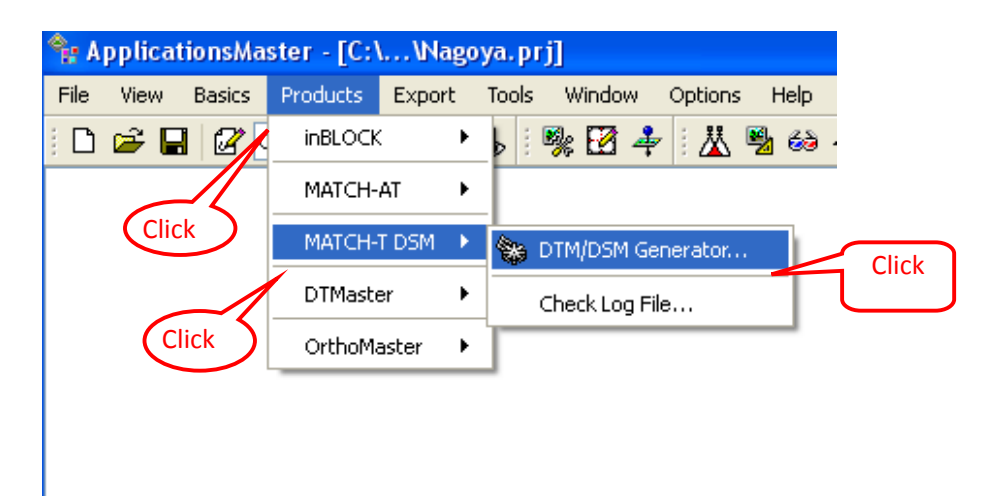

#### **8. Click Add**

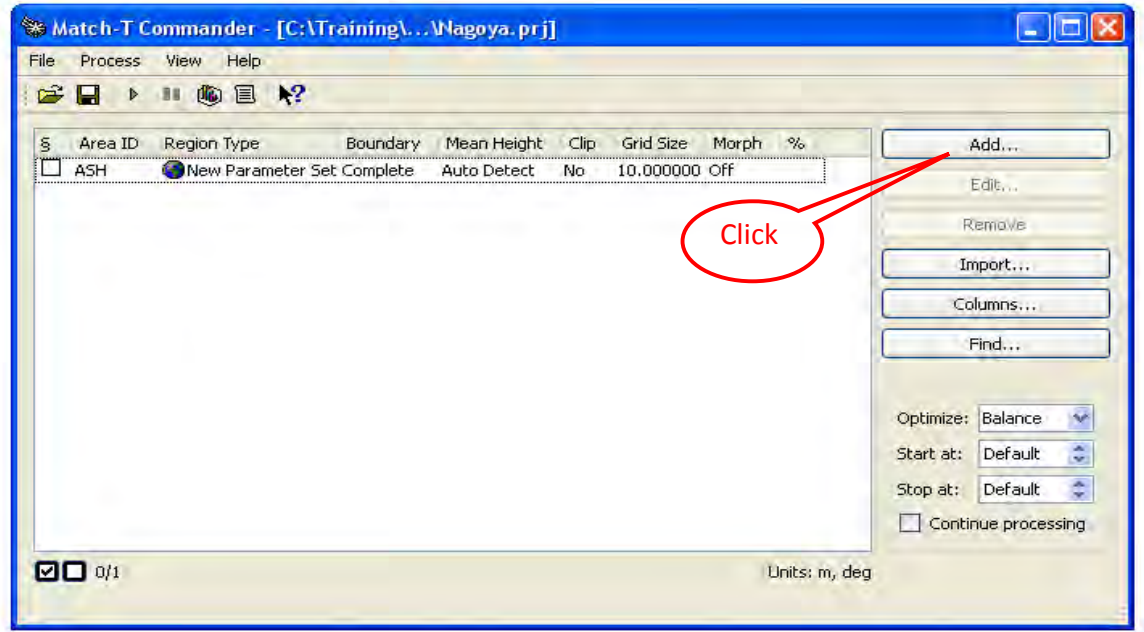

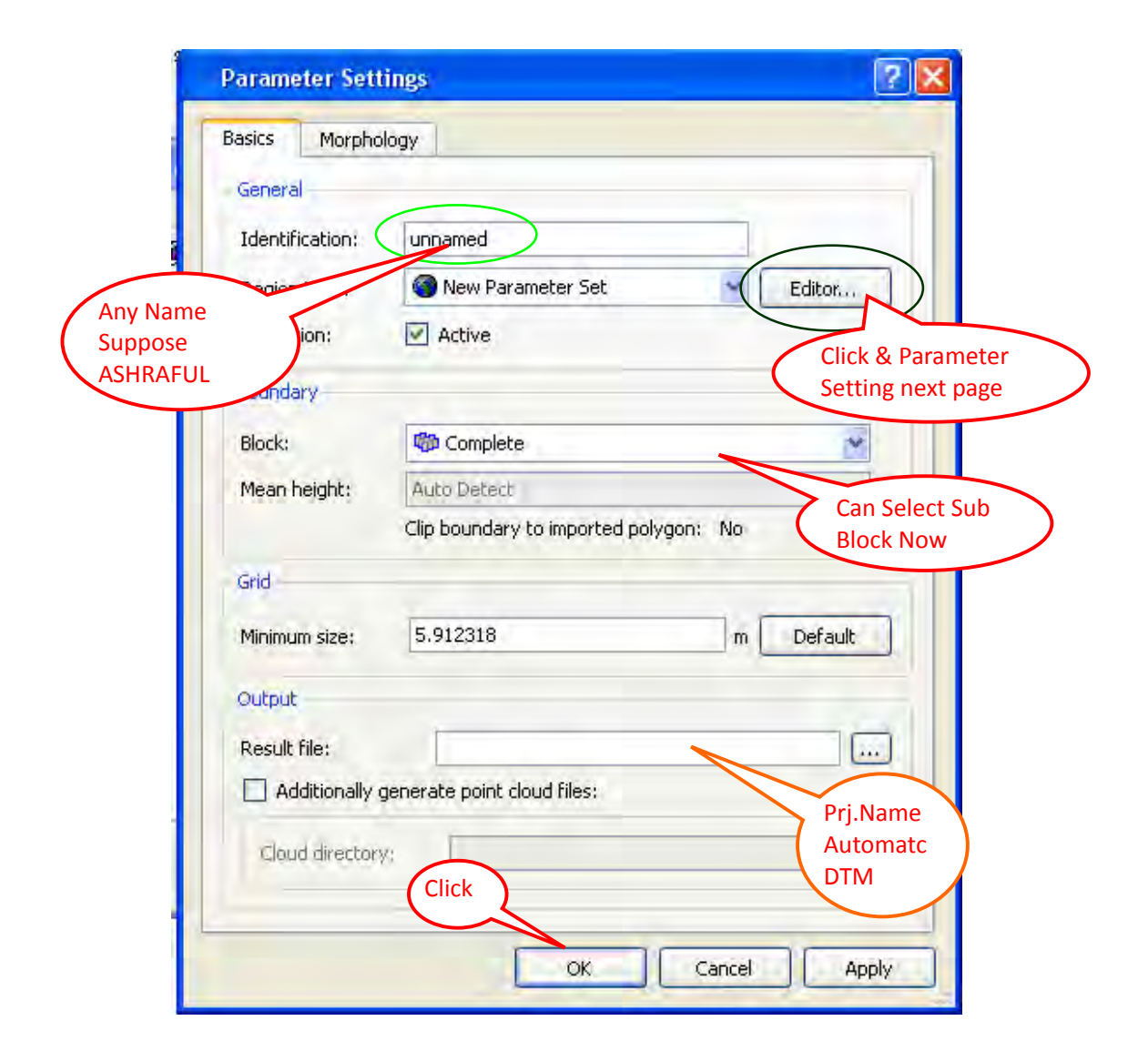

#### **9. Setup Name, Region type and output file from Parameter Setting**

# **10. Parameter Setting**

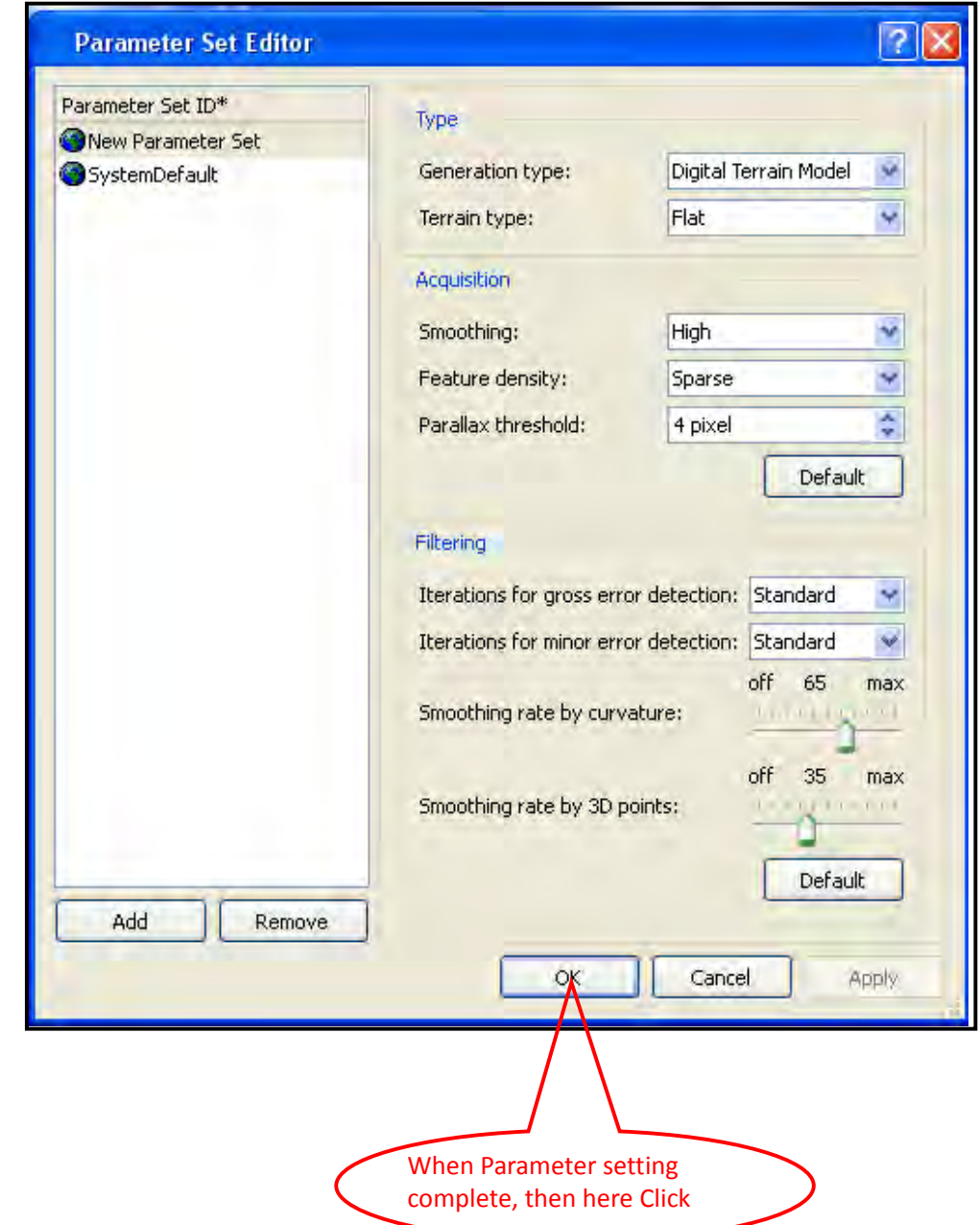

Setting of Generation Type, Terrain Type, Smoothing, Feature Density, Parallax Threshold.

**11. Setting Grid minimum size (10m ),Output Result file (Project\Automatic DTM:**

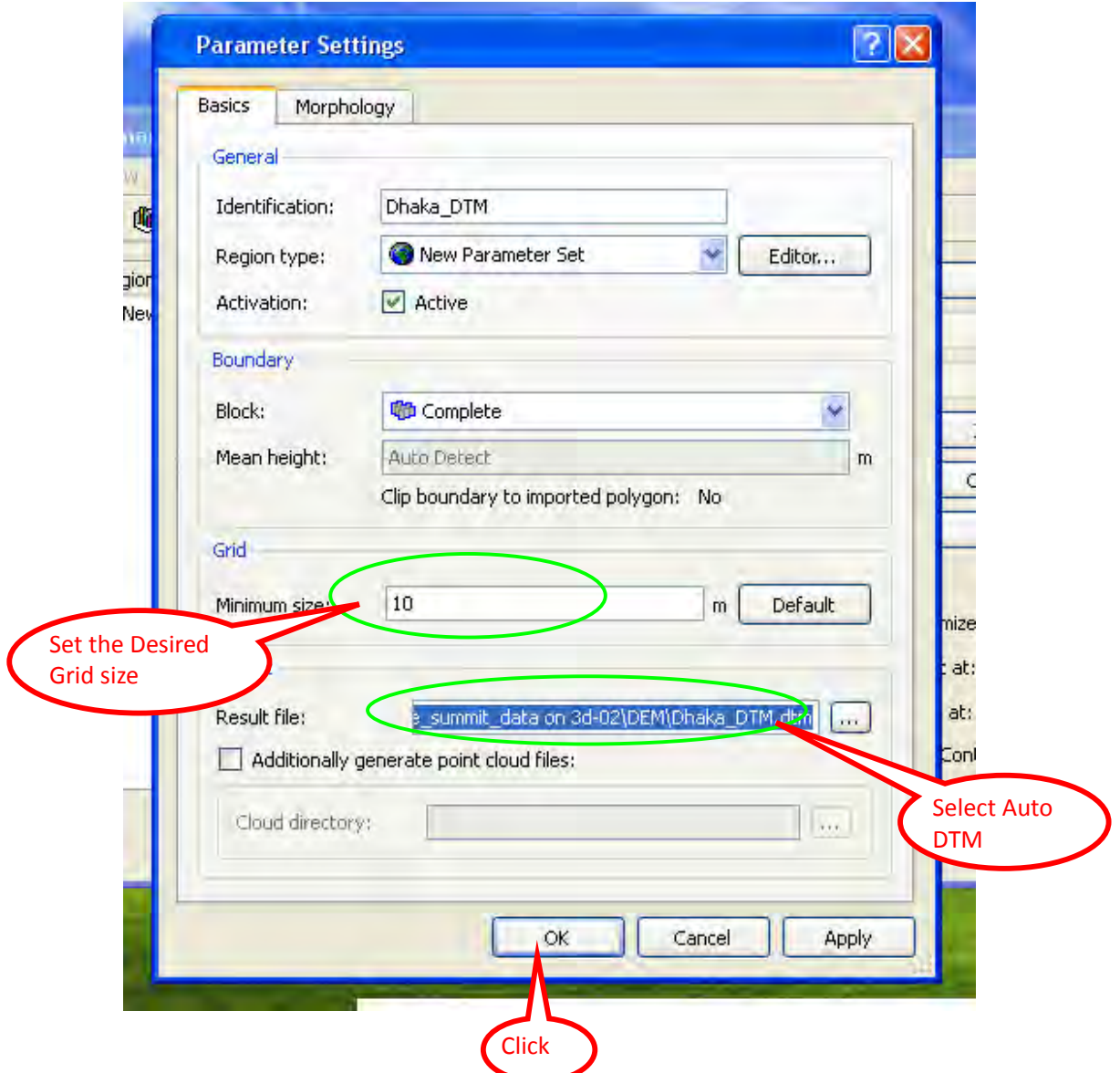

#### **12. Start:**

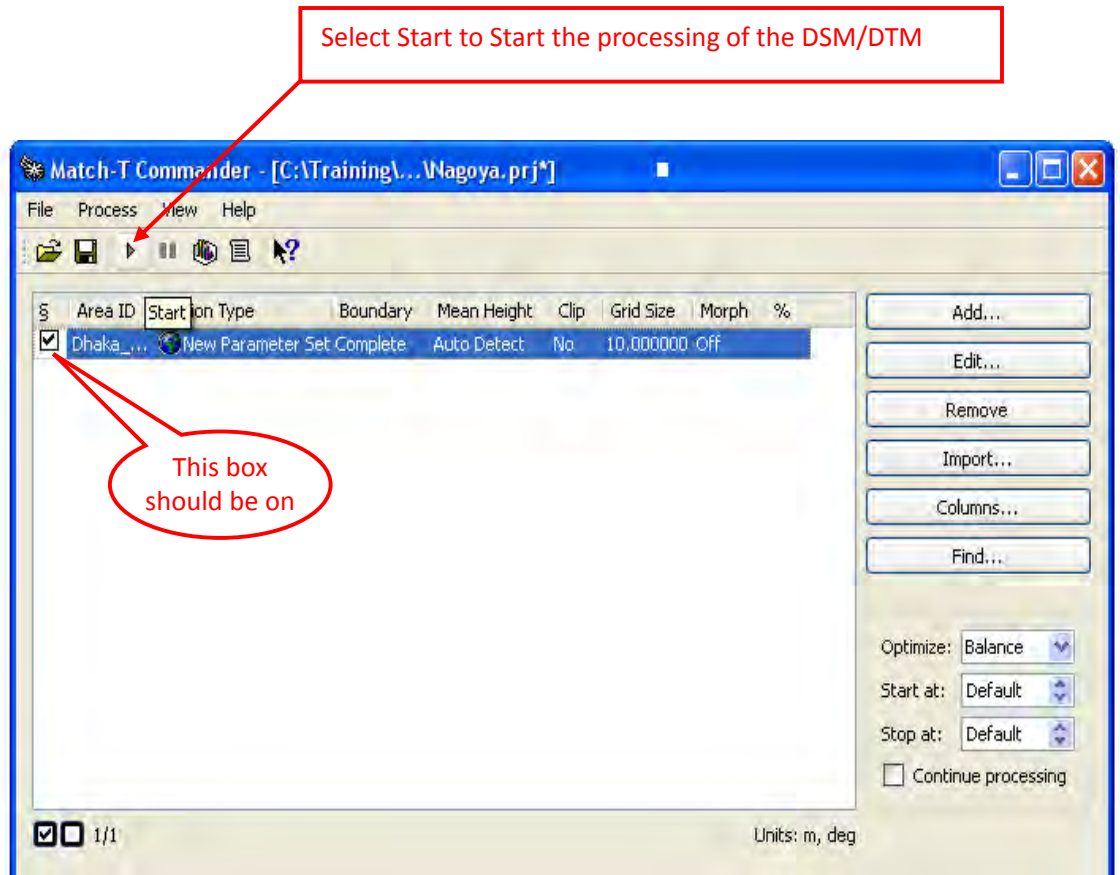

**At the end of the MATCH‐T DSM/DTM processing, Close the MATCH‐T DSM/DTM Commander and return to the Applications Master main window.**

**Operation Manual of DT Master** 

# **Contents of DT Master**

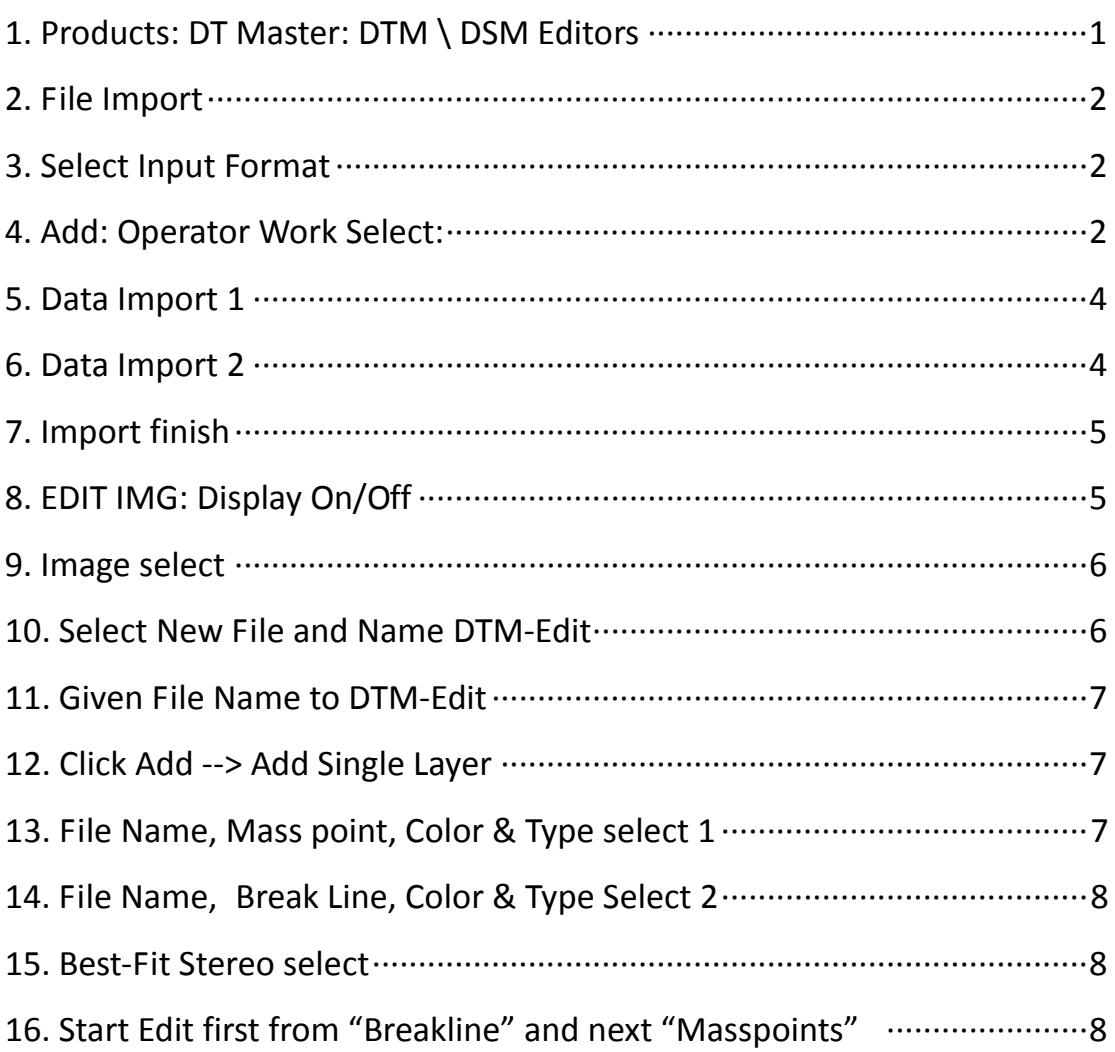

# **1. Products: DT Master: DTM \ DSM Editors:**

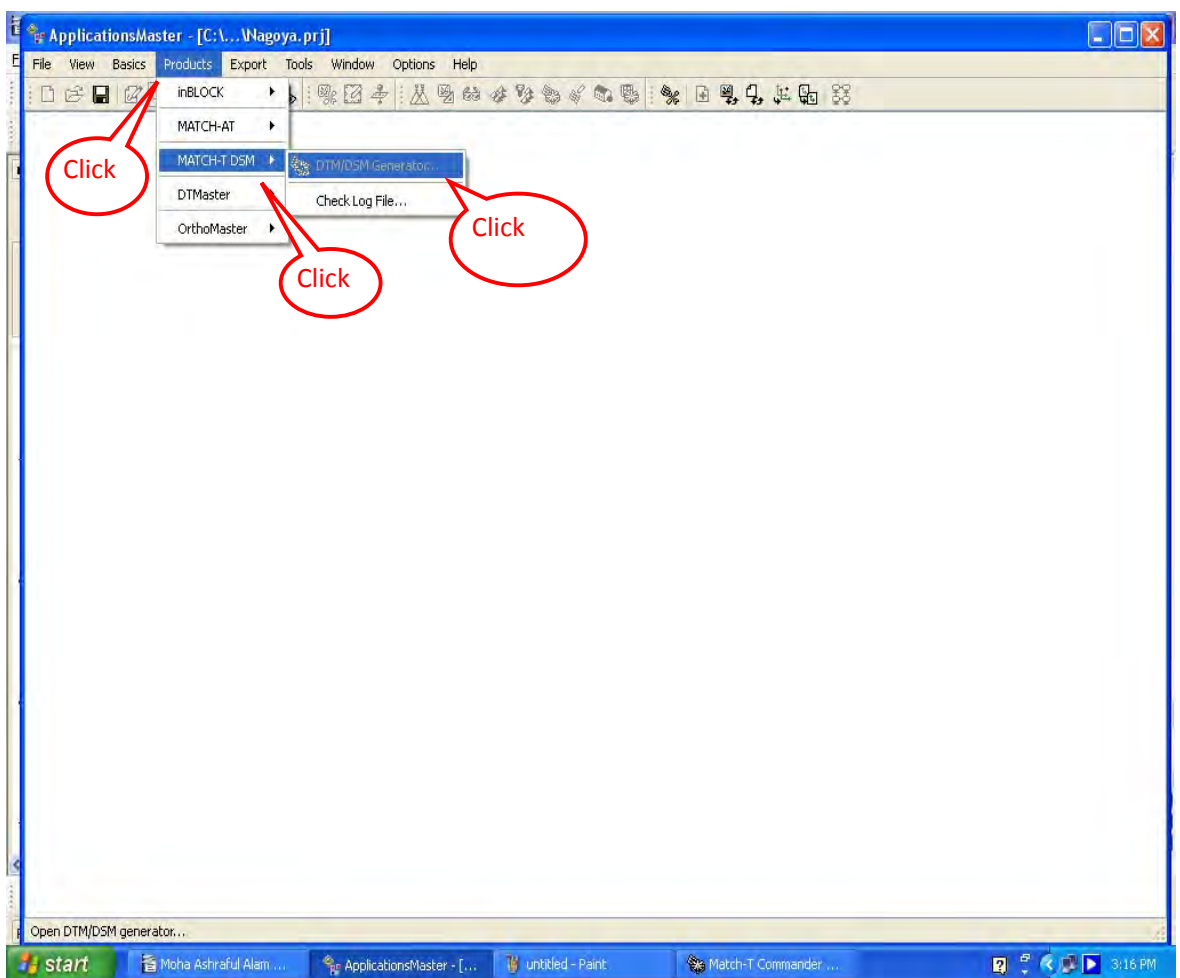

#### **2. File Import:**

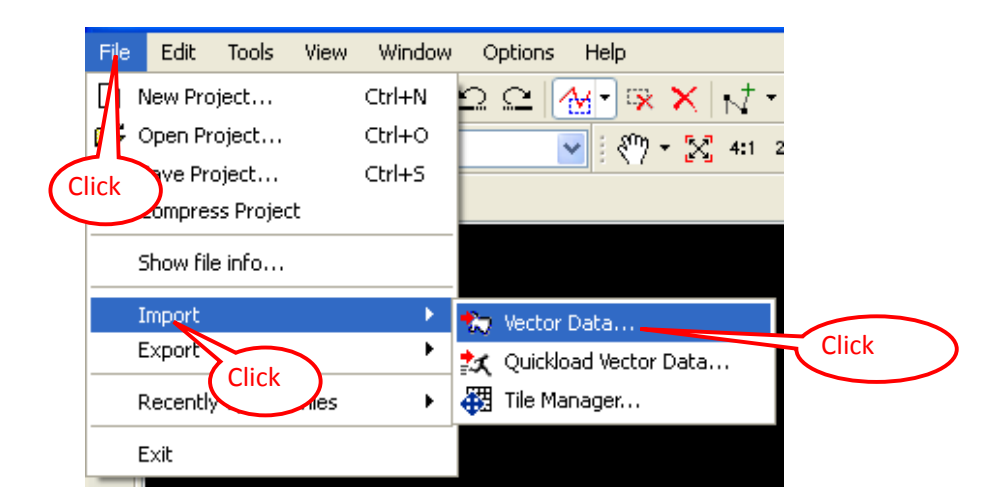

#### **3. Select Input Format:**

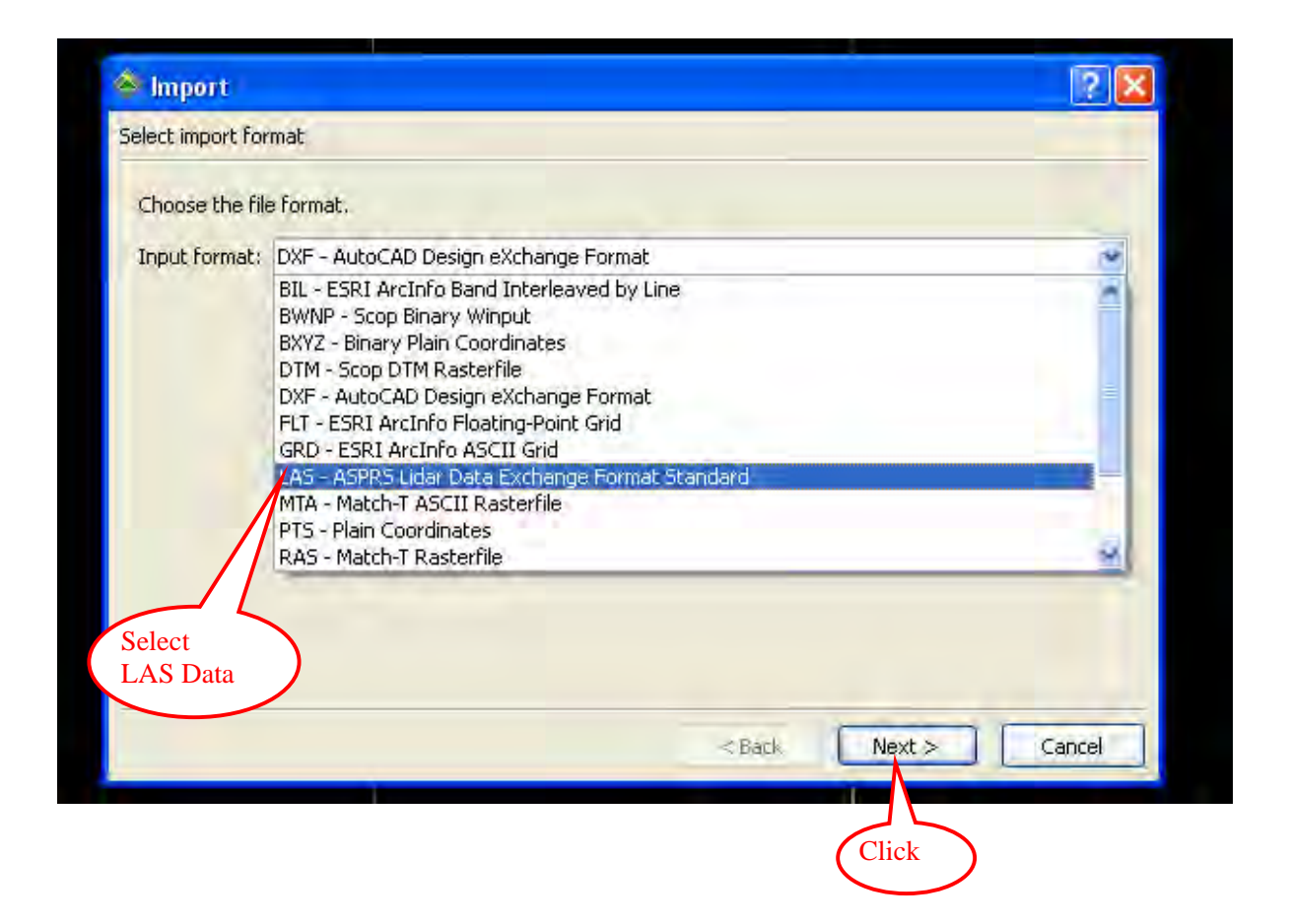

# **4. Add: Operator Work Select:**

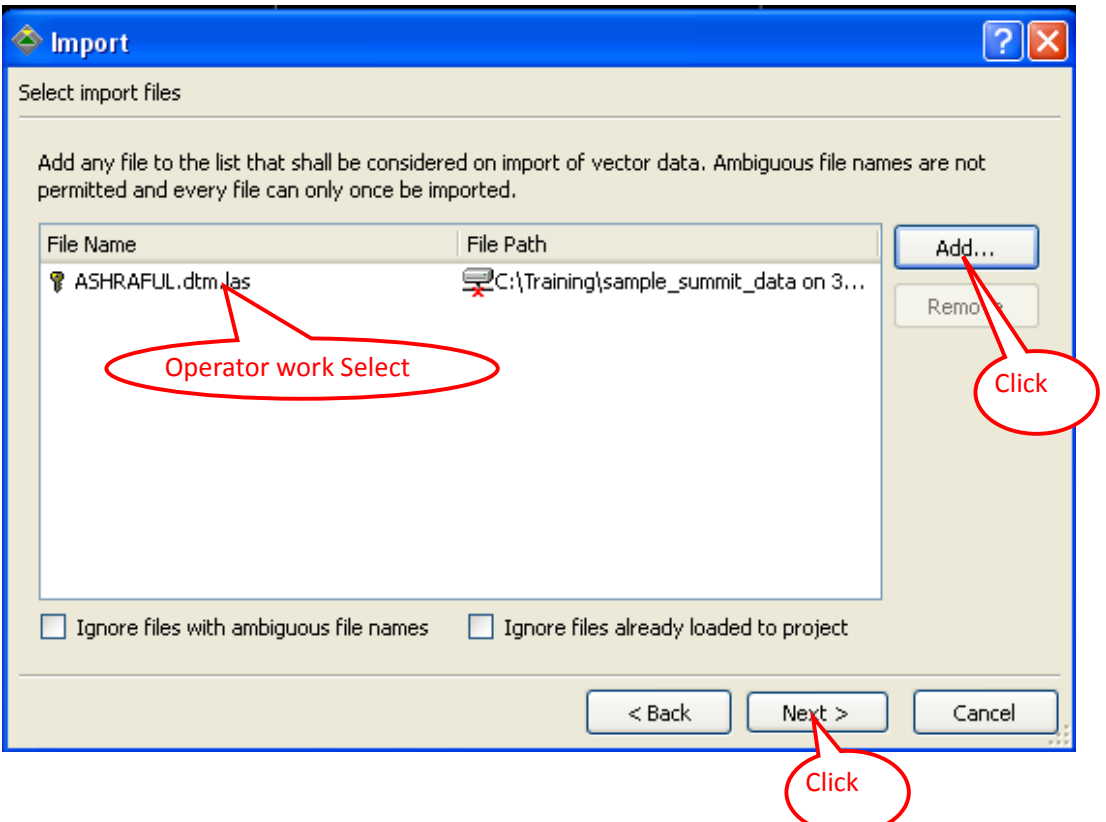

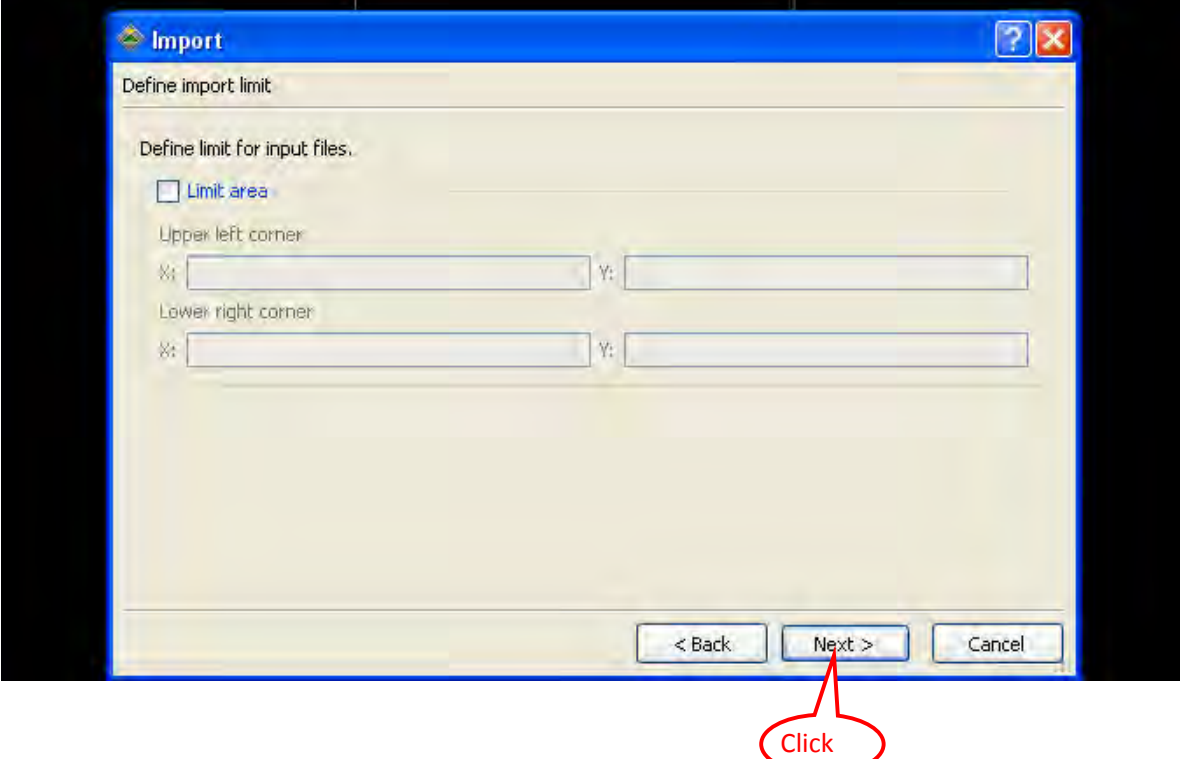

# **5. Data import 1:**

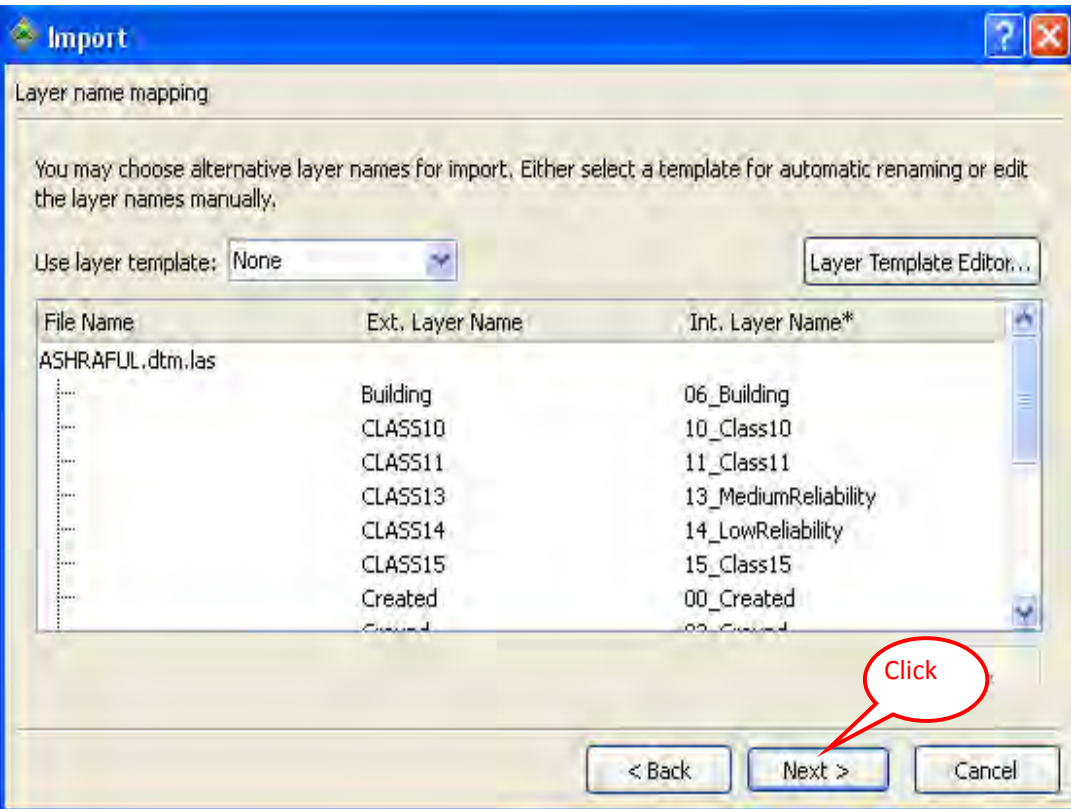

# **6. Data import 2**

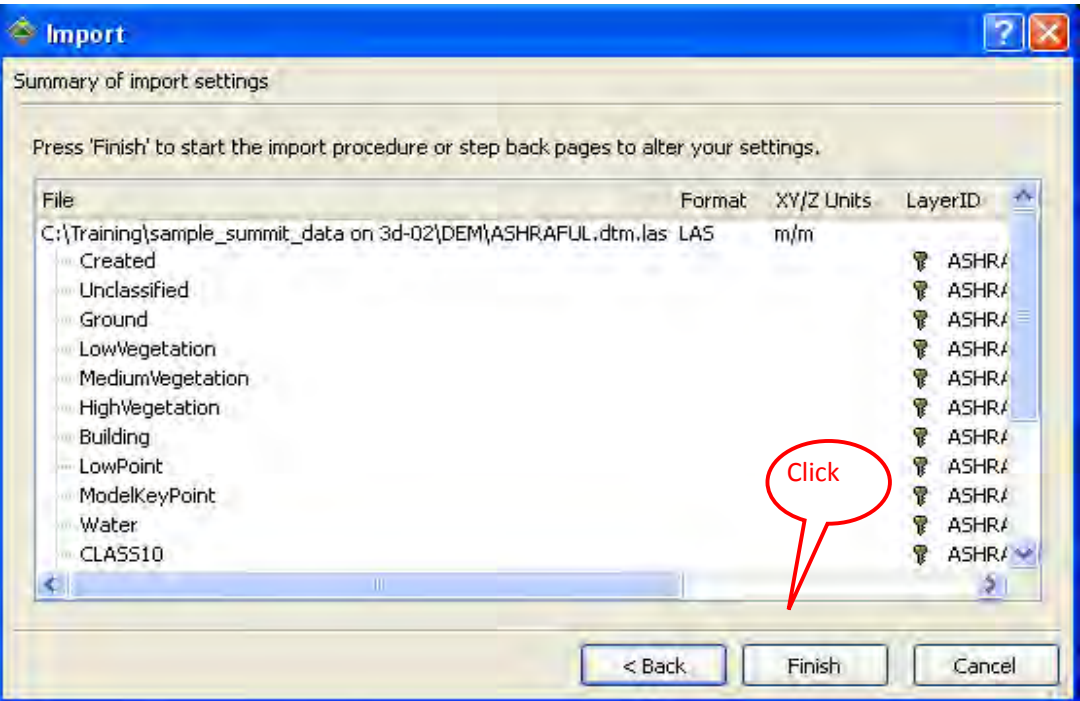

# **7. Import finish**

**DTM Point will be shown in the Monitor**

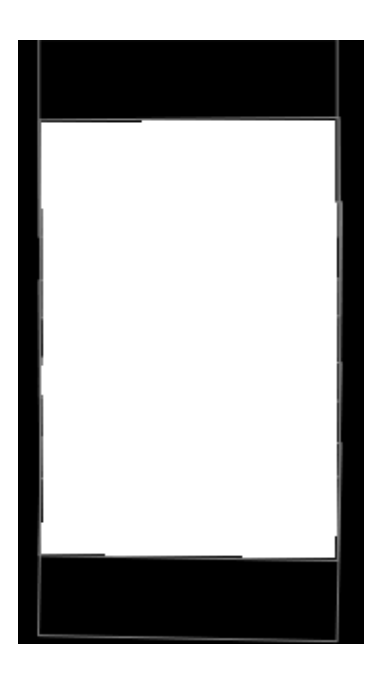

**8. EDIT IMG: Display On/Off**

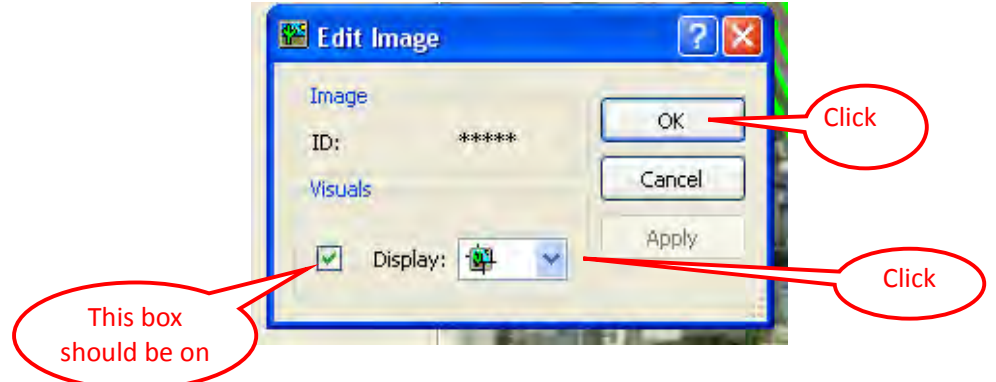

#### **9. Image select:**

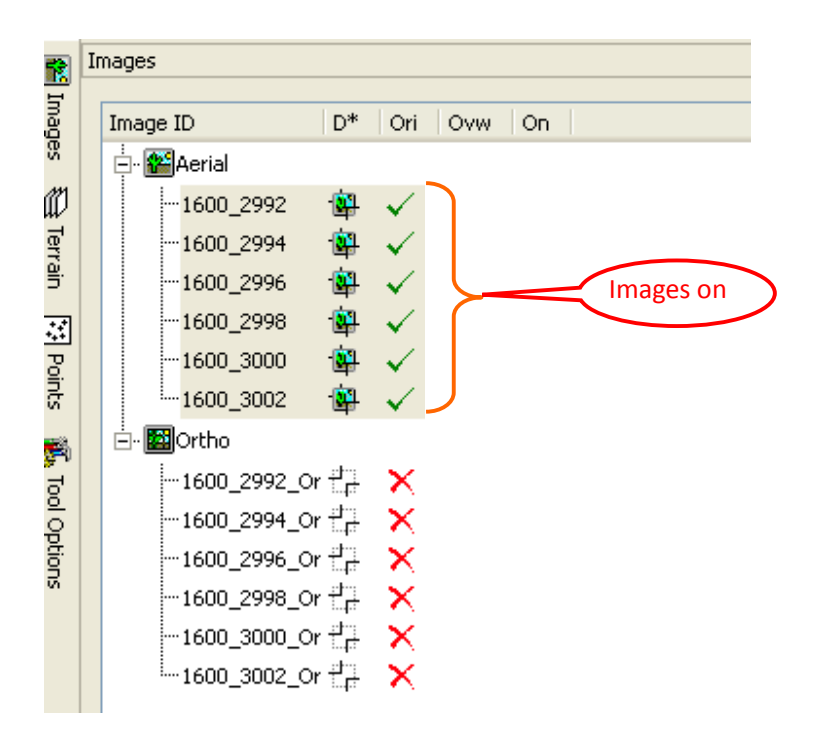

#### **10. Select New File and Name DTM‐Edit**

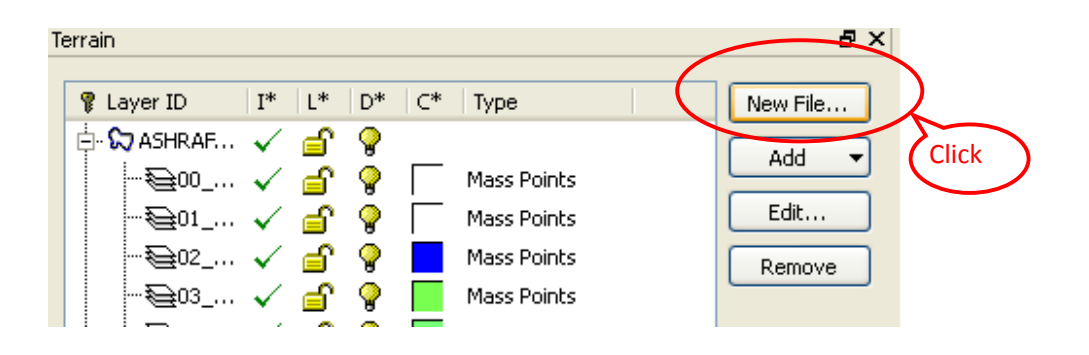

### **11. Given File Name to DTM‐Edit**

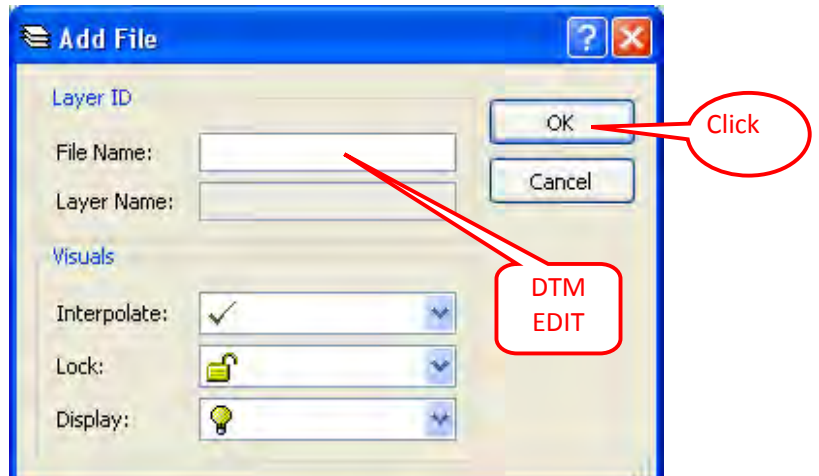

**12. Click Add Add Single Layer** 

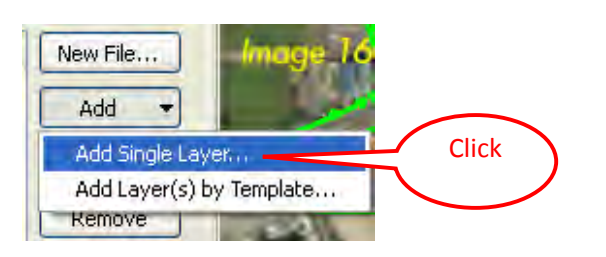

**13. File Name, Mass point, Color & Type select 1:**

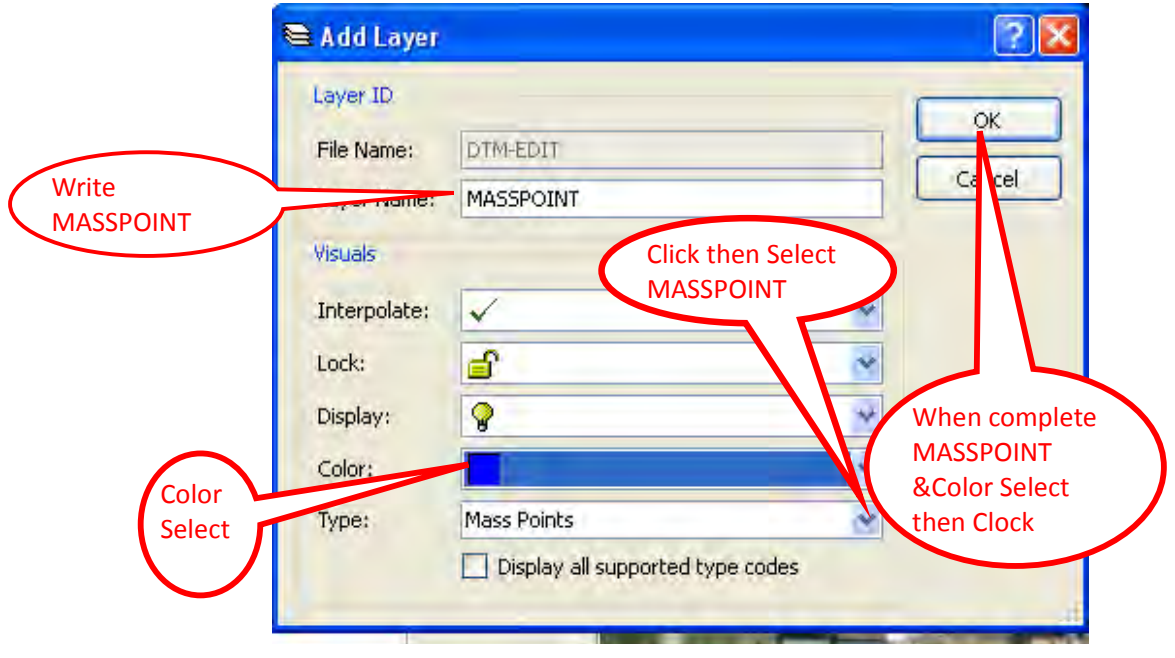

# **14. File Name, Break Line, Color & Type Select 2:**

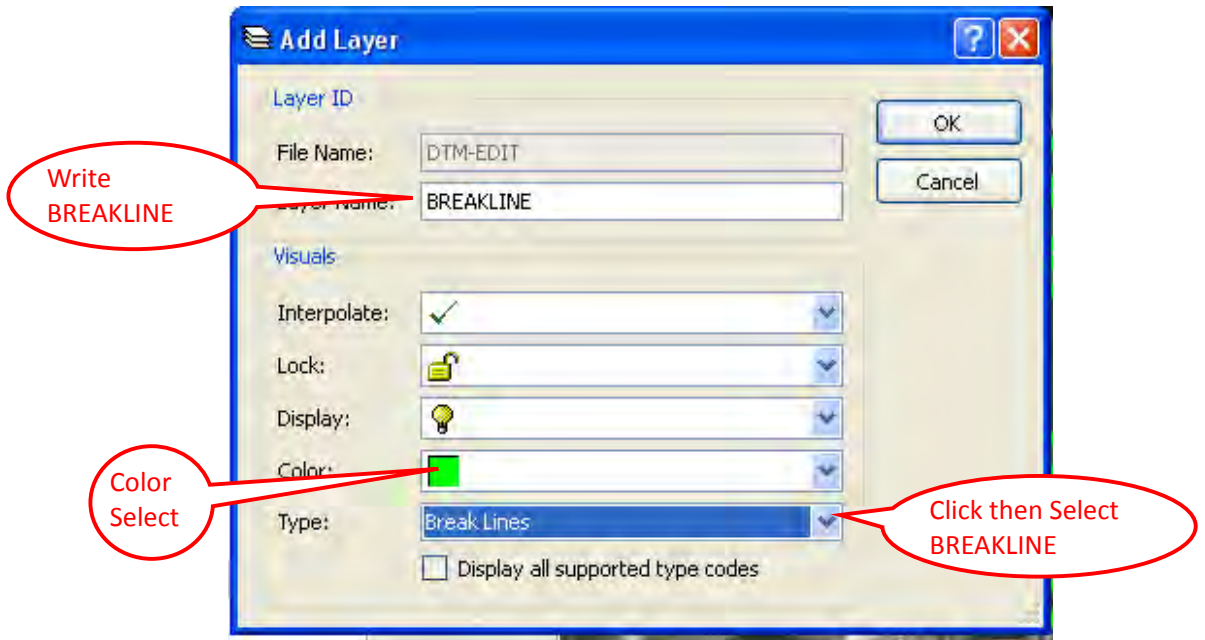

#### **15. Best‐Fit Stereo select:**

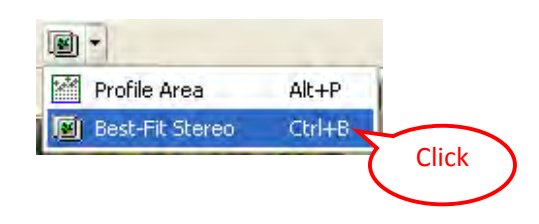

**16. Start Edit first from "Breakline" and next "Masspoints":**

# **Ortho Master User Manual**

**August 2011**

# **Contents of Ortho Master**

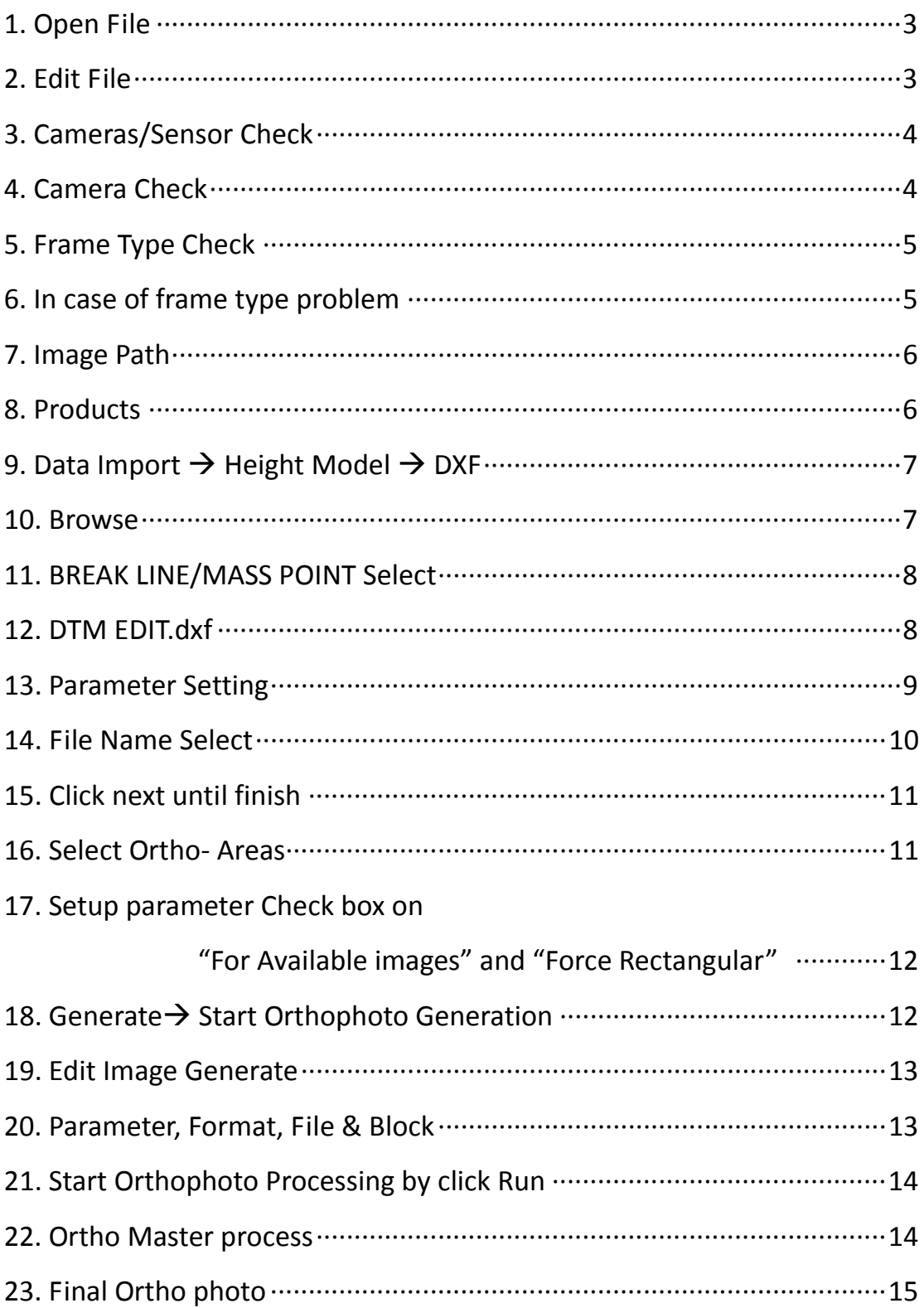
# **1. Open File:**

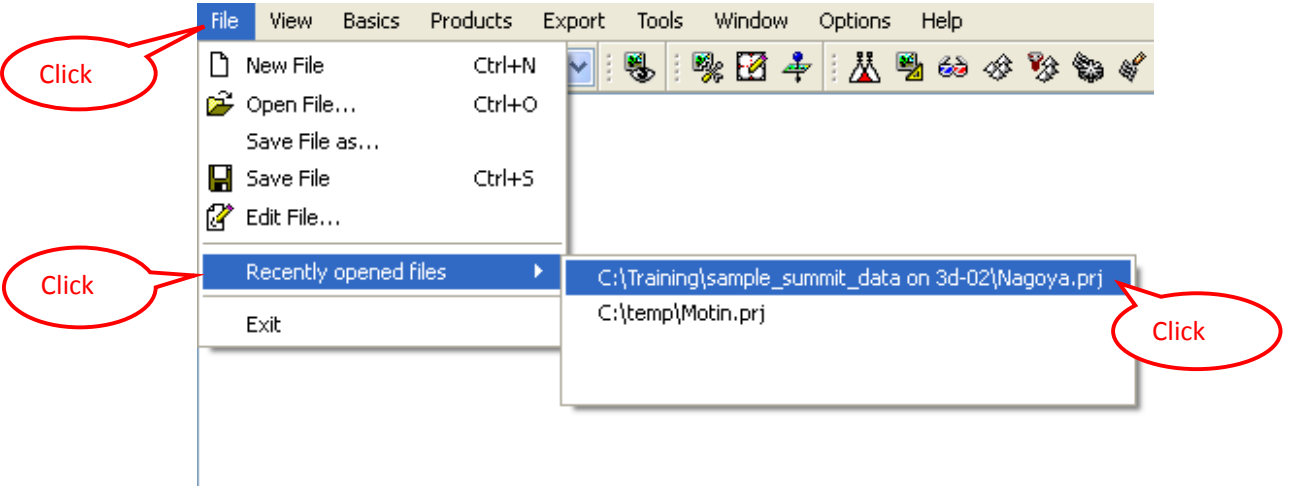

## **2. Edit File:**

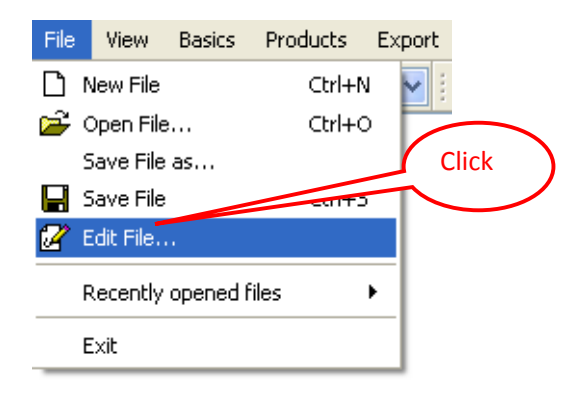

#### **3. Cameras/Sensor Check:**

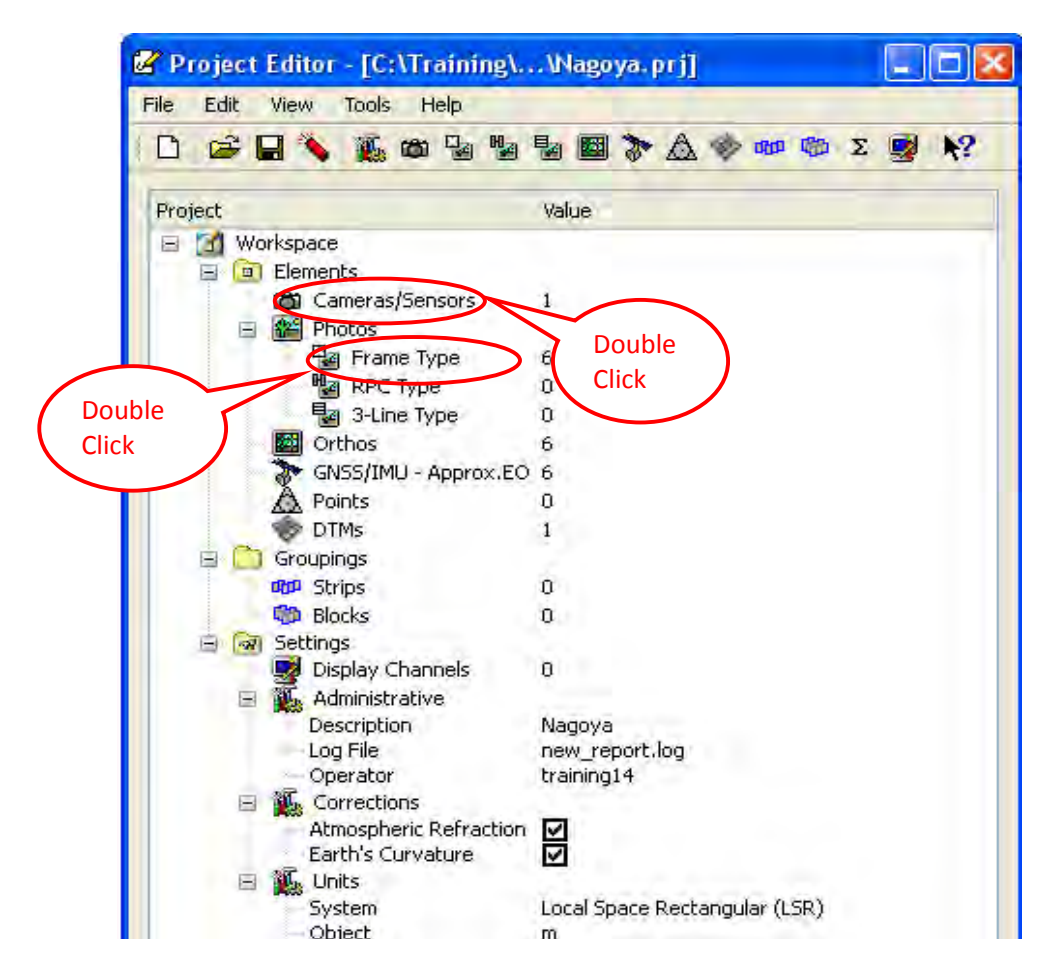

#### **4. Camera Check:**

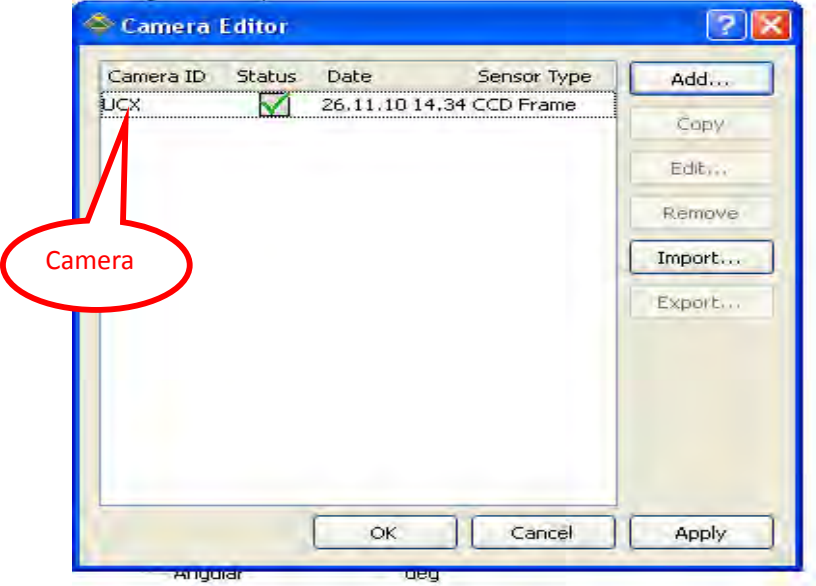

# **5. Frame Type Check:**

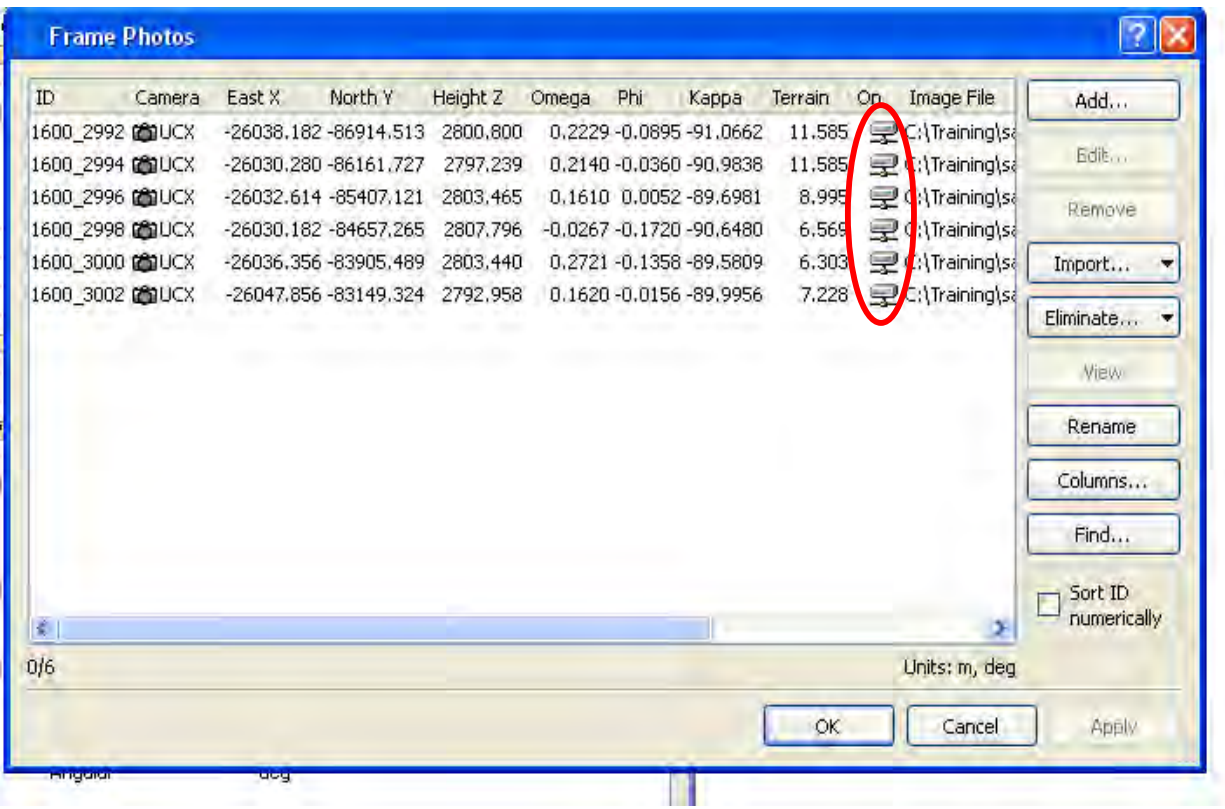

# **6. In case of frame type problem:**

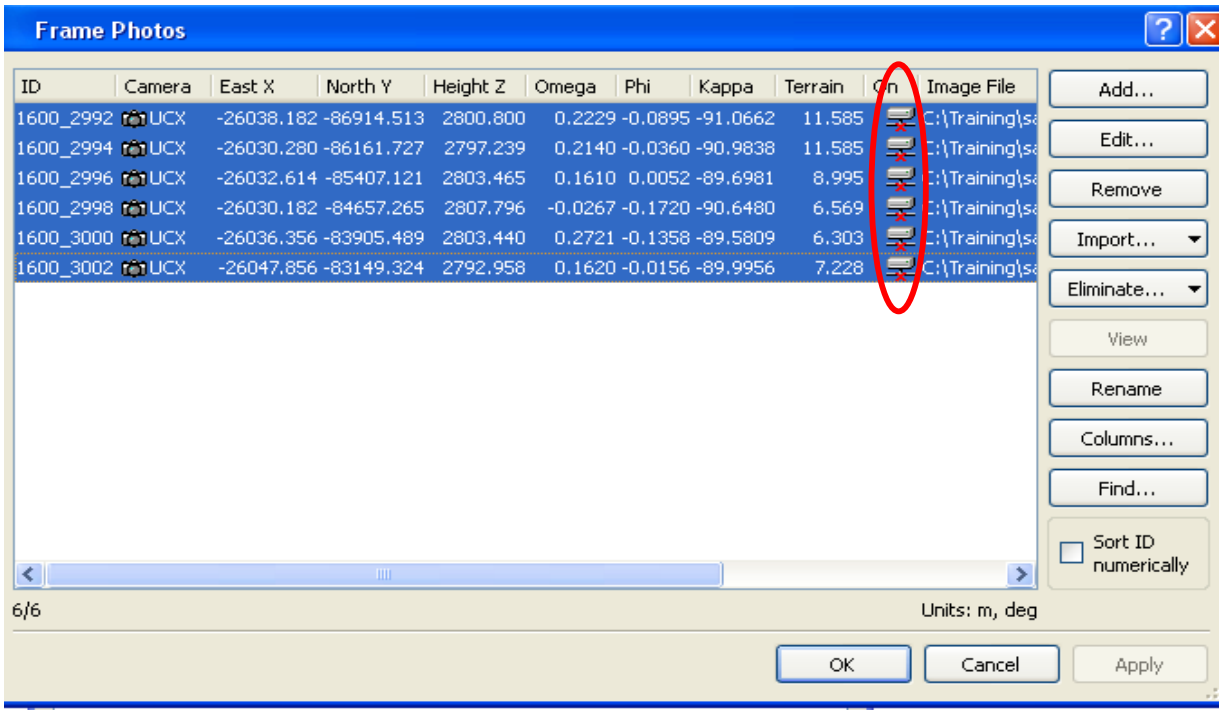

# **7. Image Path:**

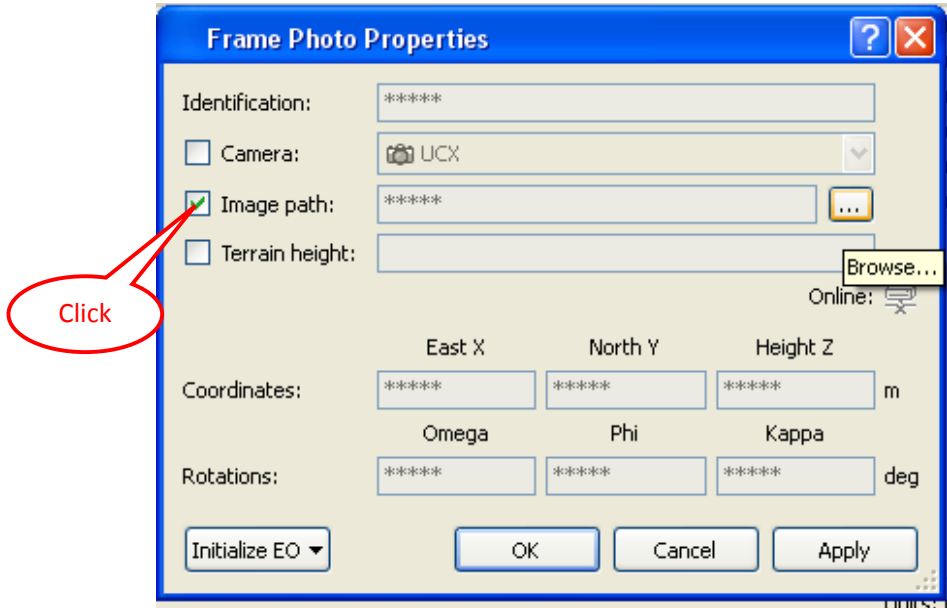

## **8. Products:**

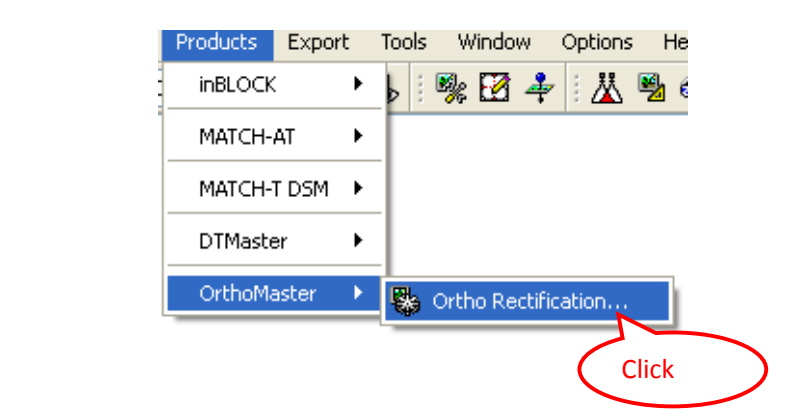

## **9. Data Import Height Model DXF**

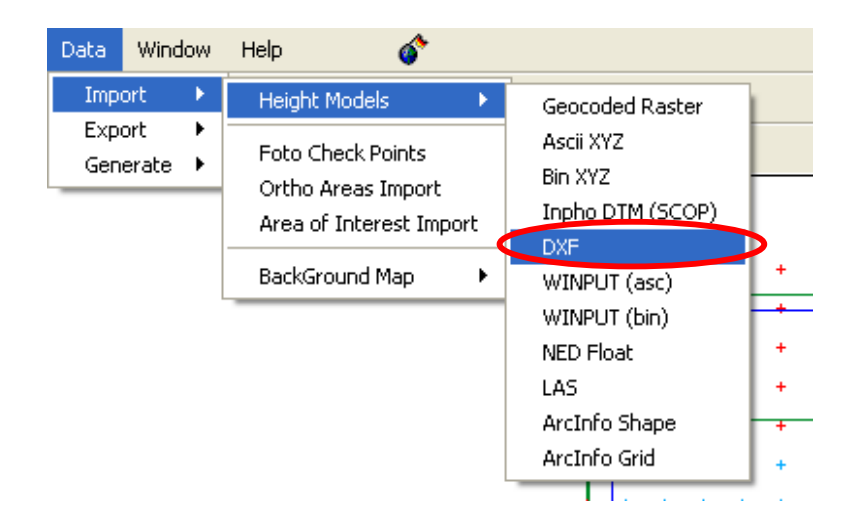

#### **10. Browse:**

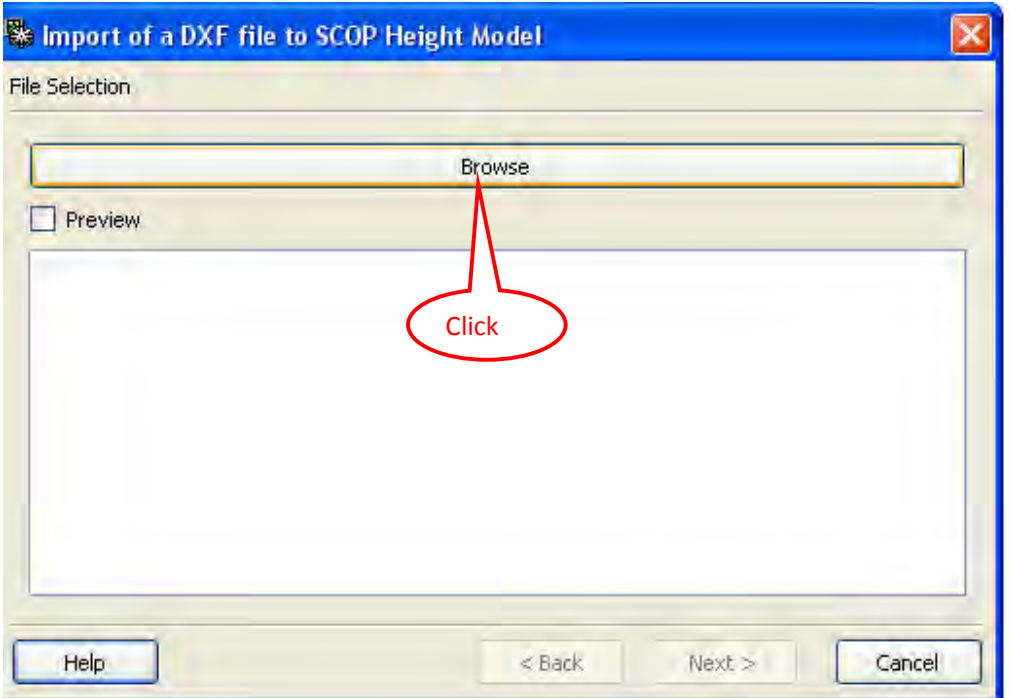

## **11. BREAK LINE/MASS POINT Select:**

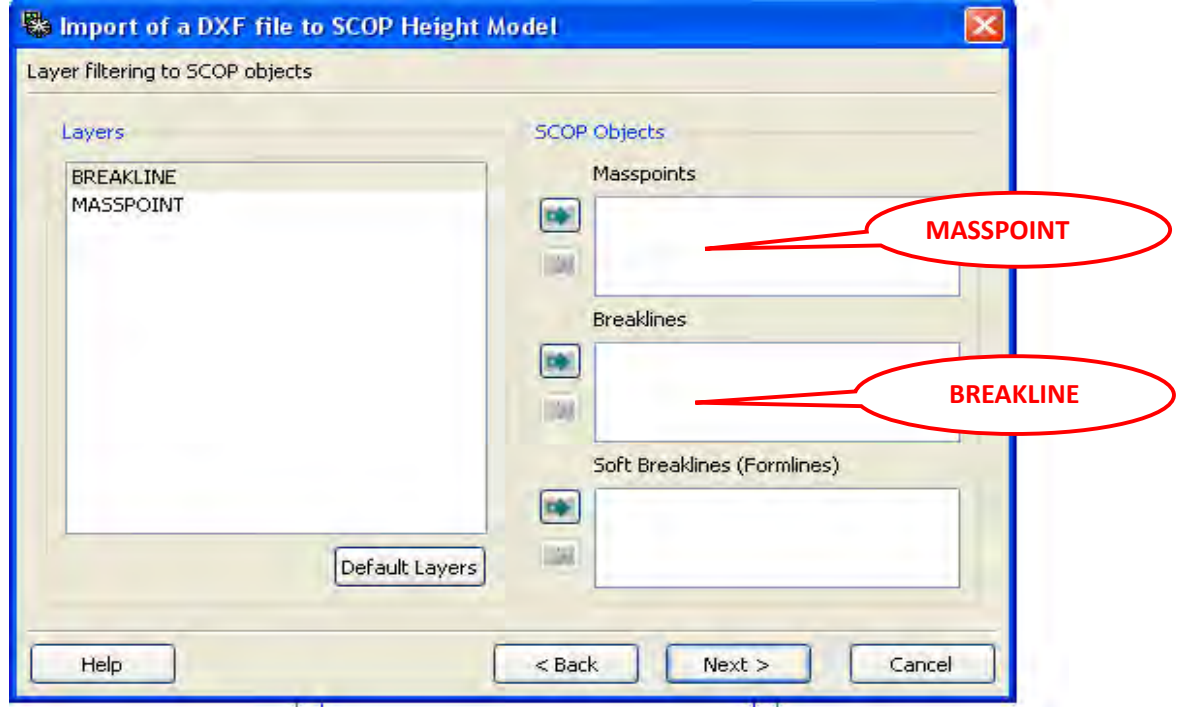

#### **12. DTM EDIT.dxf :**

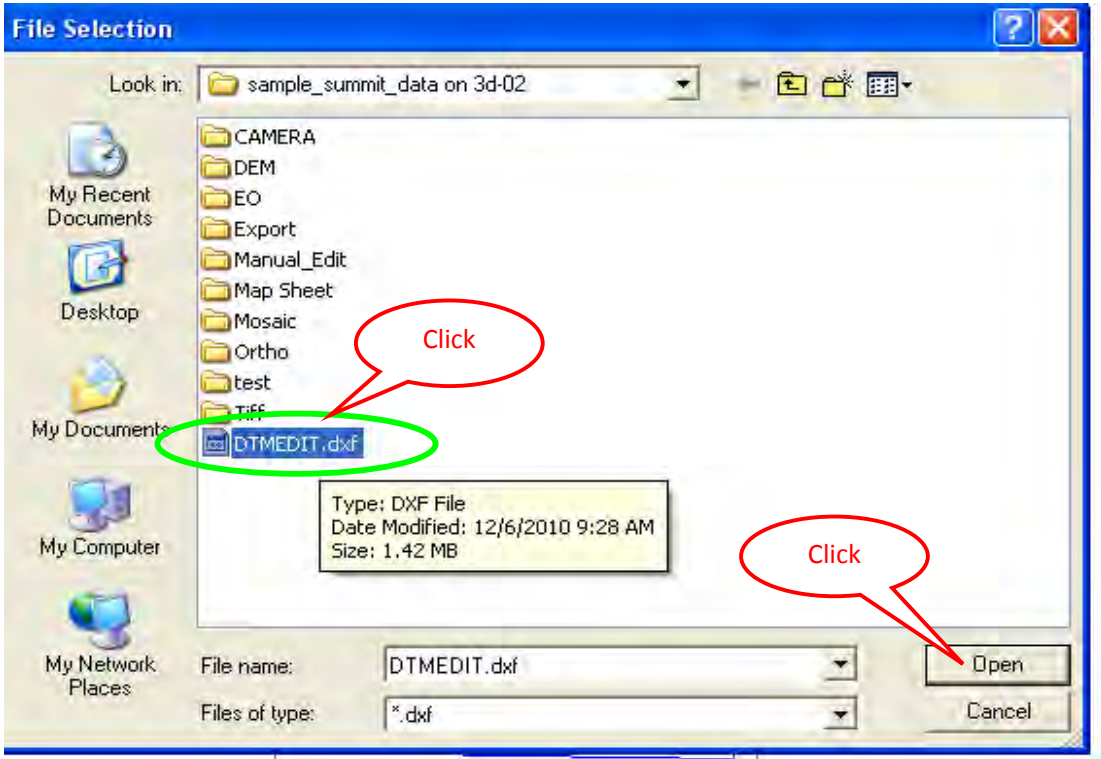

# **13. Parameter Setting:**

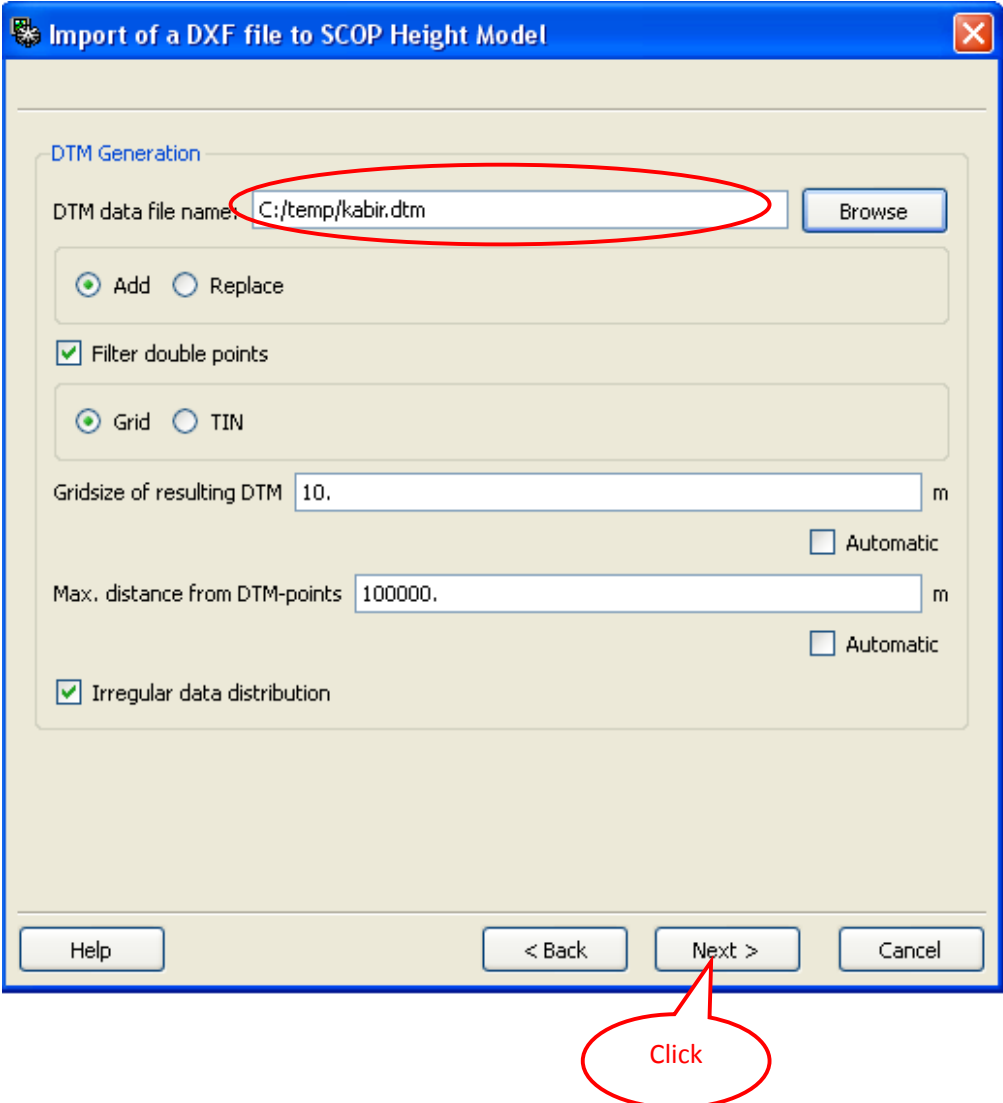

## **14. File Name Select:**

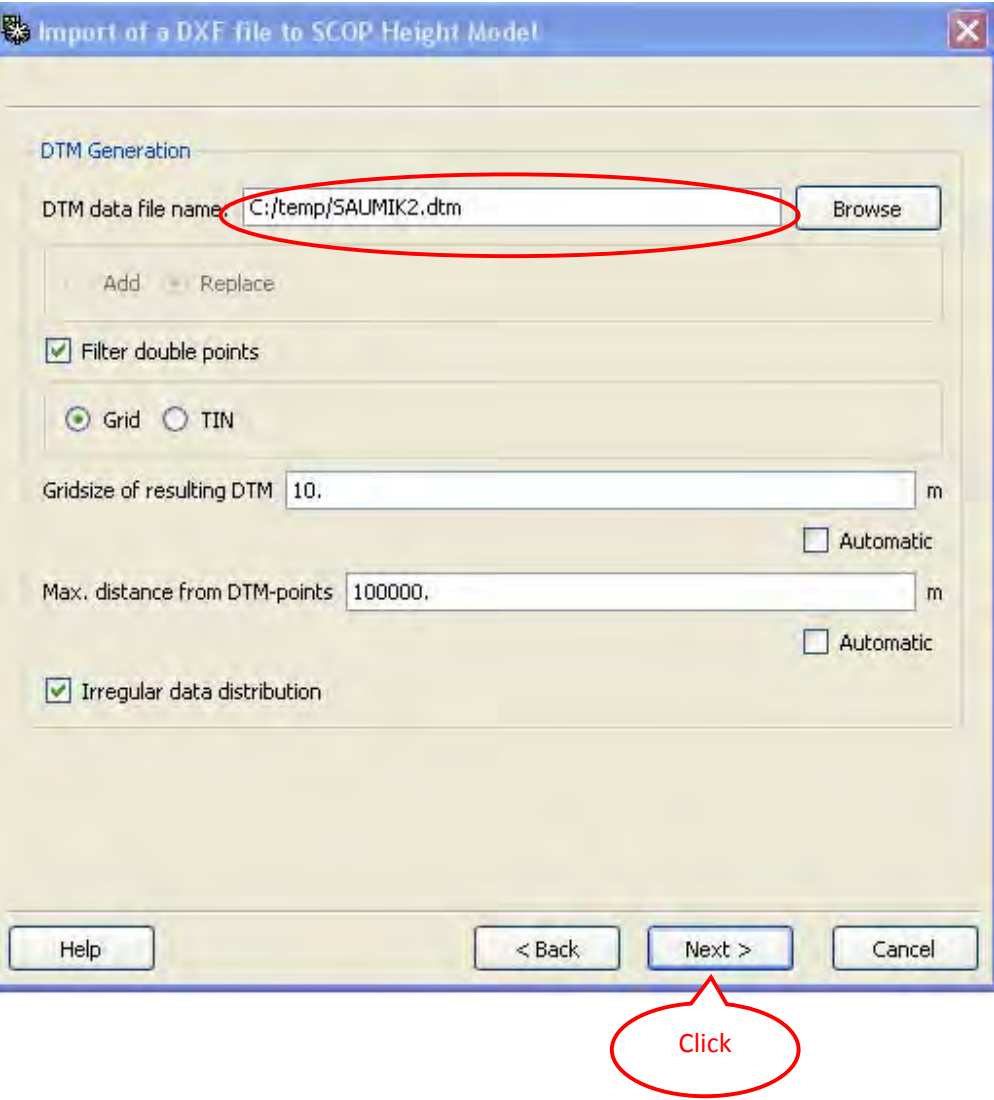

#### **15. Click next until finish:**

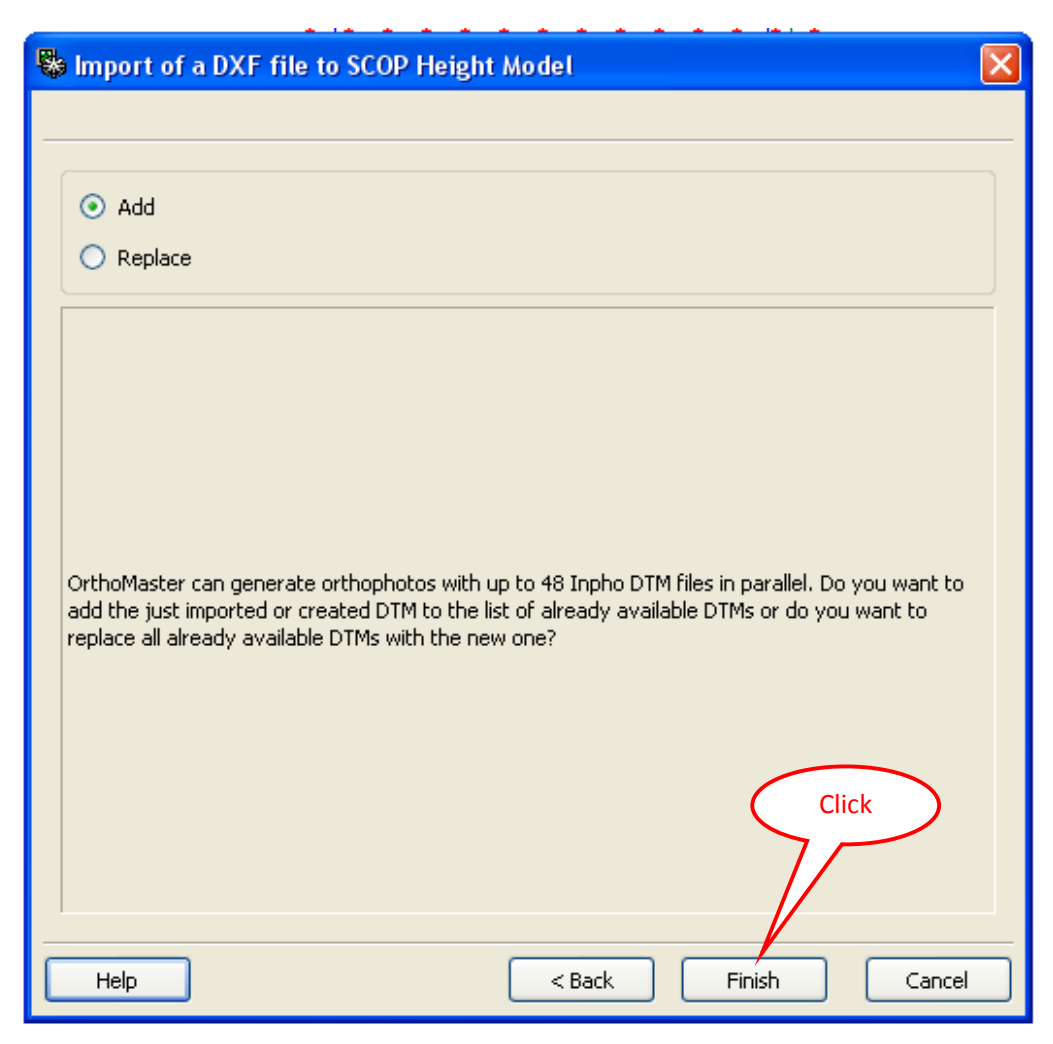

#### **16. Select Ortho‐ Areas**

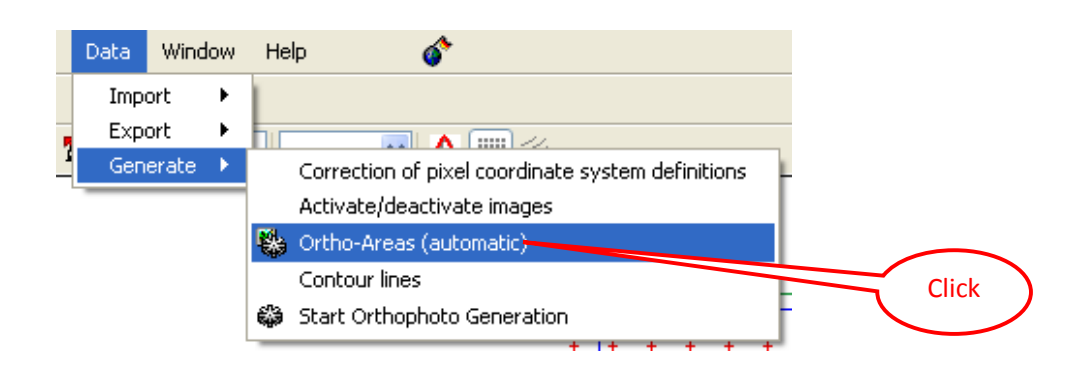

**17. Setup parameter Check box on "For Available images" and "Force Rectangular"**

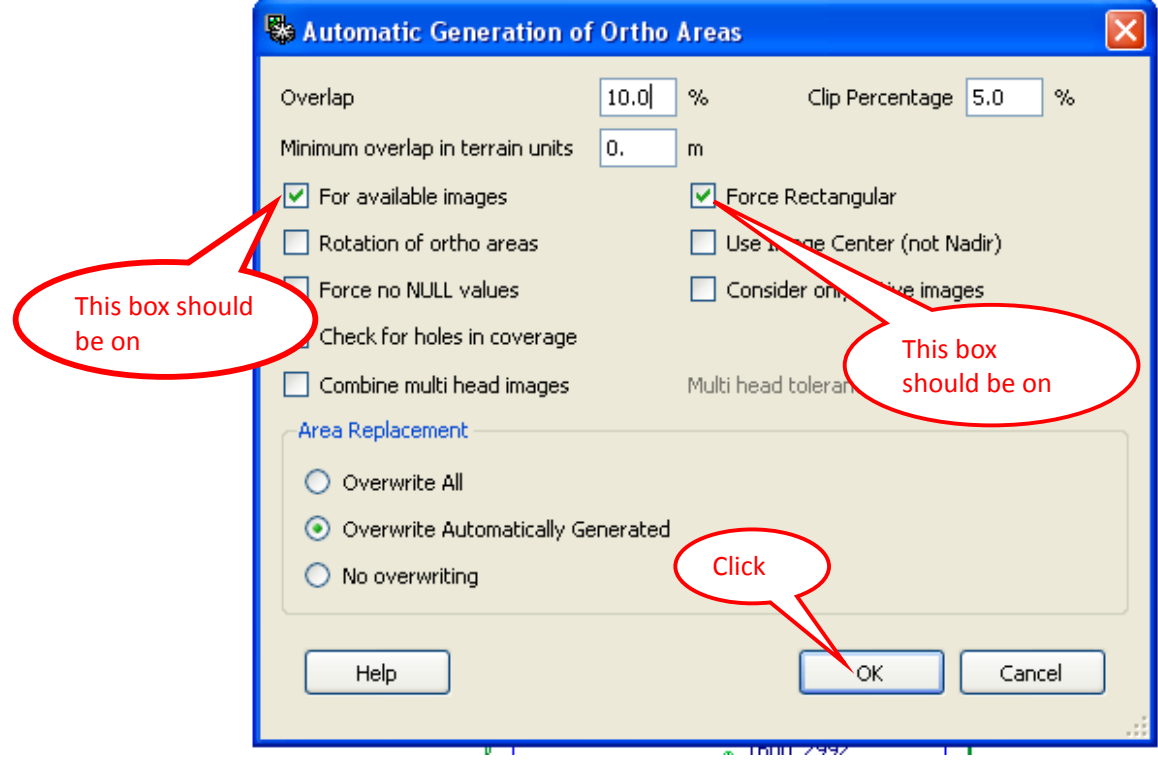

**18. Generate Start Orthophoto Generation**

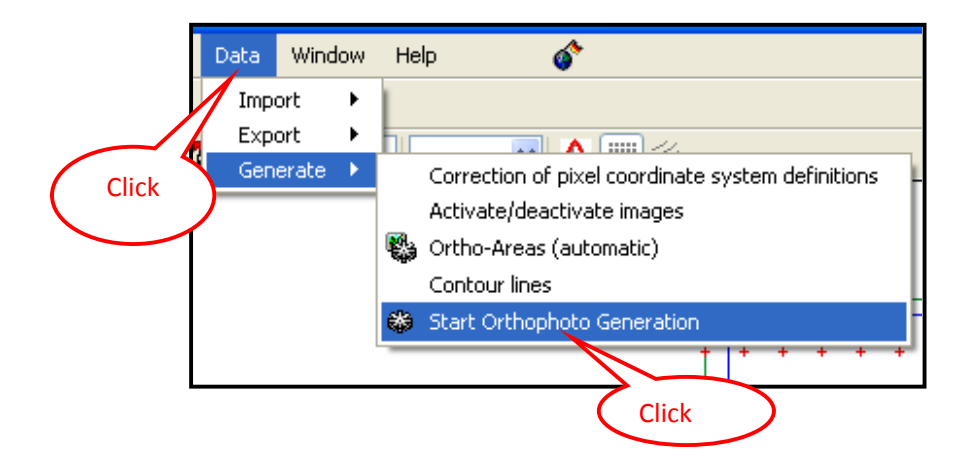

# **19. Edit Image Generate:**

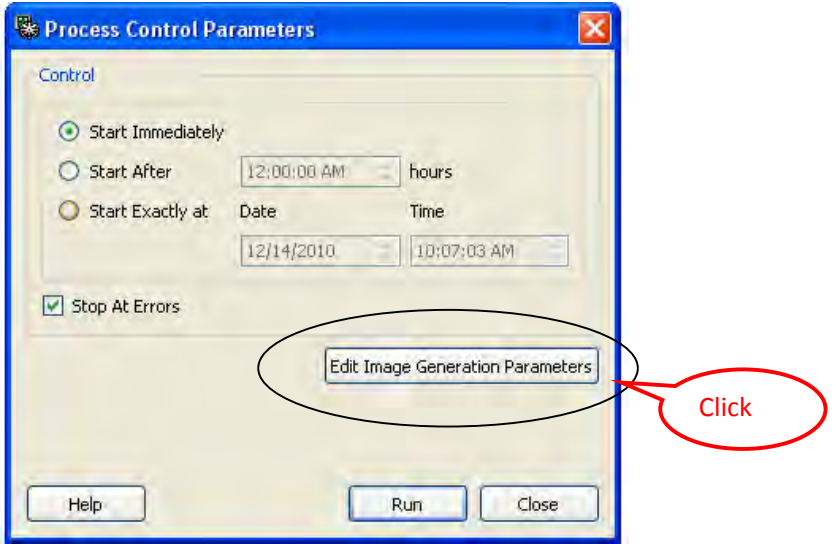

## **20. Parameter, Format, File & Block:**

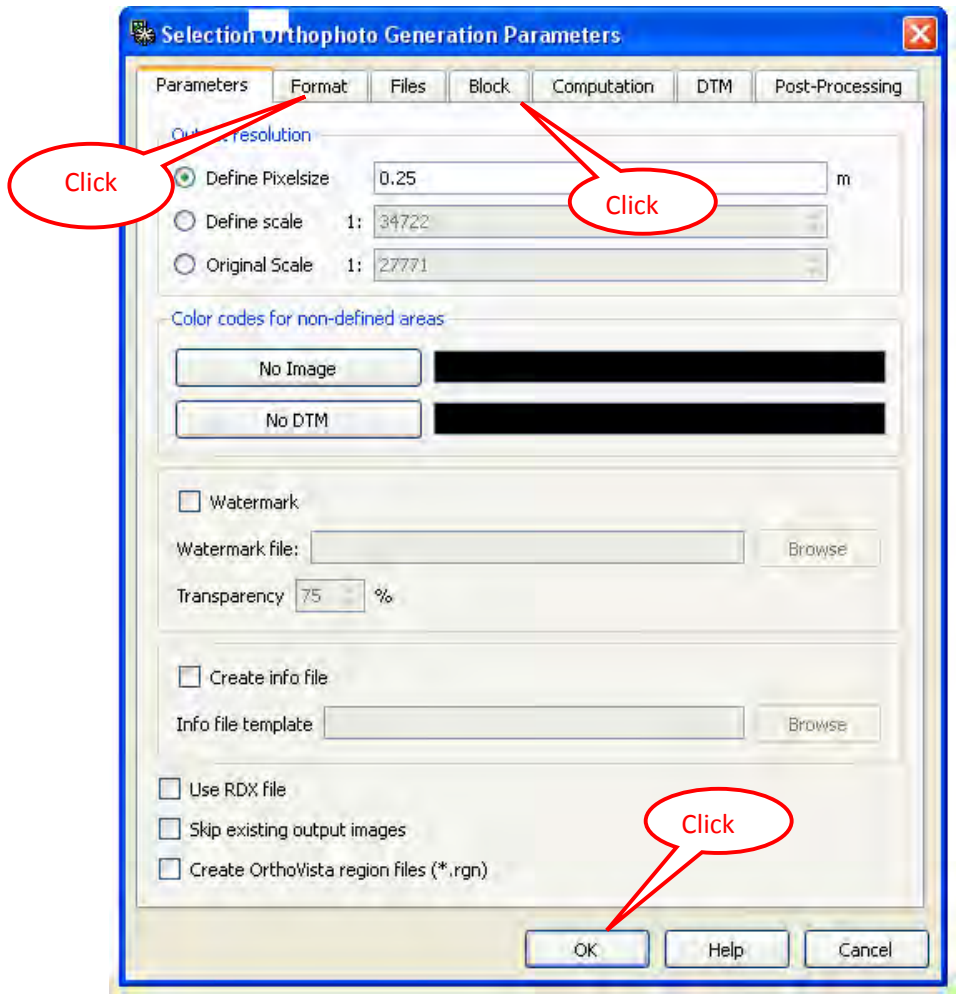

# **21. Start Orthophoto Processing by click Run**

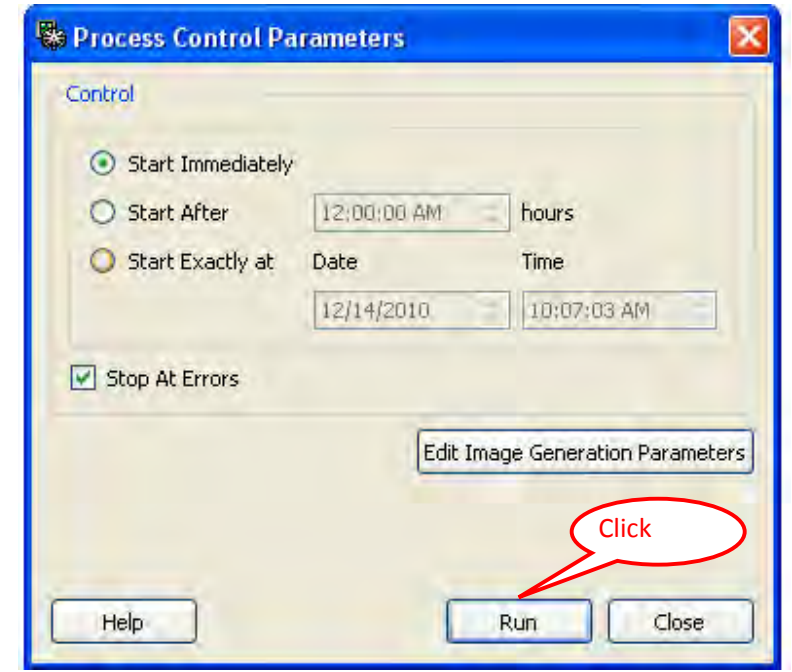

## **22. Ortho Master process:**

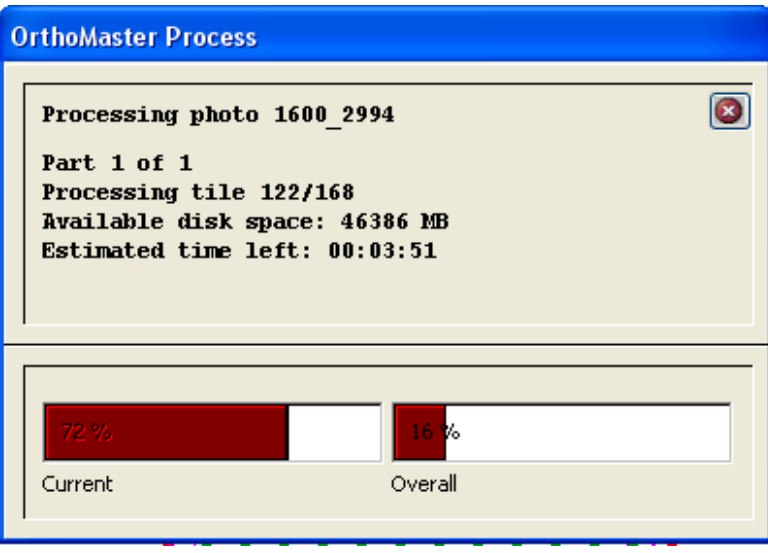

#### **Final Ortho photo**  $23.$

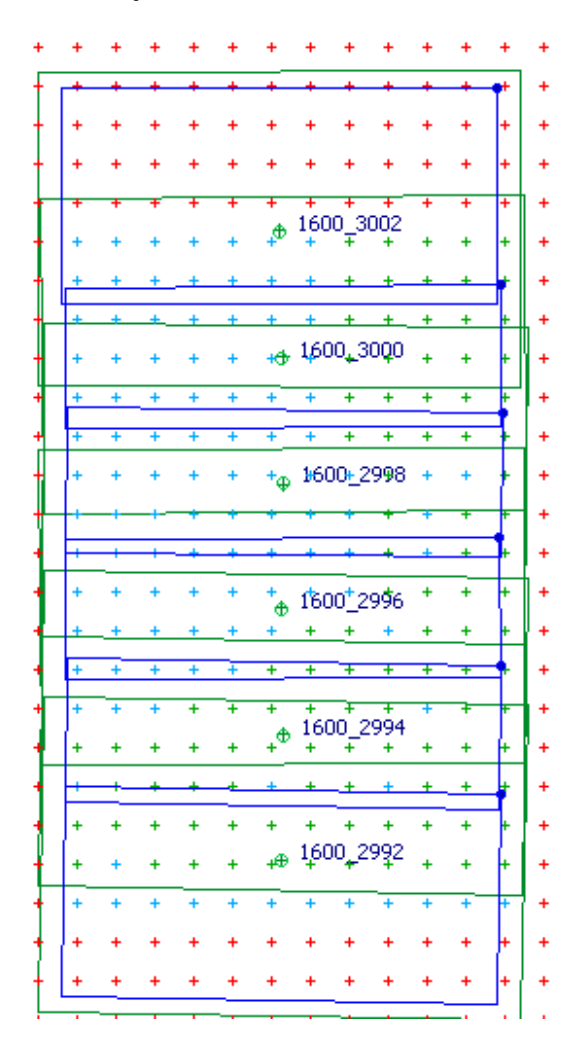

**Ortho Vista Seam Editor User Manual**

# **Contents of Ortho Vista Seam Editor**

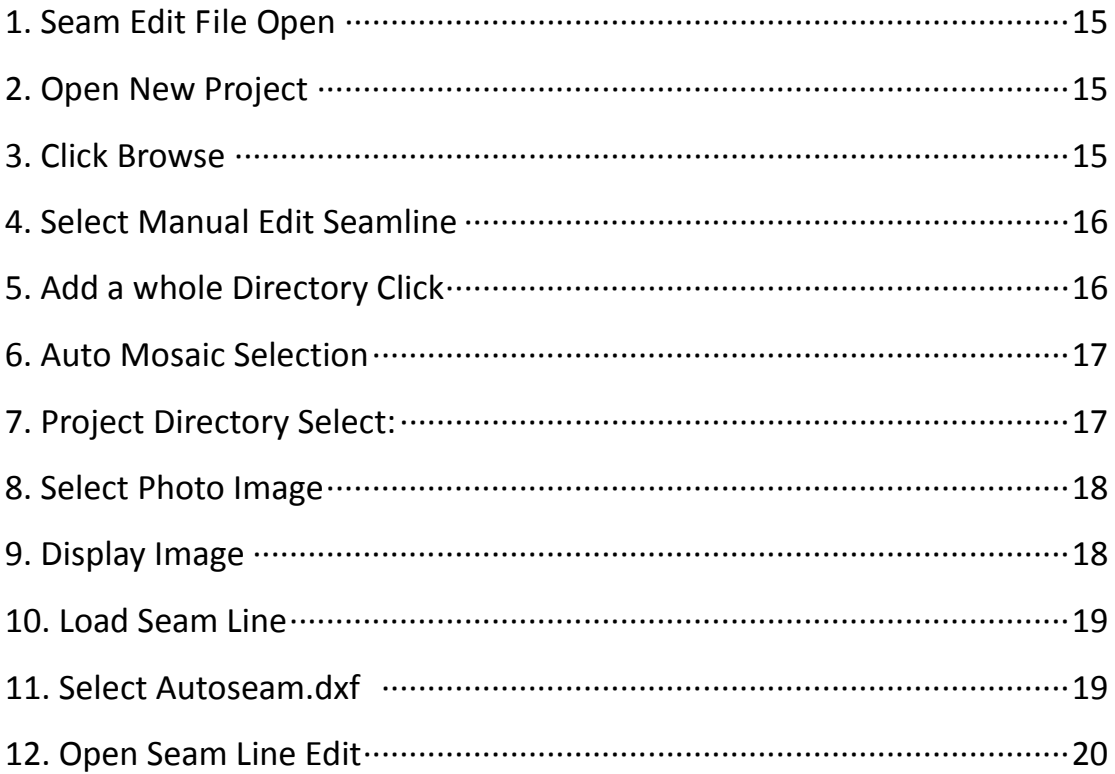

#### **1. Seam Edit File Open:**

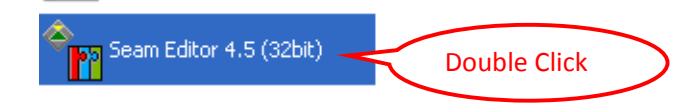

#### **2. Open New Project:**

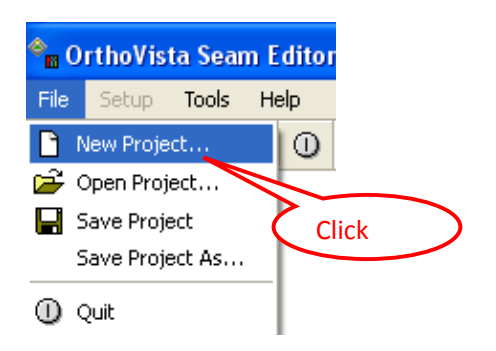

#### **3. Click Browse:**

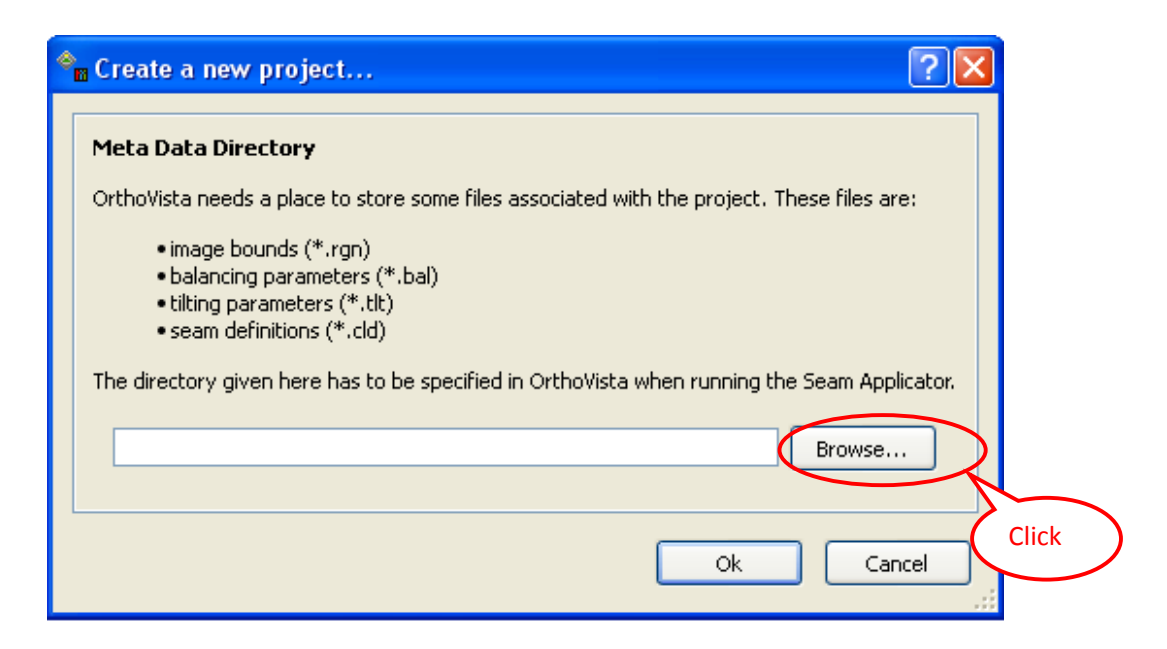

**4. Select Manual Edit Seamline:** 

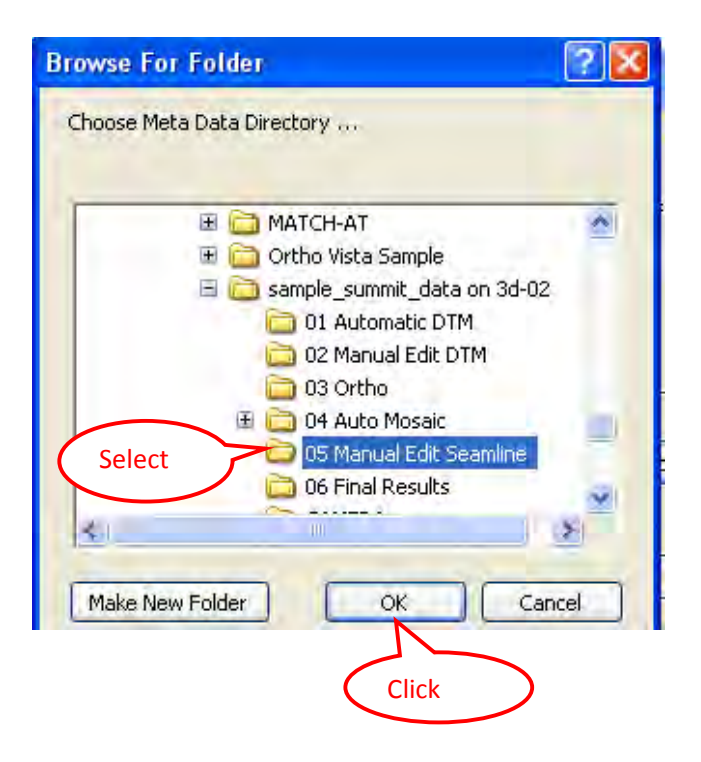

#### **5. Add a whole Directory Click:**

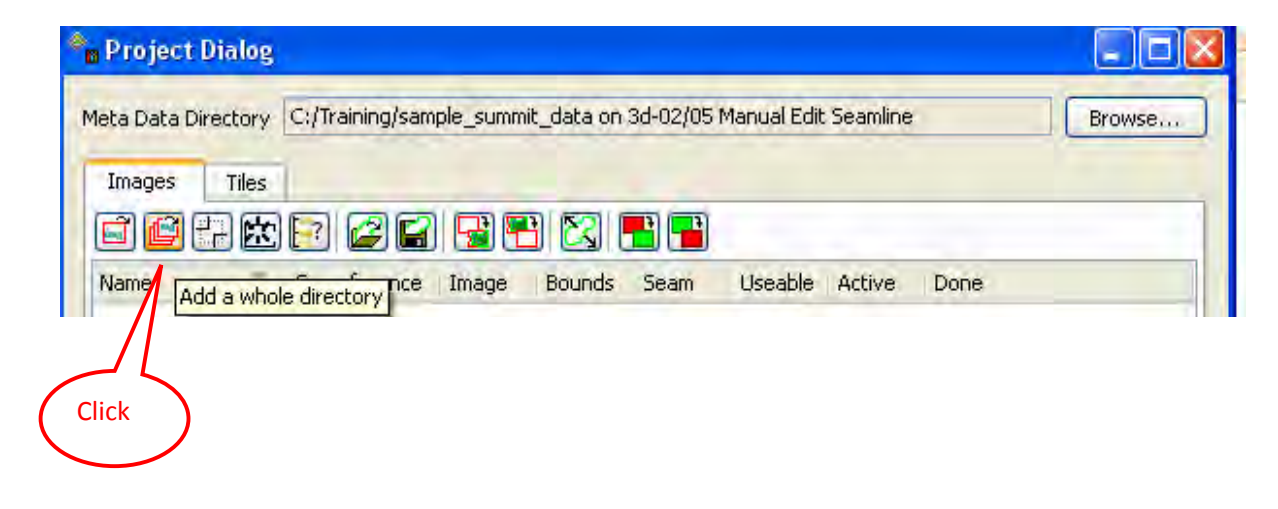

## **6. Auto Mosaic Selection:**

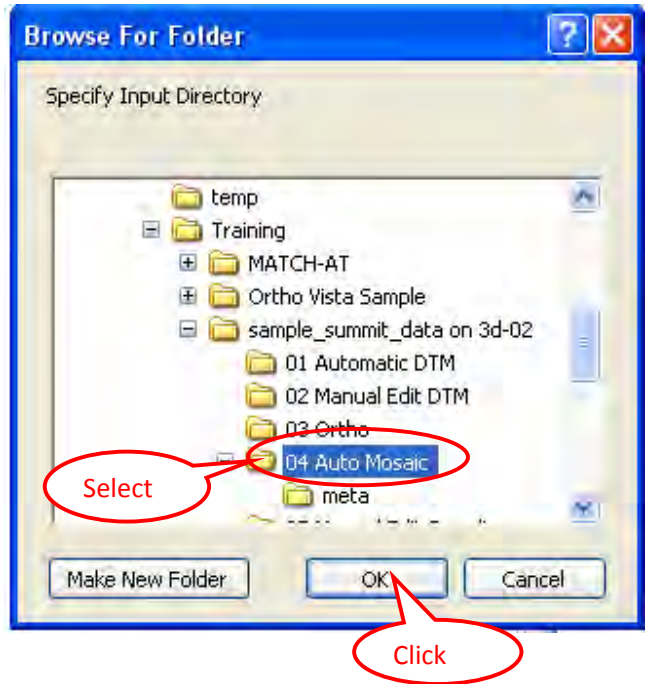

# **7. Project Directory Select:**

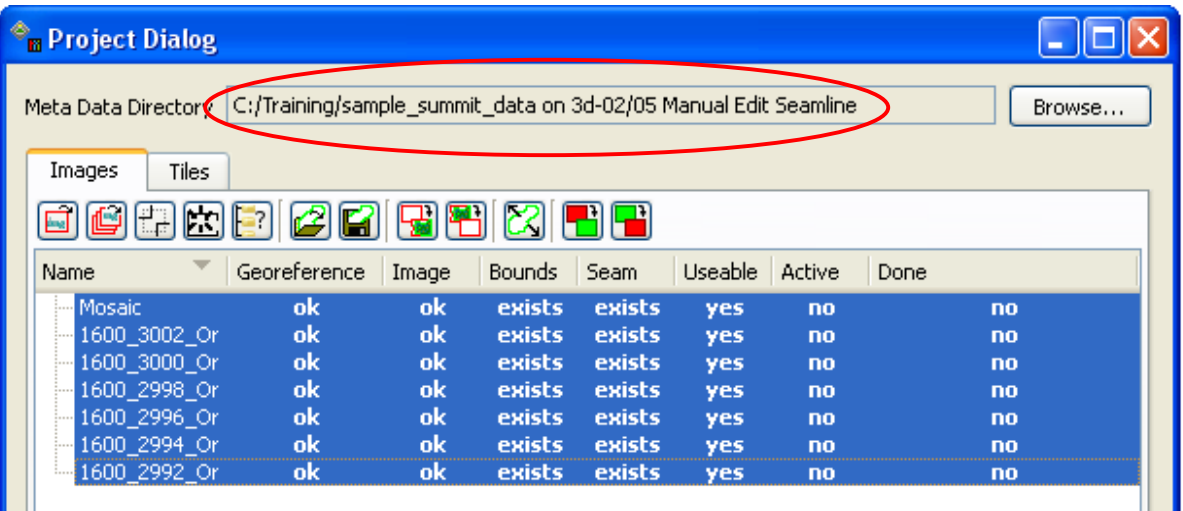

# **8. Select Photo Image:**

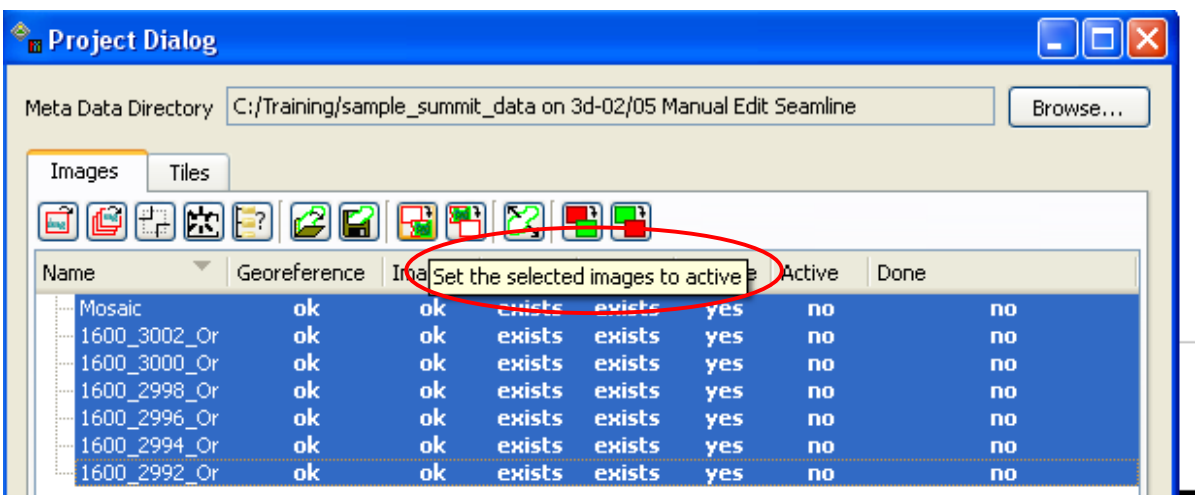

# **9. Display Image:**

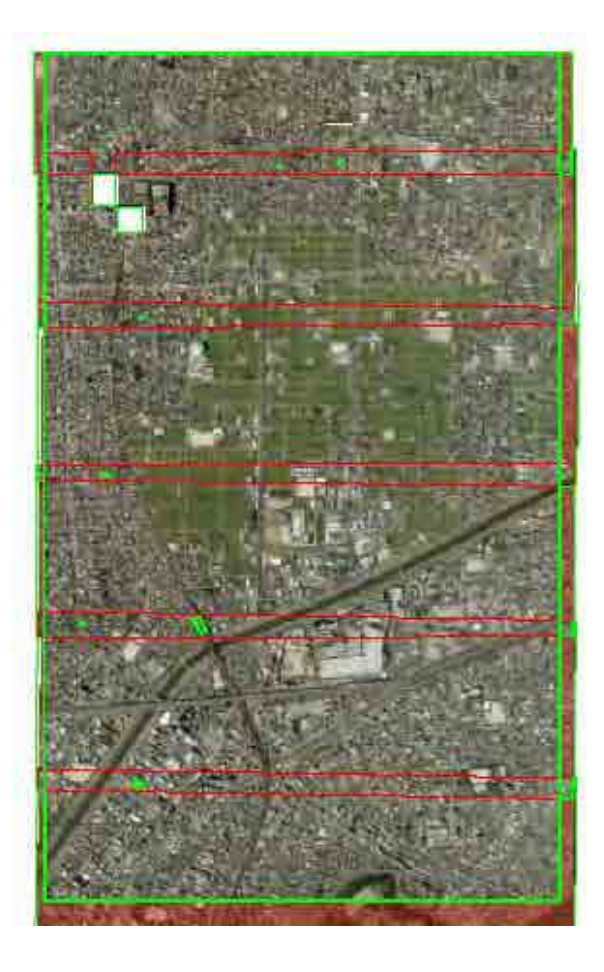

## **10. Load Seam Line:**

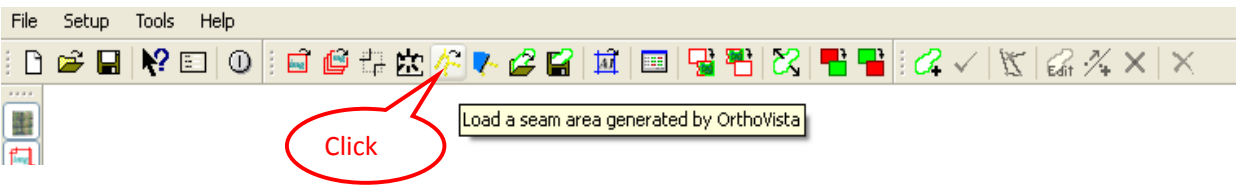

#### **11. Select Autoseam.dxf:**

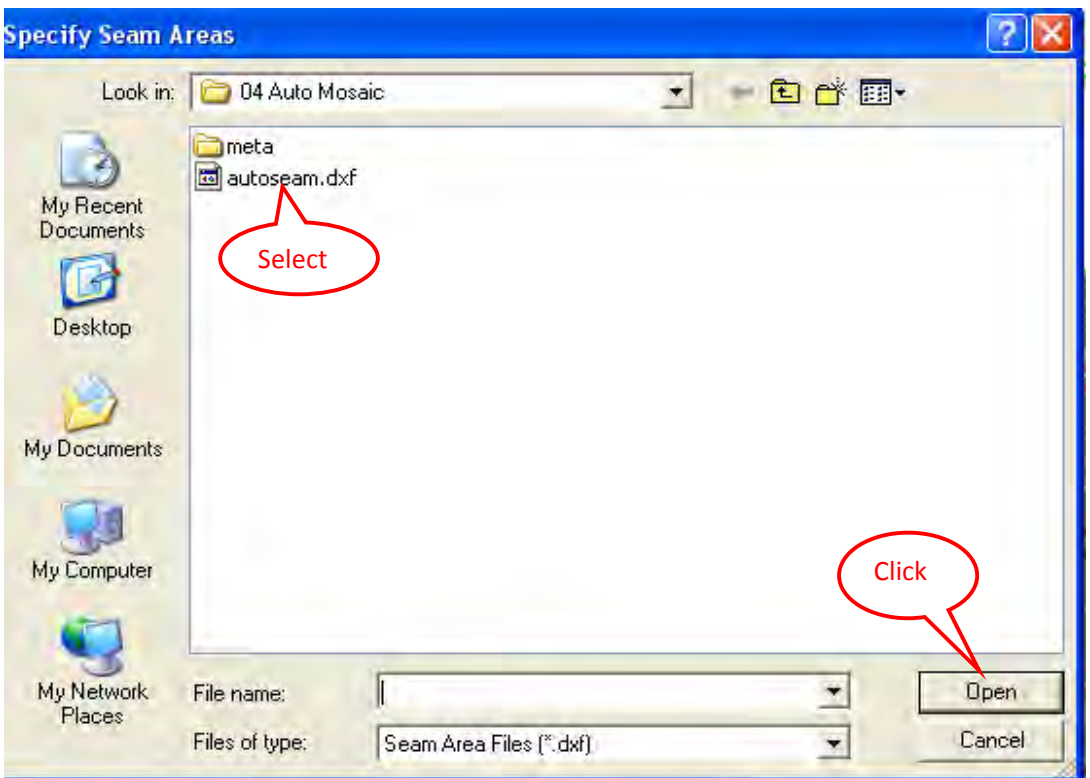

# **12. Open Seam Line Edit:**

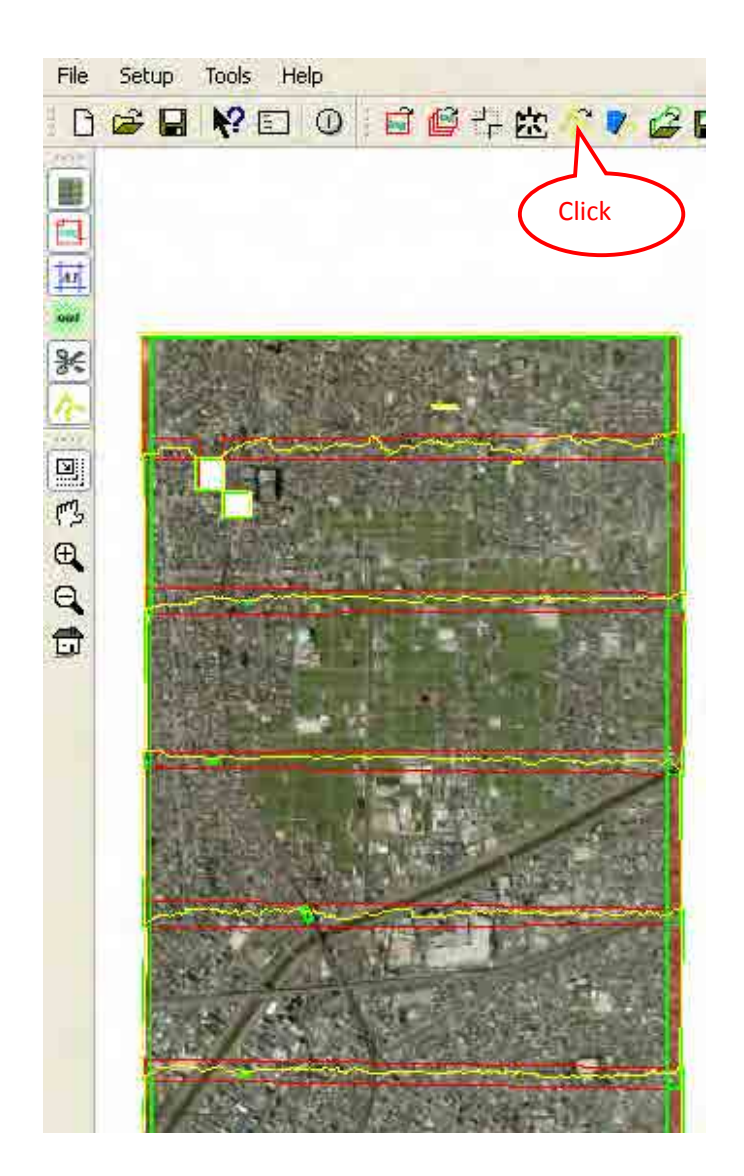

# **Ortho Vista Final Processing**

# **Contents of Ortho Vista Final Processing**

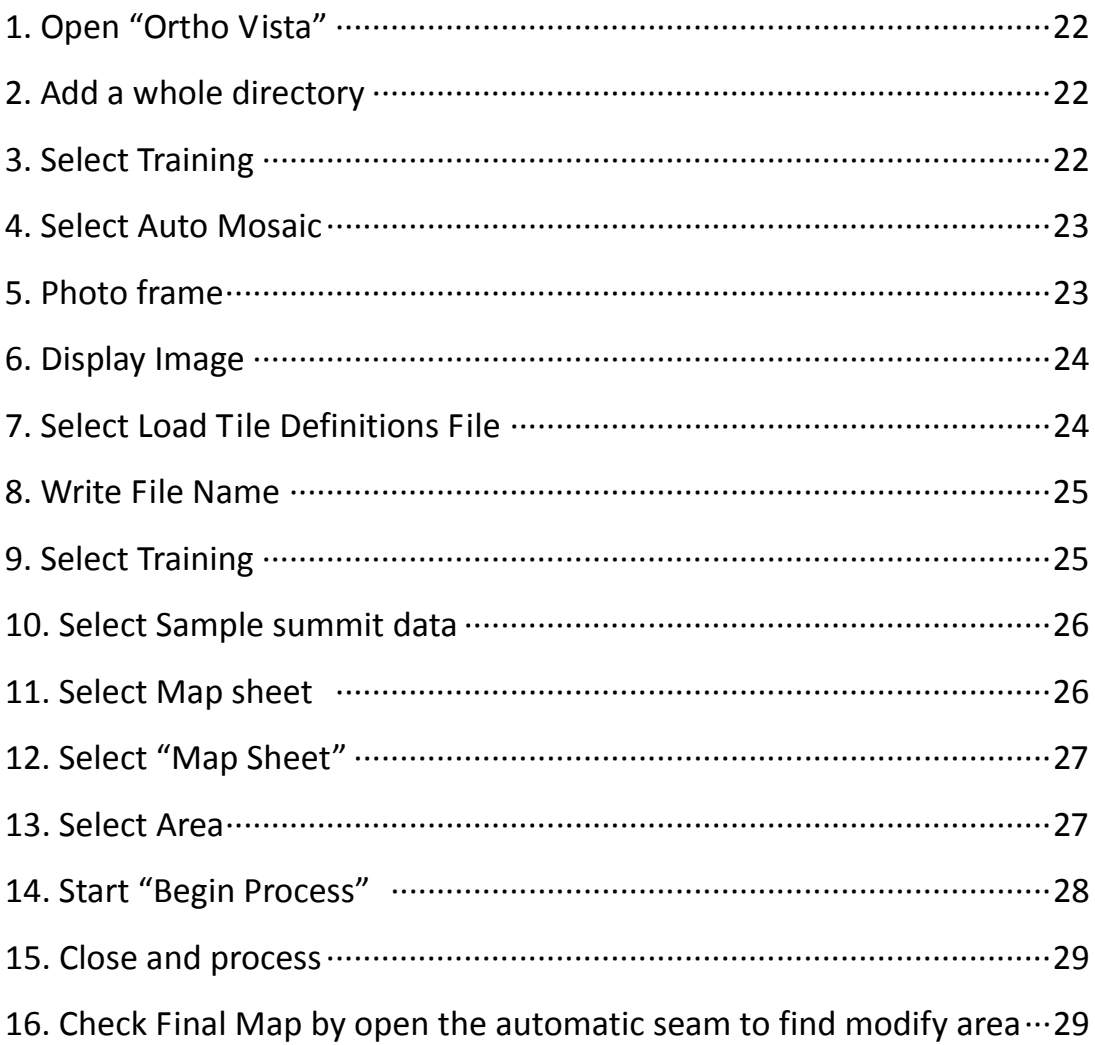

**1. Open "Ortho Vista":** 

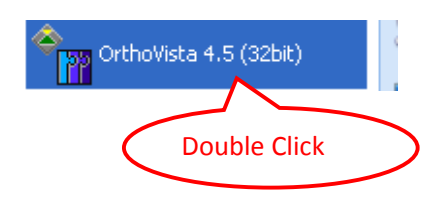

#### **2. Add a whole directory:**

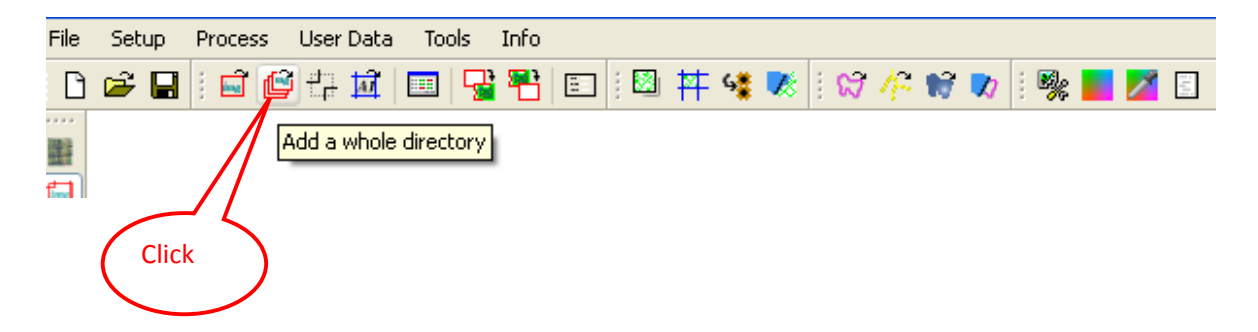

#### **3. Select Training**

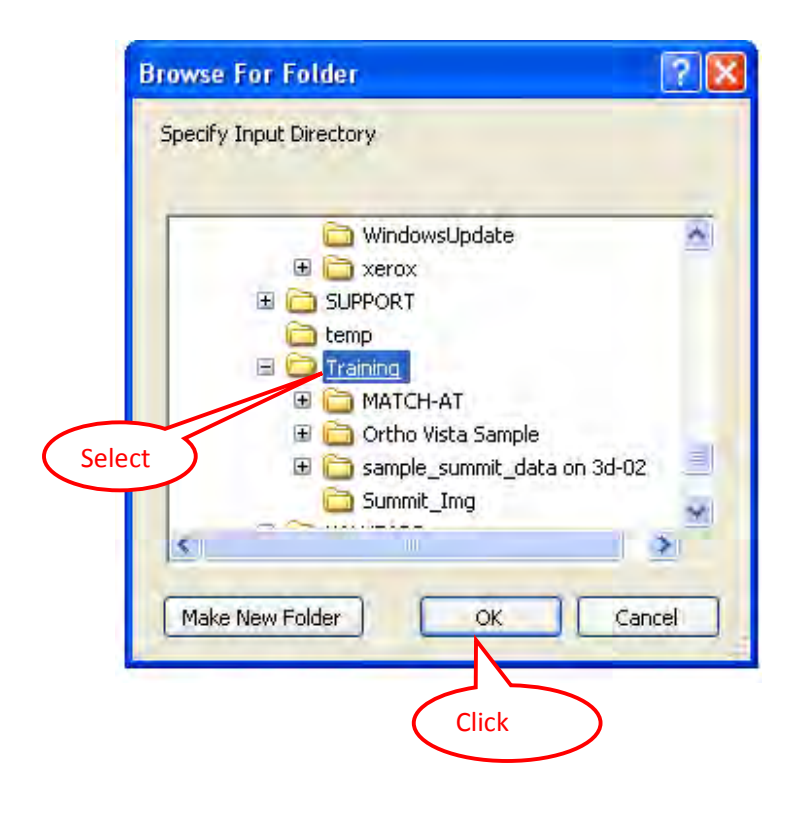

#### **4. Select Auto Mosaic:**

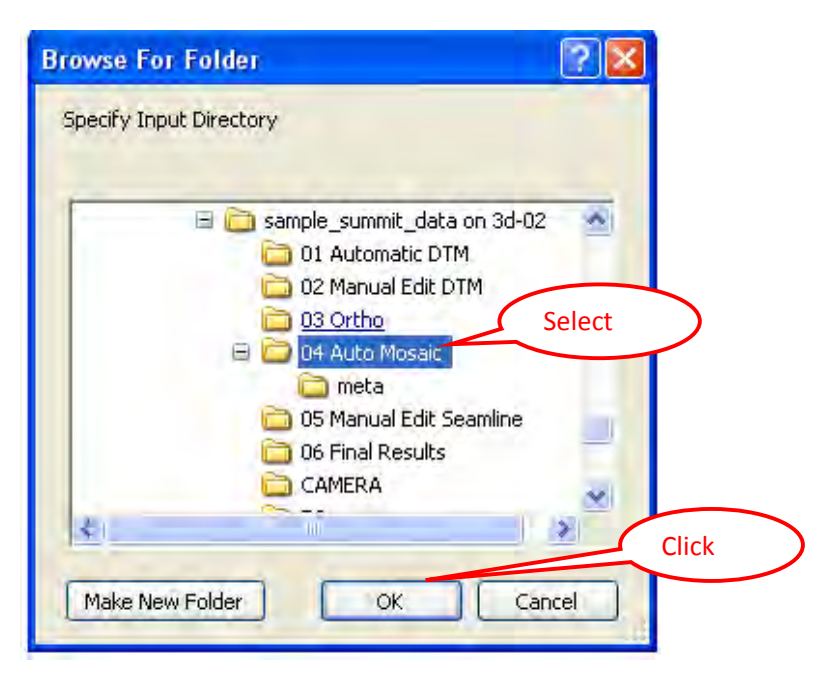

#### **5. Photo frame:**

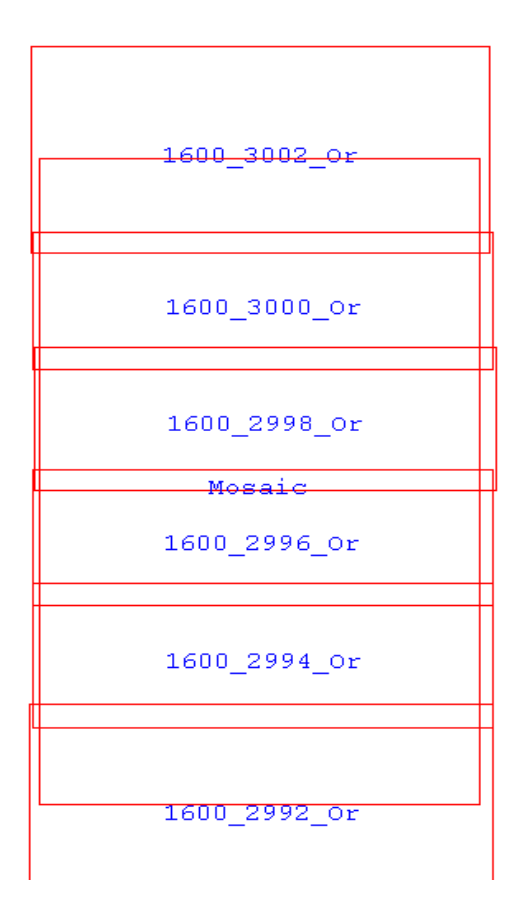

# **6. Display Image:**

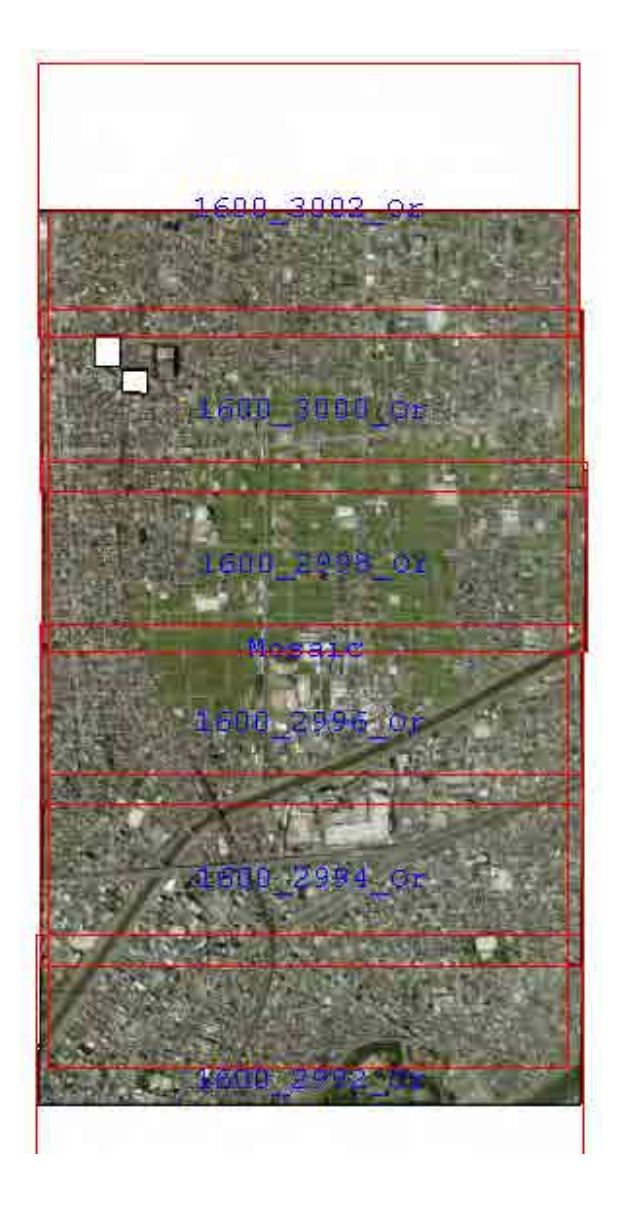

## **7. Select Load Tile Definitions File:**

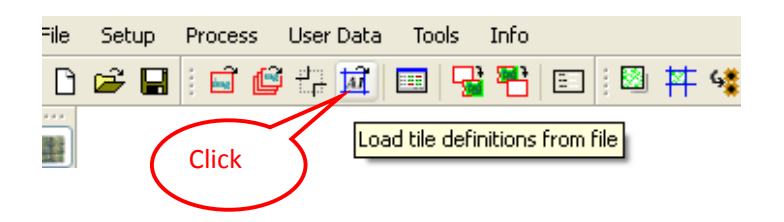

#### **8. Write File Name:**

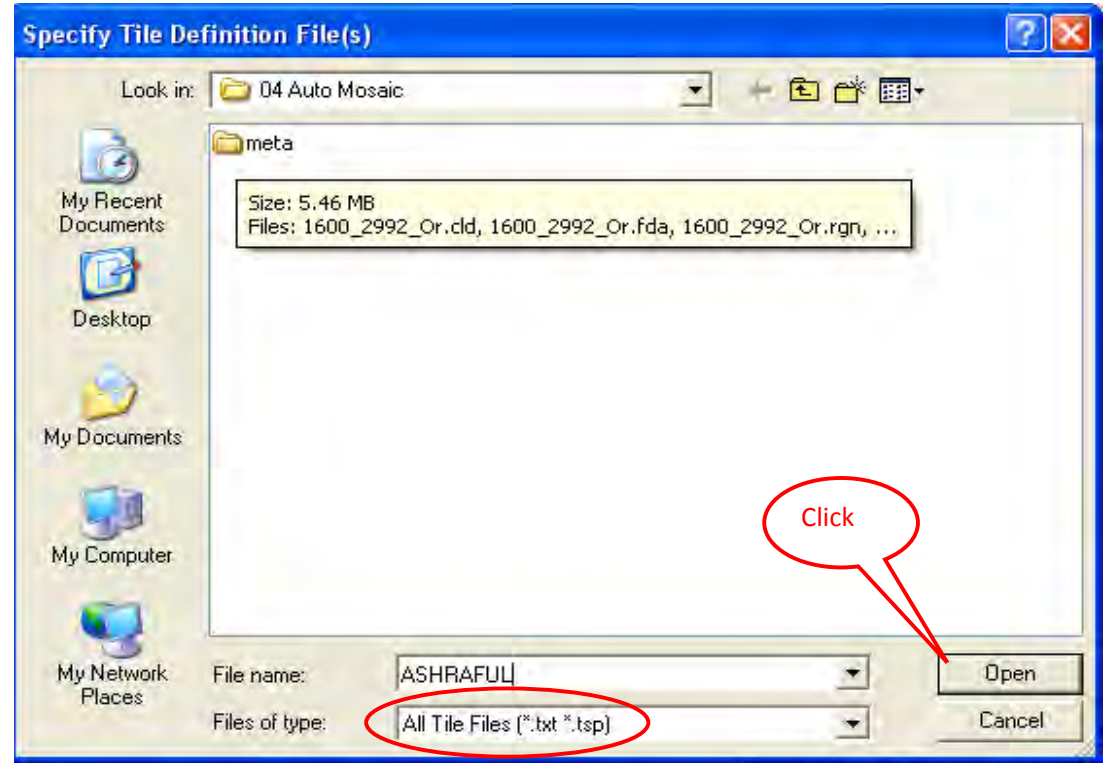

## **9. Select Training:**

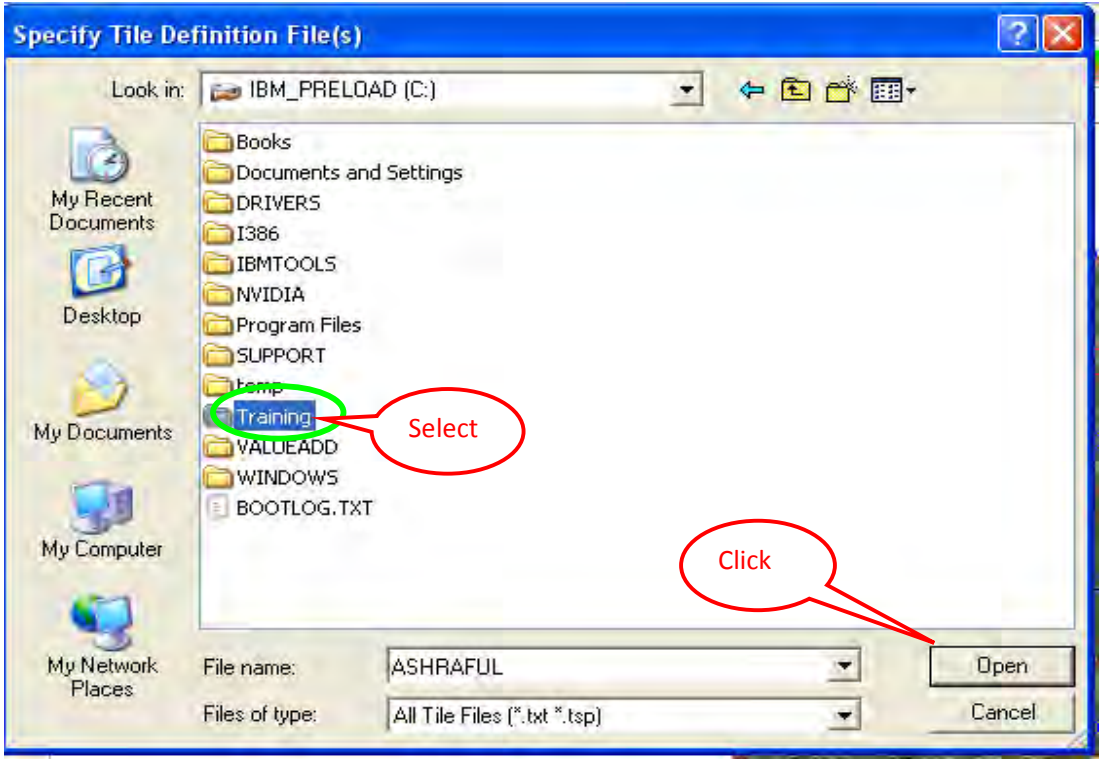

# **10. Select Sample summit data:**

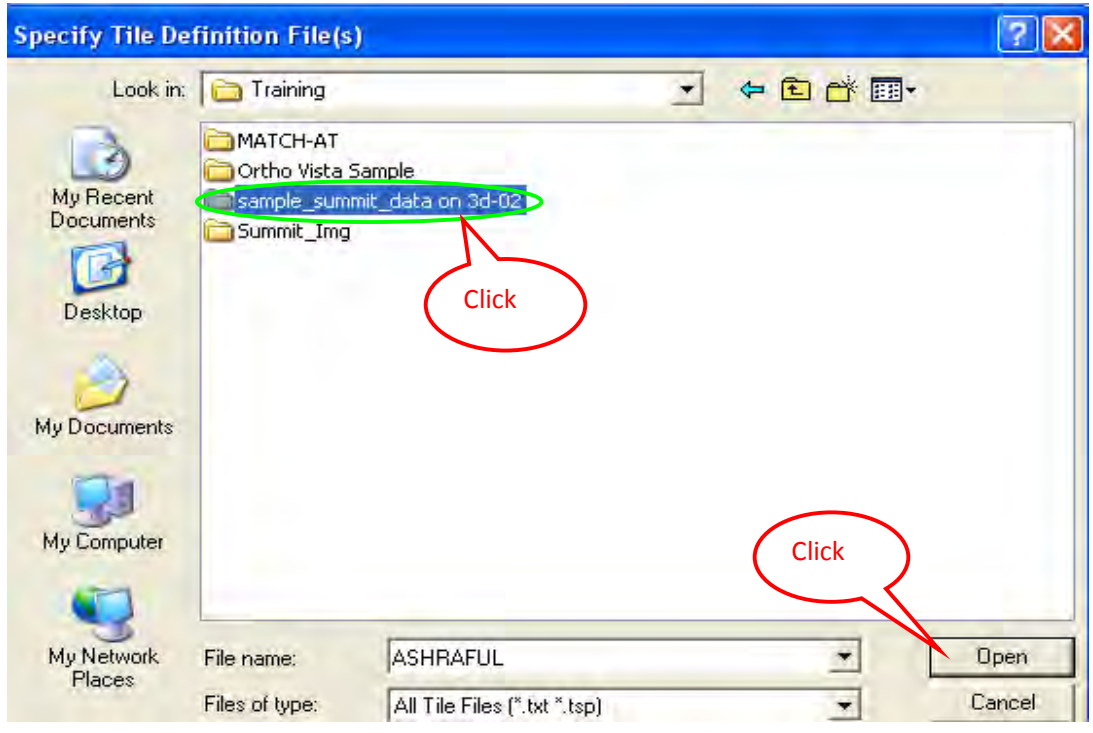

# **11. Select Map sheet:**

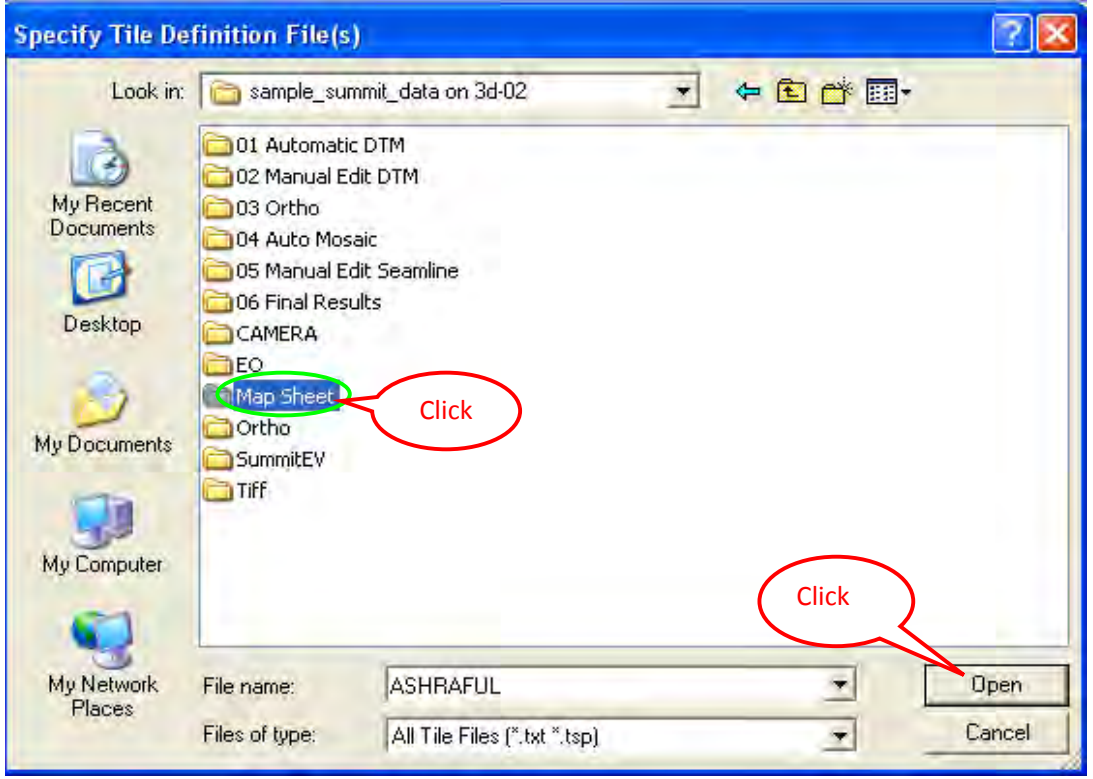

# **12. Select "Map Sheet":**

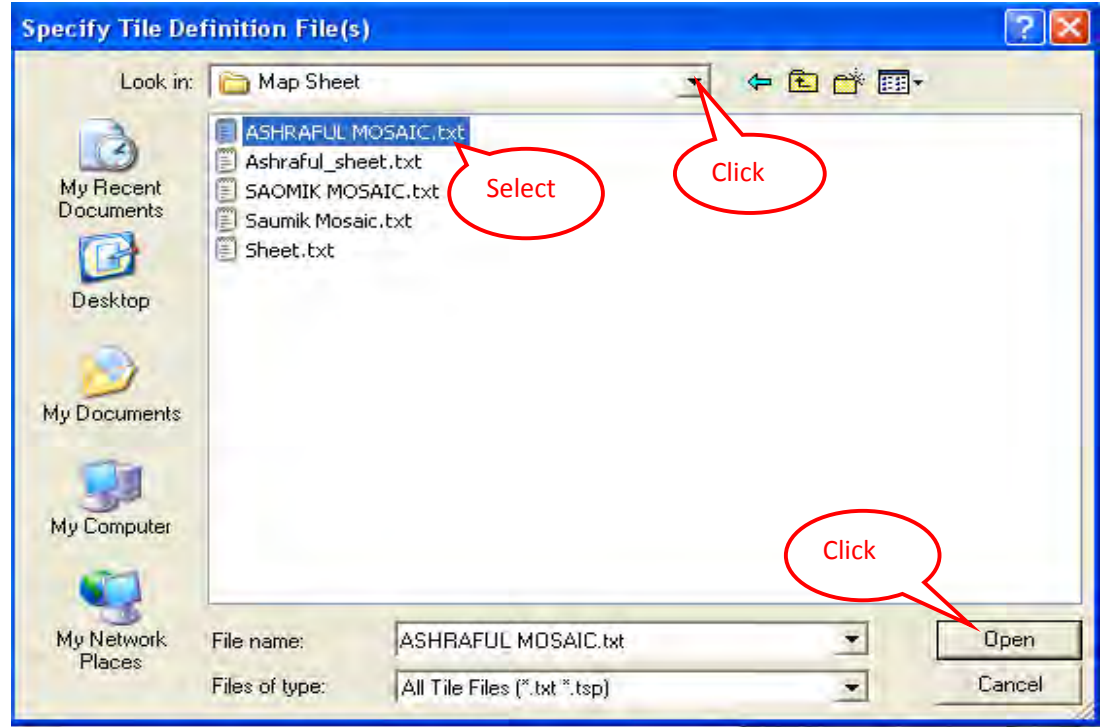

## **13. Select Area:**

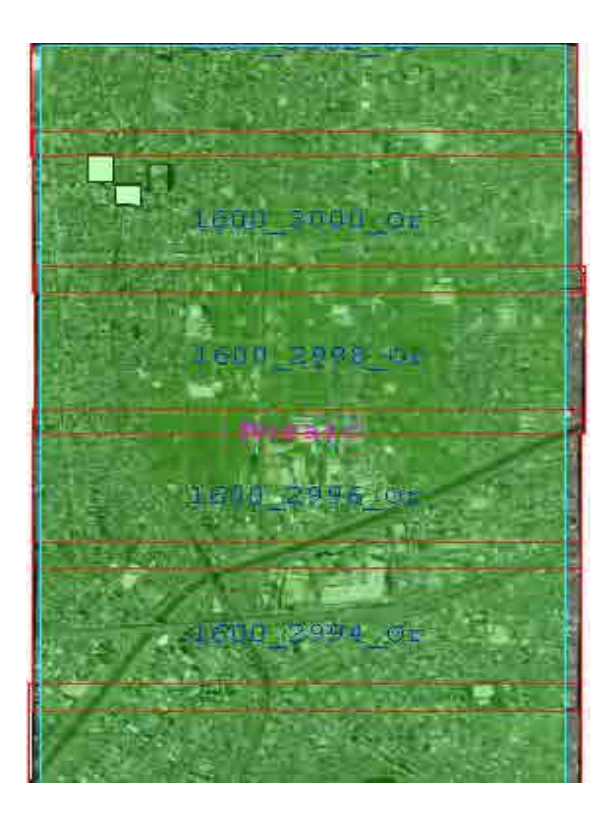

# **14. Start "Begin Process":**

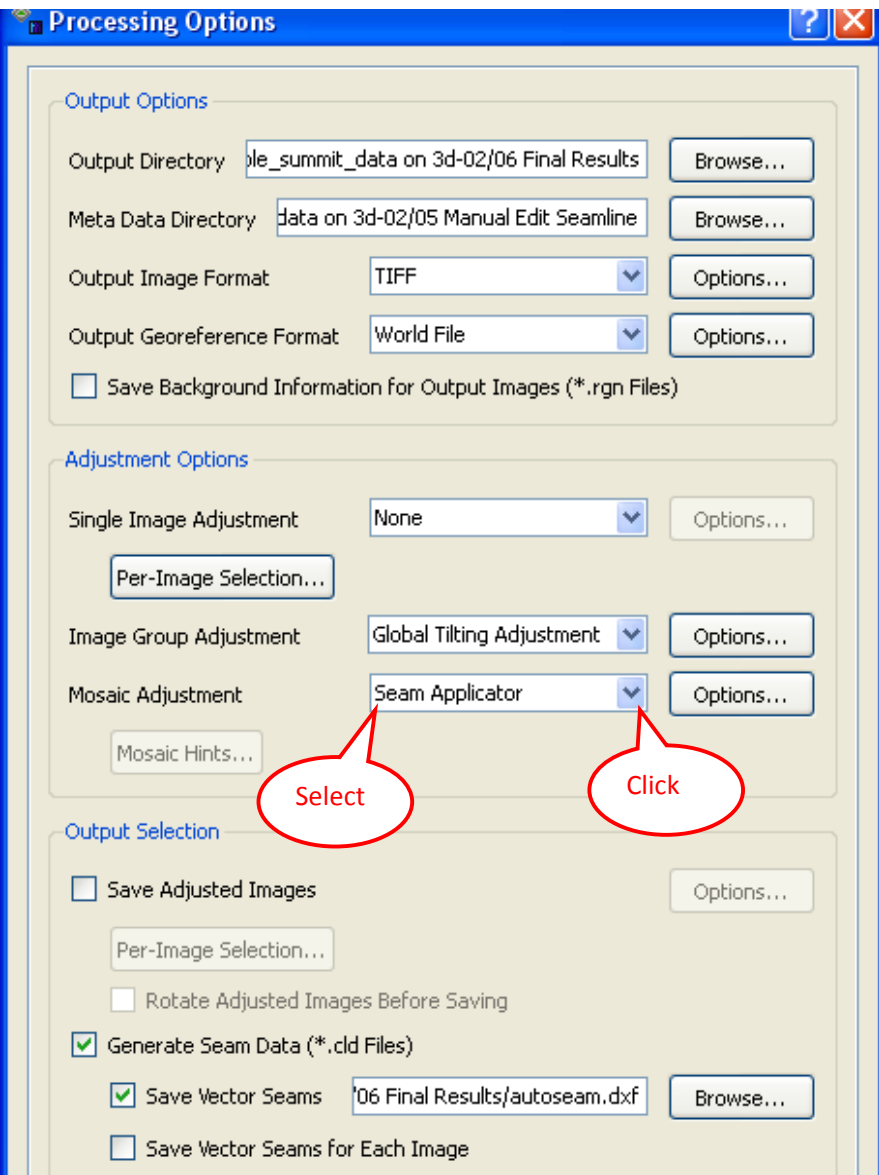

# **15. Close and process:**

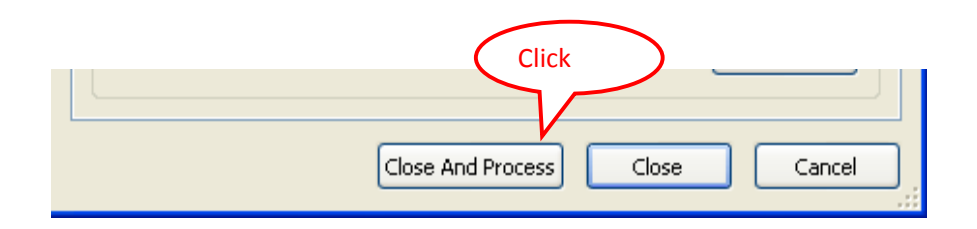

**16. Check Final Map by open the automatic seam to find modify area:**

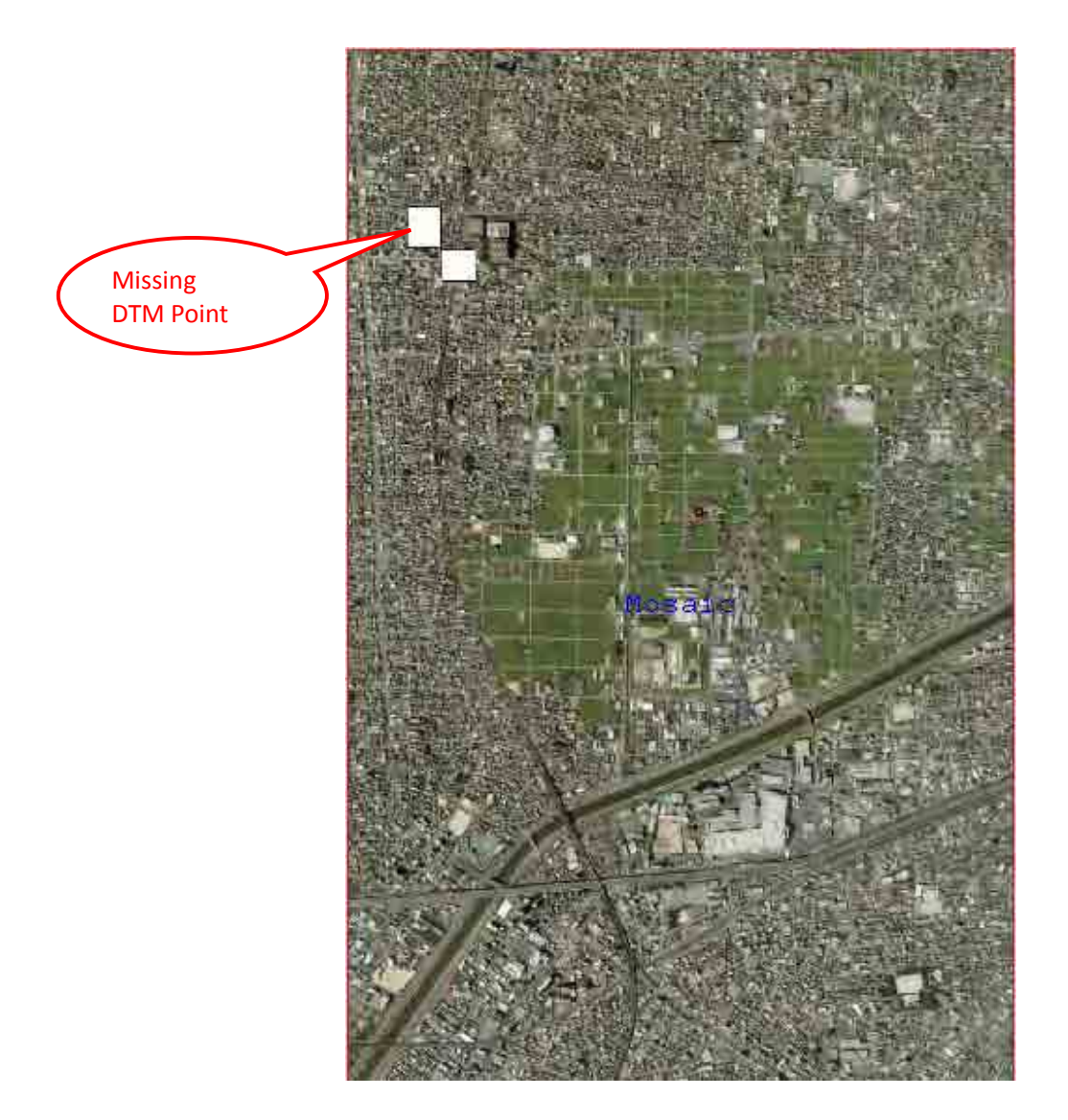
# Bangladesh Digital Mapping Assistance Project (BDMAP)

# **Work Manual of Digital Plotting**

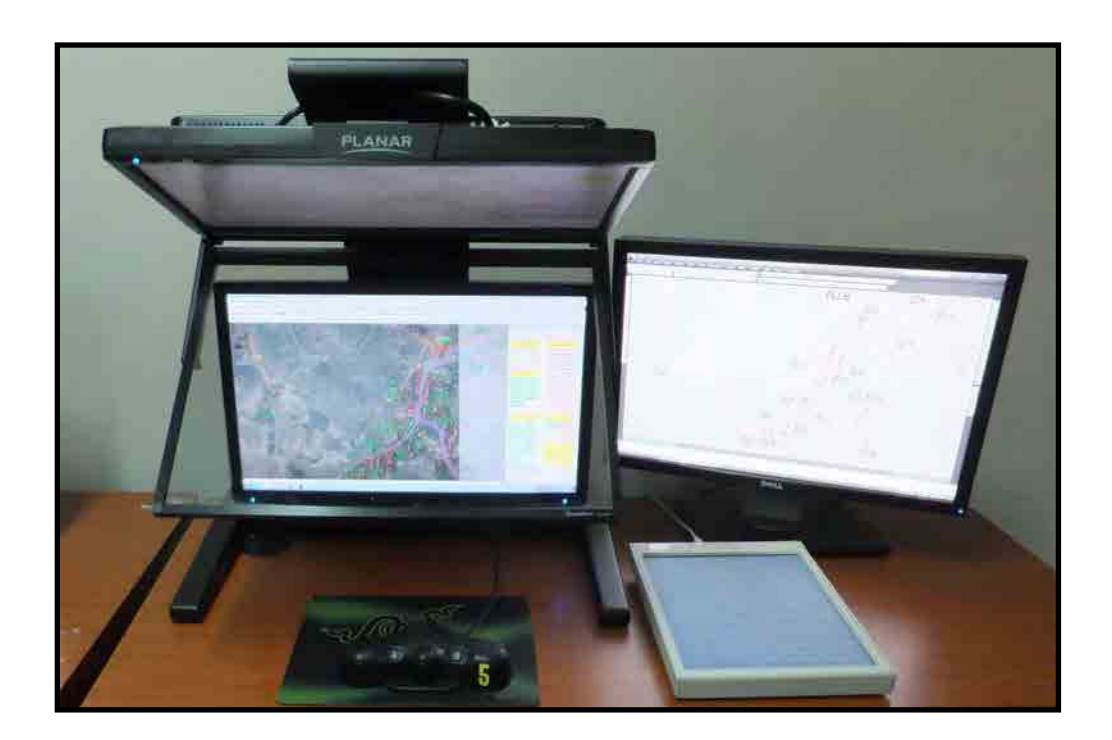

# Ver**.**1.2 December 2011

#### **Preface**

In the field of Photogrammetry, two-dimensional coordinates is acquired from one piece of photo image only. But three dimensional coordinates (X, Y, Z) can be acquired from derived special model consists of stereo pairs of photo images photographed at two different positions with over-lap.

The Digital plotting is described as to acquire the "quantitative" and "qualitative" of an object on recorded image. "Quantitative," means to acquire the position, length and the volume of object on the photo image. "Qualitative" means to acquire the structure of land cover information, for instance topographic and geological information such as a house, paddy field, dry field, pond, road, railway and embankment so on by using of photograph interpretation technology. "Digital Plotting" is work to record the "Qualitative" of the object existing on the photo images digitally with the help of Photo interpretation.

In the IDMS project, 1:25,000 scale digital plotting data are produced based on the result of Aerial Triangulation. Methodology of digital plotting is described on the "IDMS Operation Manual of Digital Plotting Ver1.0 (draft)" prepared by BDMAP team and actual digital plotting are carried out based on the manual with the help of Digital Plotting System. Acquired digital data will be categorized into certain groups based on "**MFC (Map Feature Code) number list (draft)"**

Preface

# **Contents**

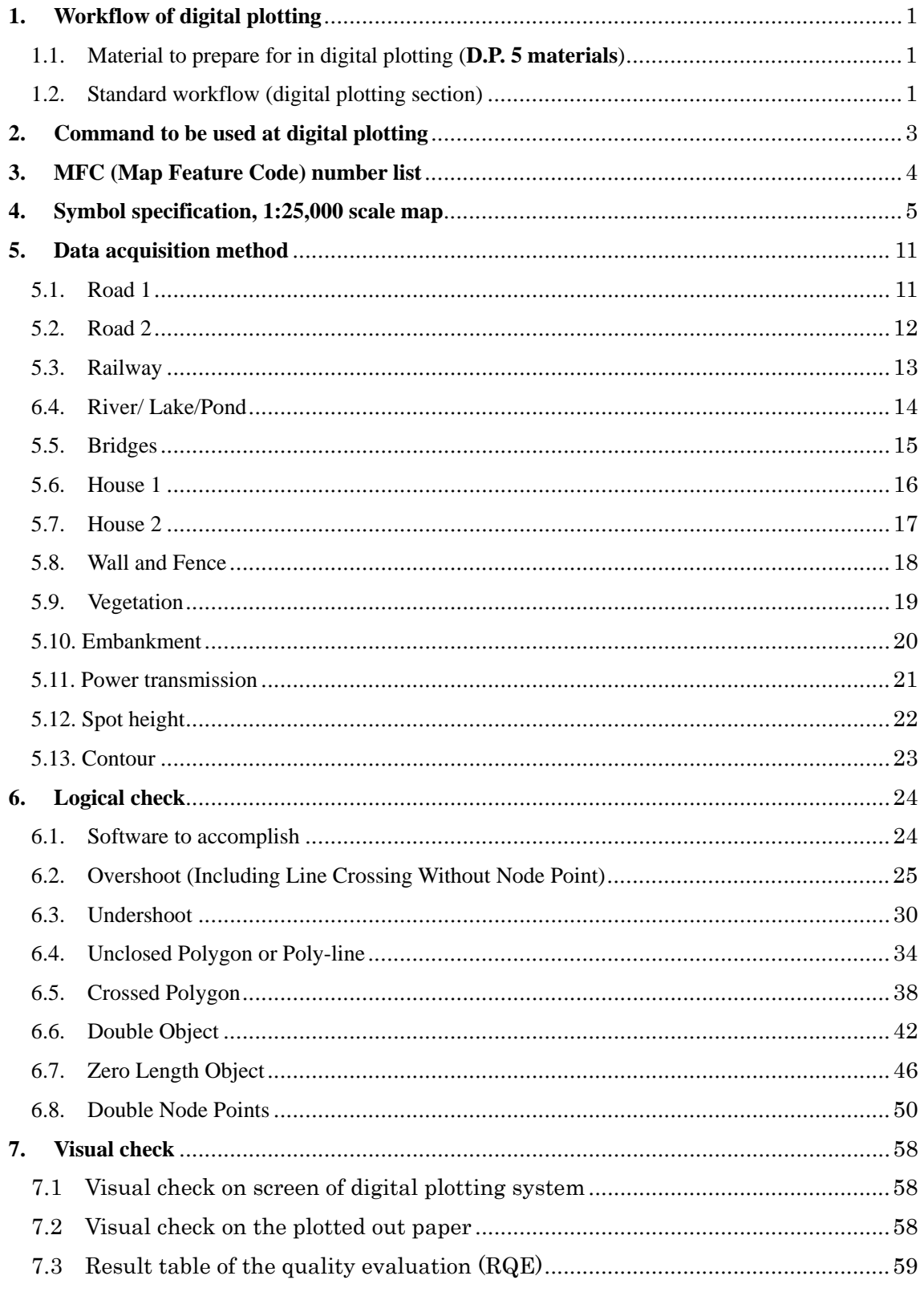

#### **1. Workflow of digital plotting**

- 1.1. Material to prepare for in digital plotting (**D.P. 5 materials**)
	- $\triangleright$  Aerial photo data. (digital photo images)
	- $\triangleright$  Eventual result of aerial triangulation
	- $\triangleright$  Index map
	- $\triangleright$  Aerial camera data. (Image size, Focal length)
	- $\triangleright$  Map style and map symbols for 1:25.000 scale digital topographic map
- 1.2. Standard workflow (digital plotting section)

![](_page_75_Figure_9.jpeg)

- 1 -

![](_page_76_Figure_1.jpeg)

#### > Relief description

The suggestions;.

- **\* 1st :** First supervisor
- **\* 2nd :** Second supervisor
- **\* 3rd :** First supervisor
- **\* 4th :** First supervisor
- **\* 5th :** Supervisor

# **2. Command to be used at digital plotting**

#### Ver. 2.3

#### Key command to be used on digital plotting

![](_page_77_Picture_45.jpeg)

 $O :$  With out direction : With direction ٠

 $1^{\rm w}$ Rectangle creation  $2 - 4$ 

![](_page_77_Picture_7.jpeg)

1\*,2\* Option:

Understand the nuts and bolts of the specifications of the command and appropriate choice

# **3. MFC (Map Feature Code) number list**

| Ver. 2.3 |  |
|----------|--|
|          |  |

Map future table list is used for digital plotting (MFC)

![](_page_78_Picture_59.jpeg)

#### Color No.: 10 to 254

![](_page_78_Figure_6.jpeg)

#### Line style :0 to  $15$

o  $\mathbf{1}$  $-2$  $-3$  $\overline{4}$ 

5 ---------- 6  $-7$  Line weight  $:0$  to  $15$ 

![](_page_78_Figure_9.jpeg)

![](_page_79_Picture_22.jpeg)

# **4. Symbol specification, 1:25,000 scale map**

![](_page_80_Picture_9.jpeg)

![](_page_81_Picture_8.jpeg)

![](_page_82_Picture_8.jpeg)

![](_page_83_Picture_8.jpeg)

![](_page_84_Picture_8.jpeg)

#### **5. Data acquisition method**

## 5.1. Road 1

![](_page_85_Figure_3.jpeg)

#### 5.2. Road 2

![](_page_86_Figure_2.jpeg)

# 5.3. Railway

![](_page_87_Picture_2.jpeg)

![](_page_88_Figure_1.jpeg)

#### 6.4. River/ Lake/Pond

#### 5.5. Bridges

![](_page_89_Picture_2.jpeg)

#### 5.6. House 1

![](_page_90_Picture_2.jpeg)

#### 5.7. House 2

![](_page_91_Picture_2.jpeg)

## 5.8. Wall and Fence

![](_page_92_Figure_2.jpeg)

#### 5.9. Vegetation

![](_page_93_Figure_2.jpeg)

#### 5.10. Embankment

![](_page_94_Figure_2.jpeg)

5.11. Power transmission

![](_page_95_Picture_2.jpeg)

### 5.12. Spot height

![](_page_96_Figure_2.jpeg)

#### 5.13. Contour

![](_page_97_Figure_2.jpeg)

# **6. Logical check**

Type of Errors which can be detected by Logical Check by using of Map 3D/AutoCAD;

## **Note:**

- **1) Logical check is not almighty.**
- **2) Error data will not be detected depending on the value of tolerance.**
- **3) Automatic correction is not recommended.**

## 6.1. Software to accomplish

Following types of errors can be detected by logical check by using AutoCAD Map 3D.

- 1. Overshoot (including line crossing without node point)
- 2. Undershoot
- 3. Unclosed polygon or poly-line
- 4. Closed polygon
- 5. Double object
- 6. Zero length object
- 7. Double node point
- 8. Unconnected poly-line

#### Relation between data type and logical checks is as follow:

![](_page_98_Picture_185.jpeg)

# 6.2. Overshoot (Including Line Crossing Without Node Point)

# **1) Sample of error**

![](_page_99_Figure_3.jpeg)

**2) How to detect the error** 

![](_page_99_Figure_5.jpeg)

Image on AutoCAD Map3D

![](_page_100_Figure_1.jpeg)

Select "Map". Select "Tool". Then, select "Drawing cleanup".

![](_page_100_Figure_3.jpeg)

Select "Select all". Then, select "Next".

![](_page_101_Figure_1.jpeg)

Select "Break Crossing Objects". Select "Add". Select "Automatic". Then, select "Next".

![](_page_101_Figure_3.jpeg)

Select "Modify original objects". Select "Line to Poly-line". Then, select "Finish".

![](_page_102_Figure_1.jpeg)

Select "Erase Short Object". Select "Add". Select "Interactive". Set Up "Tolerance". Then, select "Next".

![](_page_102_Figure_3.jpeg)

Select "Modify original object". Select "Line to Poly-line". Then, select "Next".

![](_page_103_Figure_1.jpeg)

Set "Marker size". Set "Marker shape and color". Then, select "Finish".

![](_page_103_Figure_3.jpeg)

Select "Mark All". Then, select "Close". Error

# 6.3. Undershoot

# 1) **Sample of error**

![](_page_104_Figure_3.jpeg)

**2) How to detect the error** 

![](_page_104_Figure_5.jpeg)

Image on AutoCAD Map3D

![](_page_105_Figure_1.jpeg)

Select "Tool". Select "Map clean up".

![](_page_105_Figure_3.jpeg)

Select "All". Then, select "Next"

![](_page_106_Figure_1.jpeg)

Select "Extend Undershoot". Select "Add". Set up "Tolerance". Select "Interactive". Then, select "Next".

![](_page_106_Figure_3.jpeg)

Select "Modify original objects". Select "Line to poly-line". Then, select "Next".

![](_page_107_Figure_1.jpeg)

Set up "Marker size" Select "Shape and color of marker". Then, select "Finish".

![](_page_107_Figure_3.jpeg)

Select "Mark all". Then, select "Clause".
6.4. Unclosed Polygon or Poly-line

# **1) Sample of error**

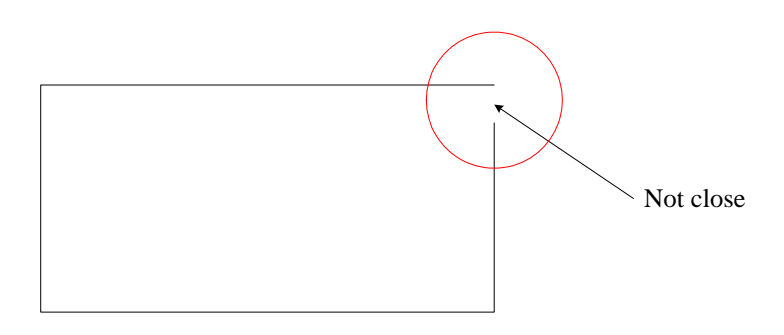

#### **2) How to detect the error**

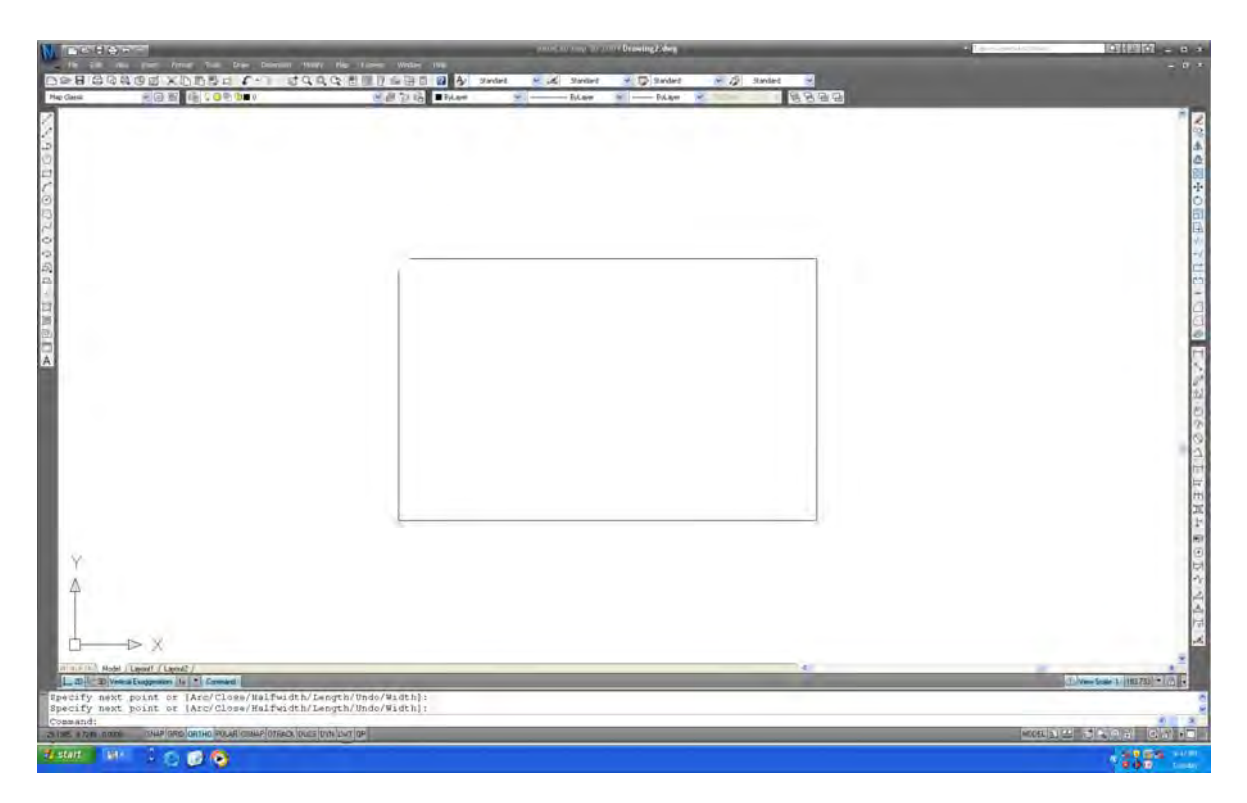

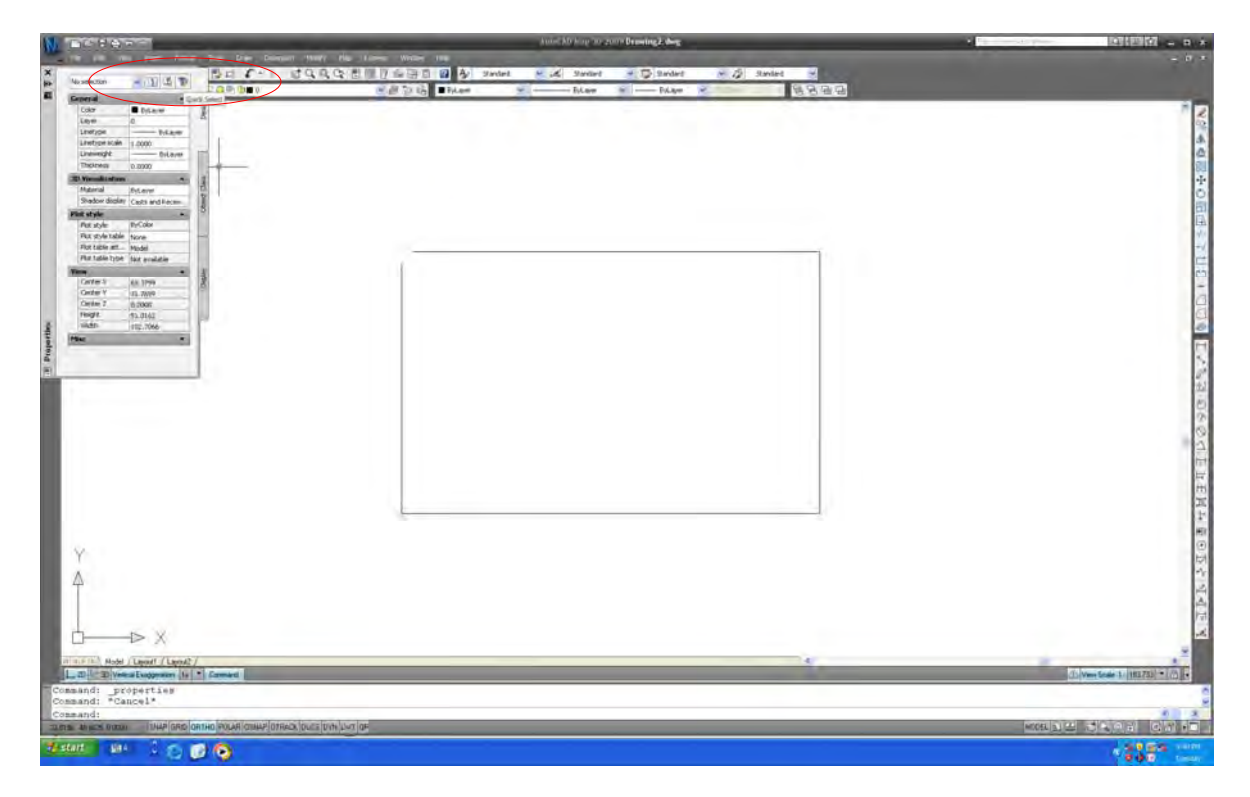

Open "Properties". Select "Quick select".

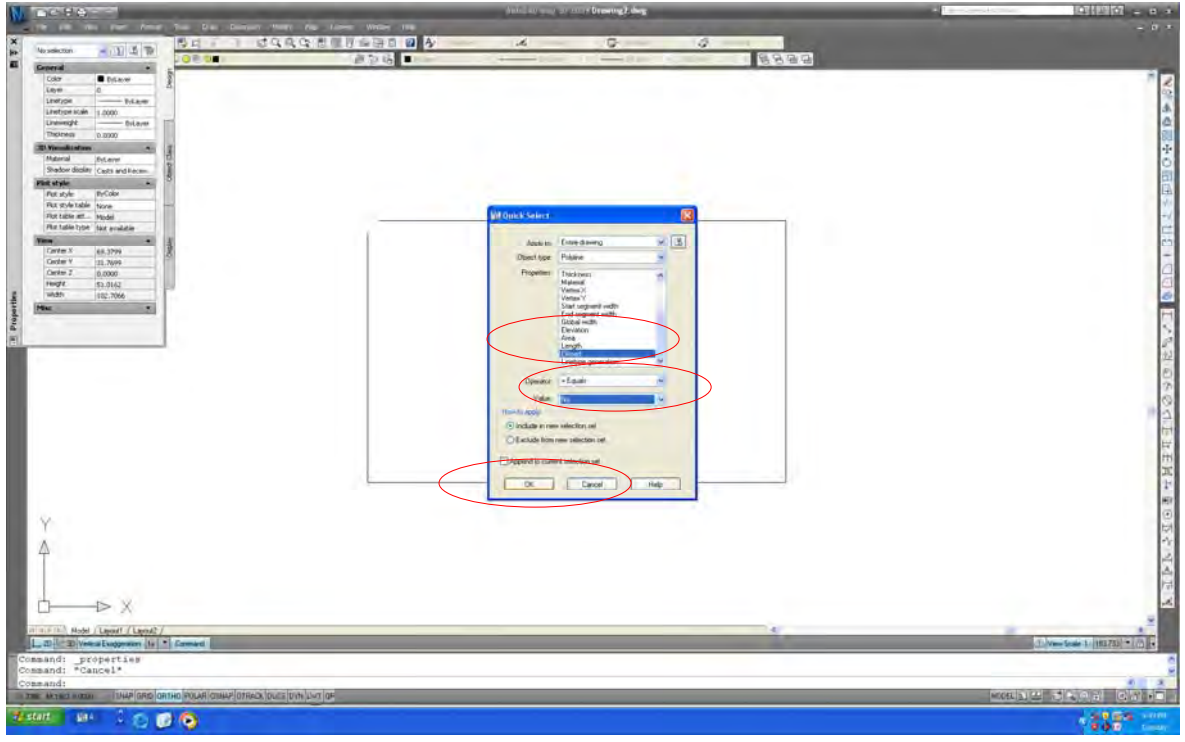

Select "Closed". Select "No". Then, select "OK".

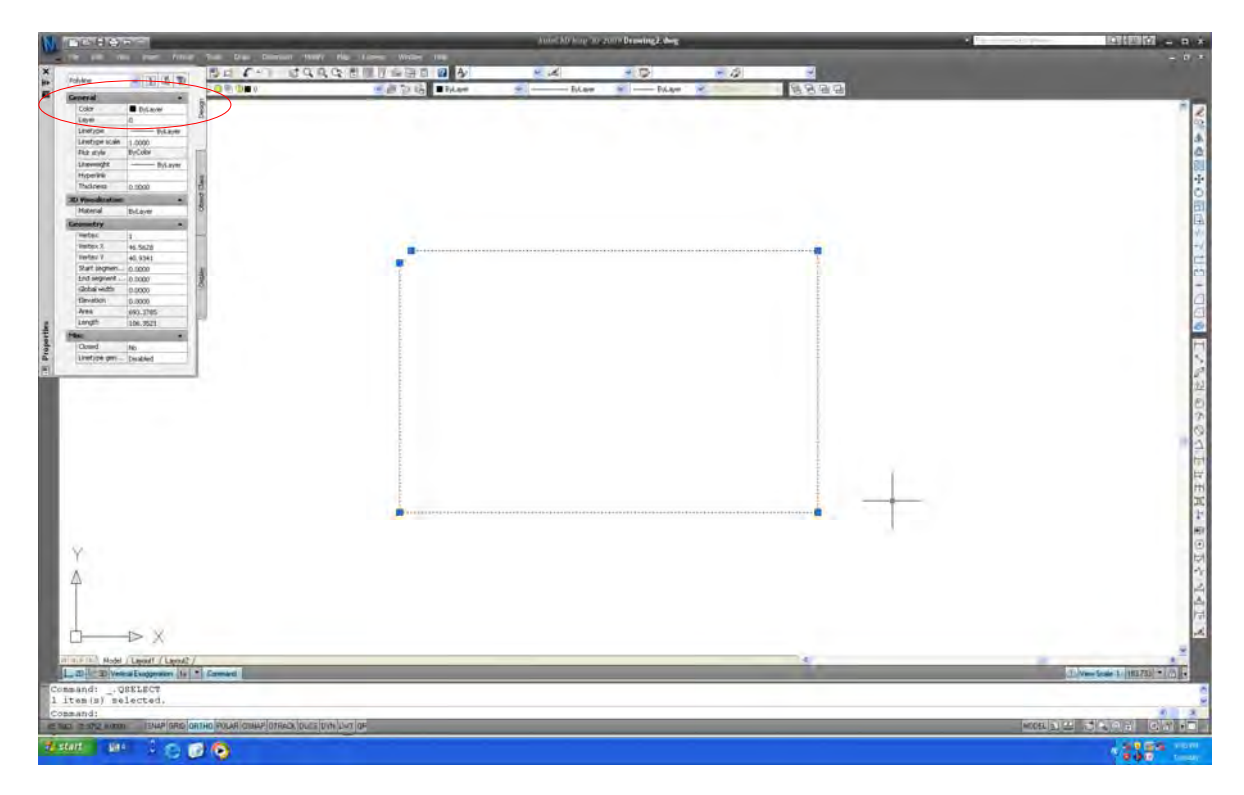

Select "Color".

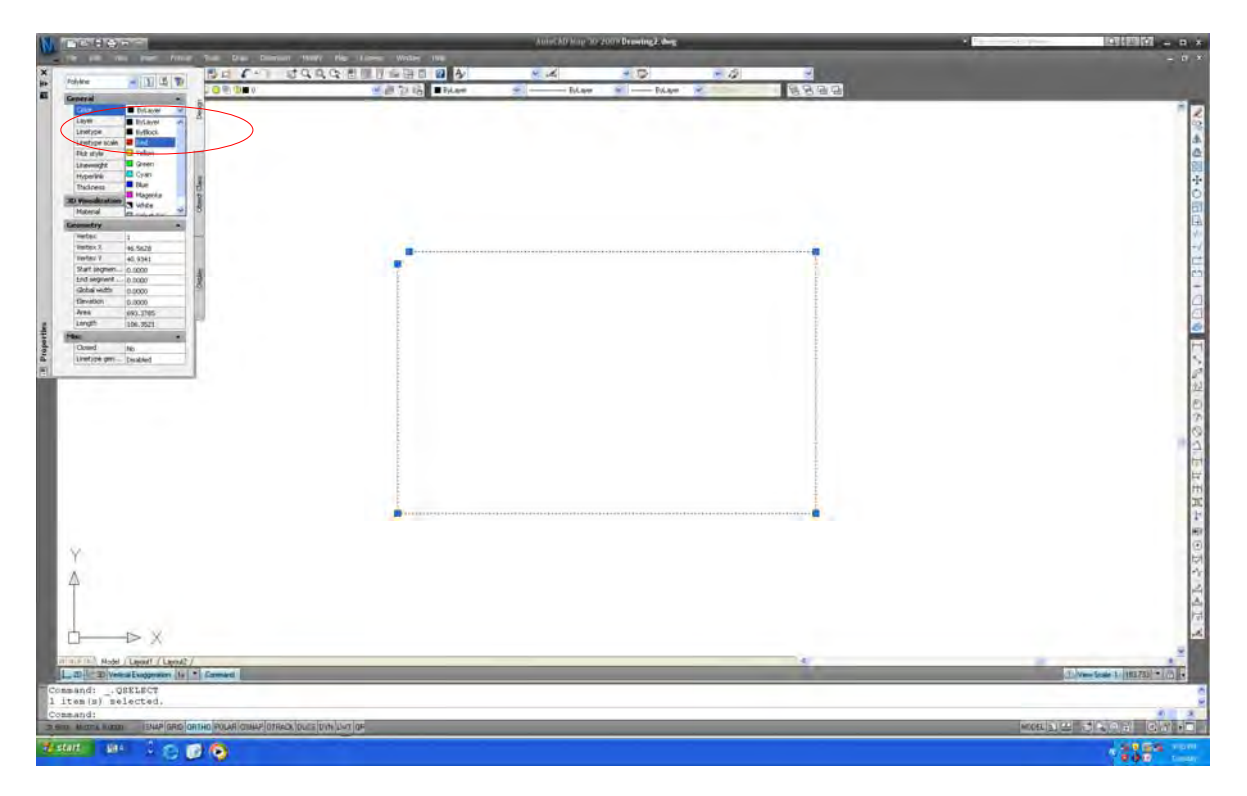

Change color to "Red" or other color.

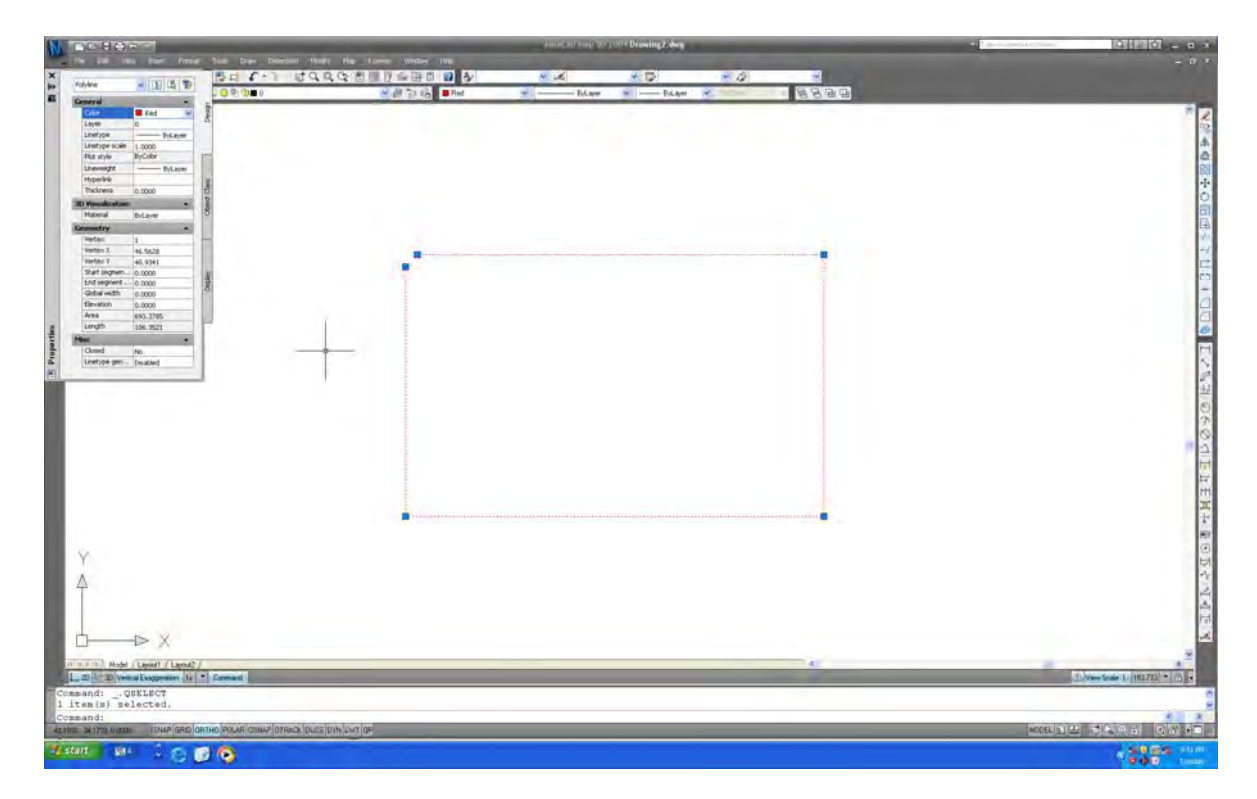

The color of unclosed poly-line will change to red color.

# 6.5. Crossed Polygon

# **1) Sample of error**

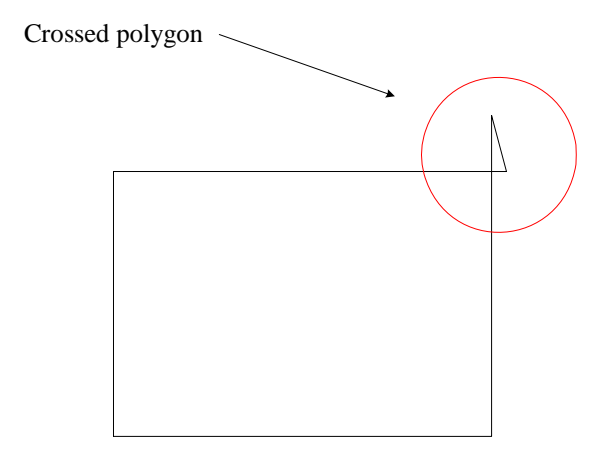

**2) How to detect the error** 

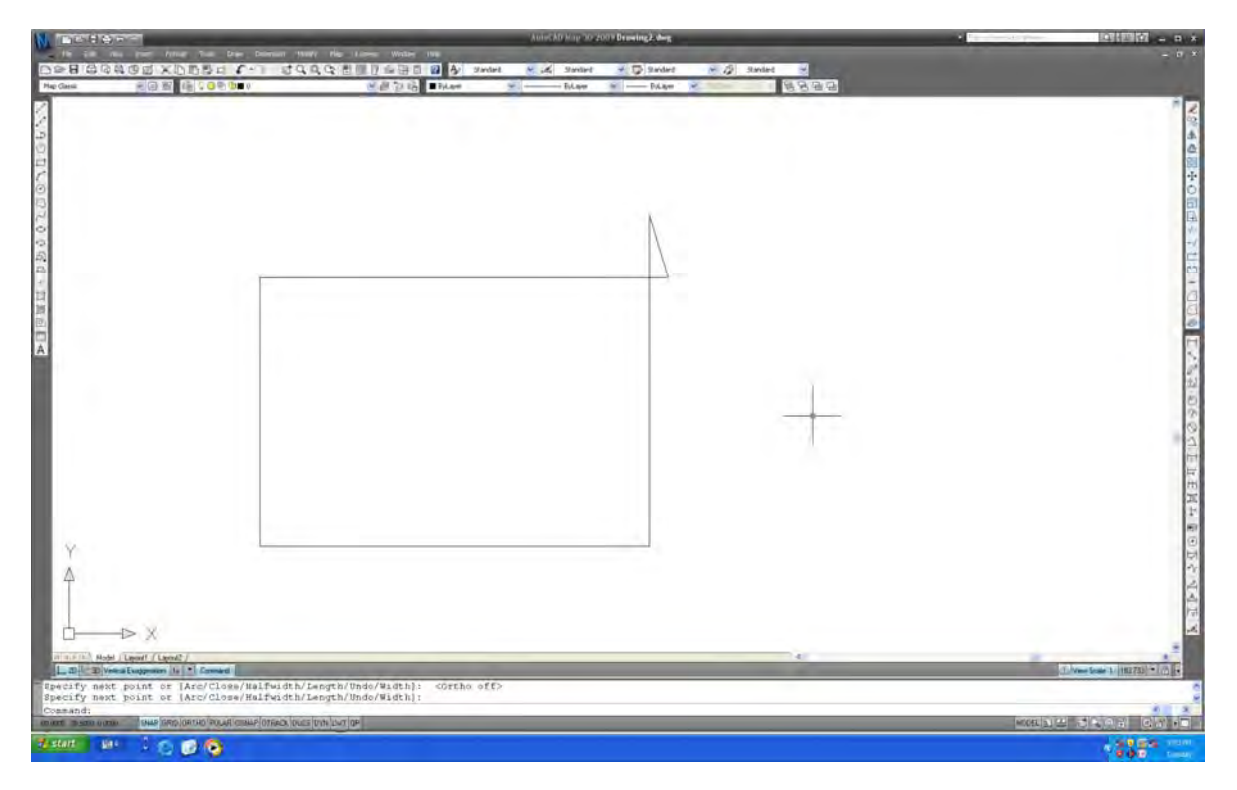

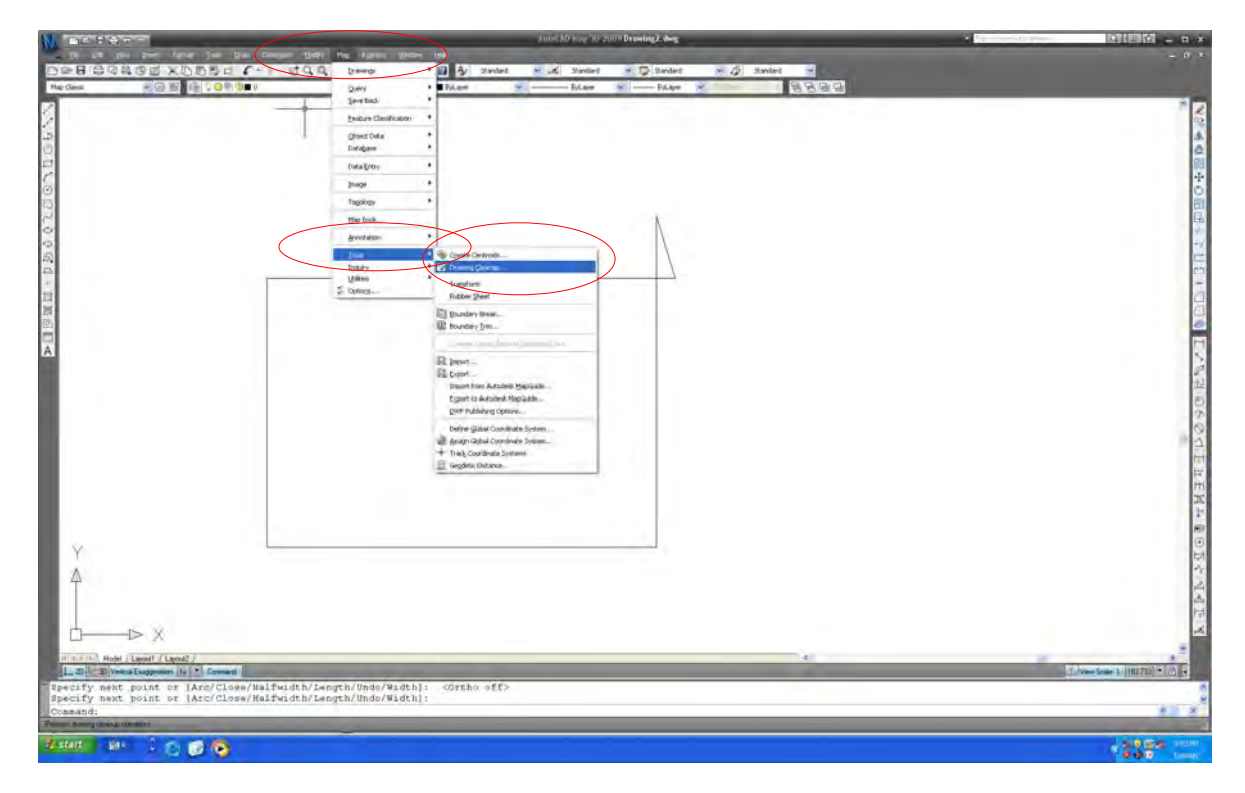

Select "Map". Select "Tool". Select "Drawing cleanup".

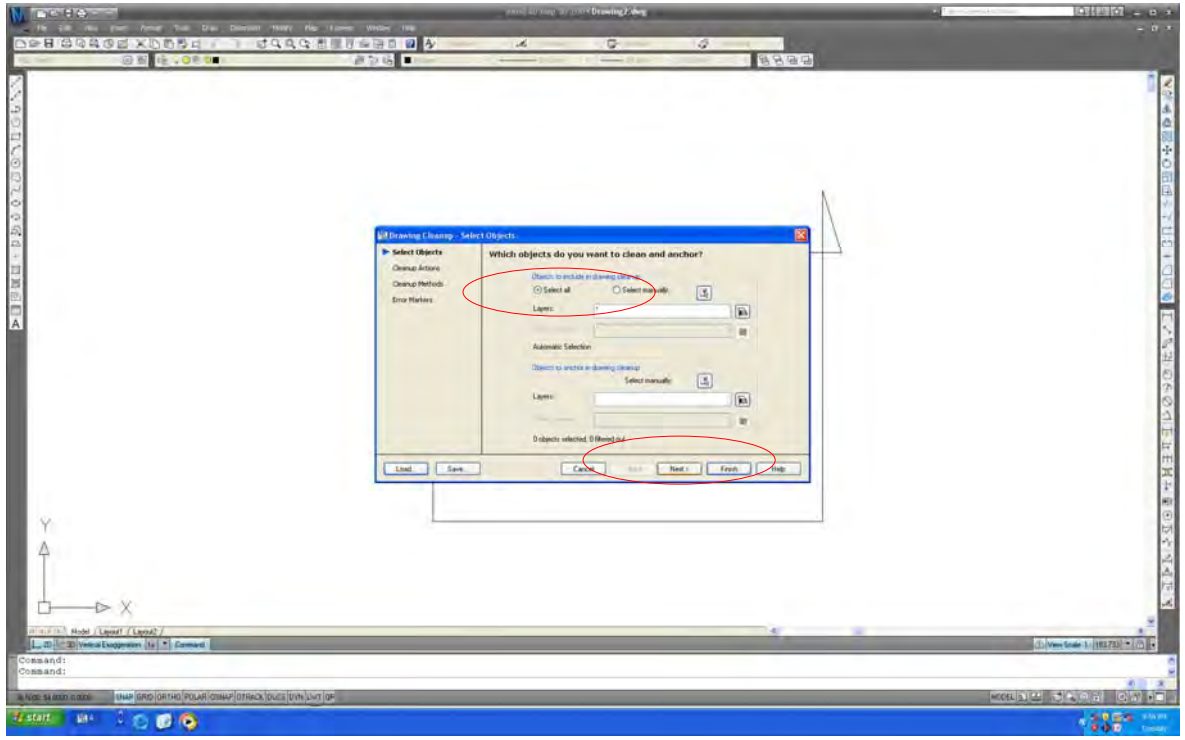

Select "Select all". Then, select "Next".

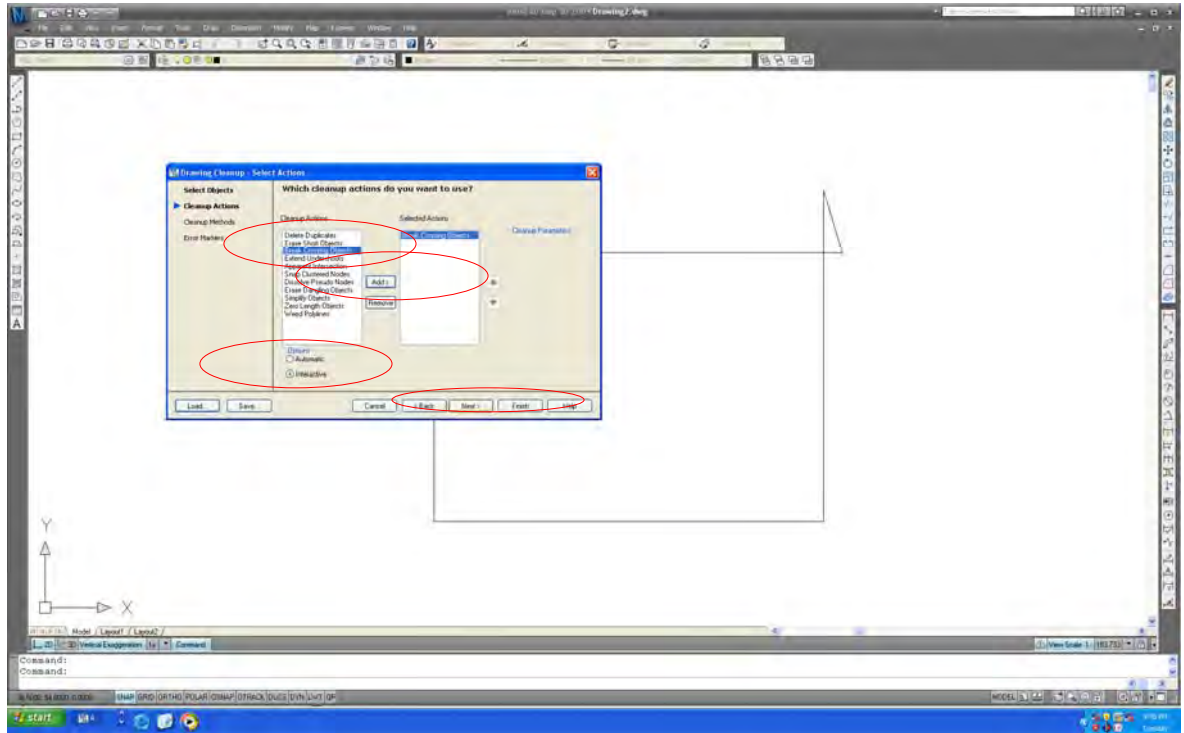

Select "Break crossing object". Select "Add". Select "Interactive". Then, select "Next".

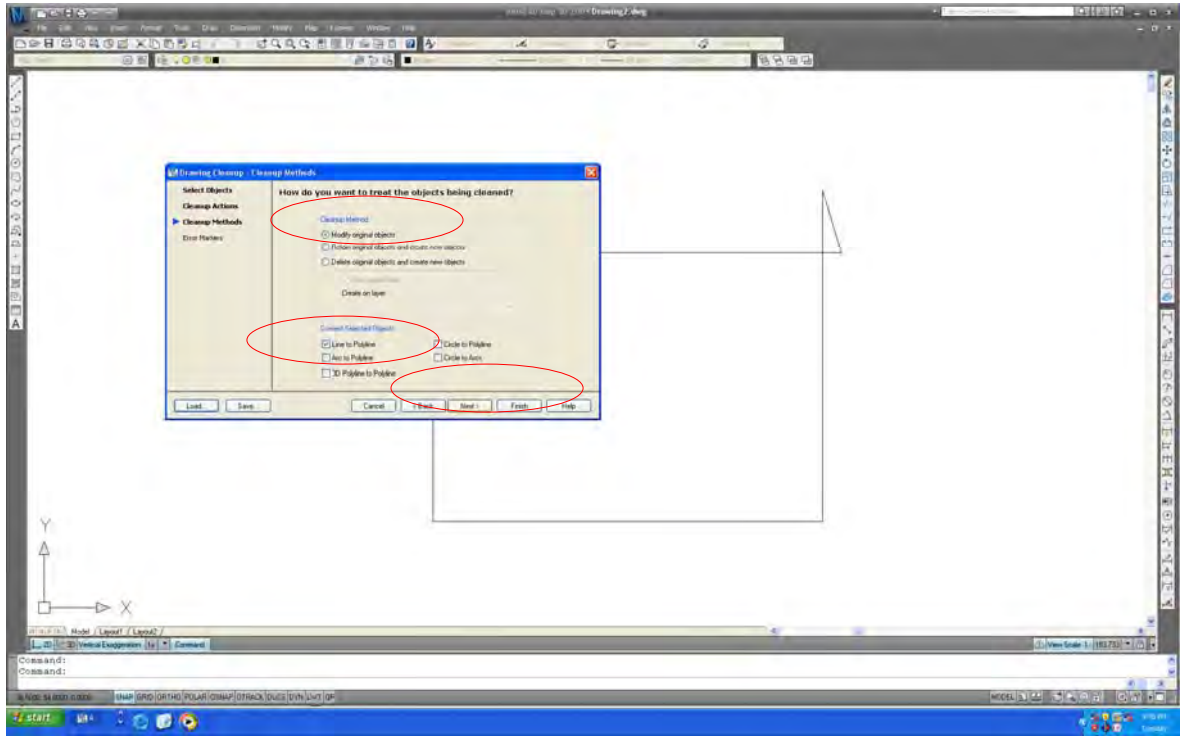

Select "Modified original objects". Select "Line to poly-line". Then, select "Next".

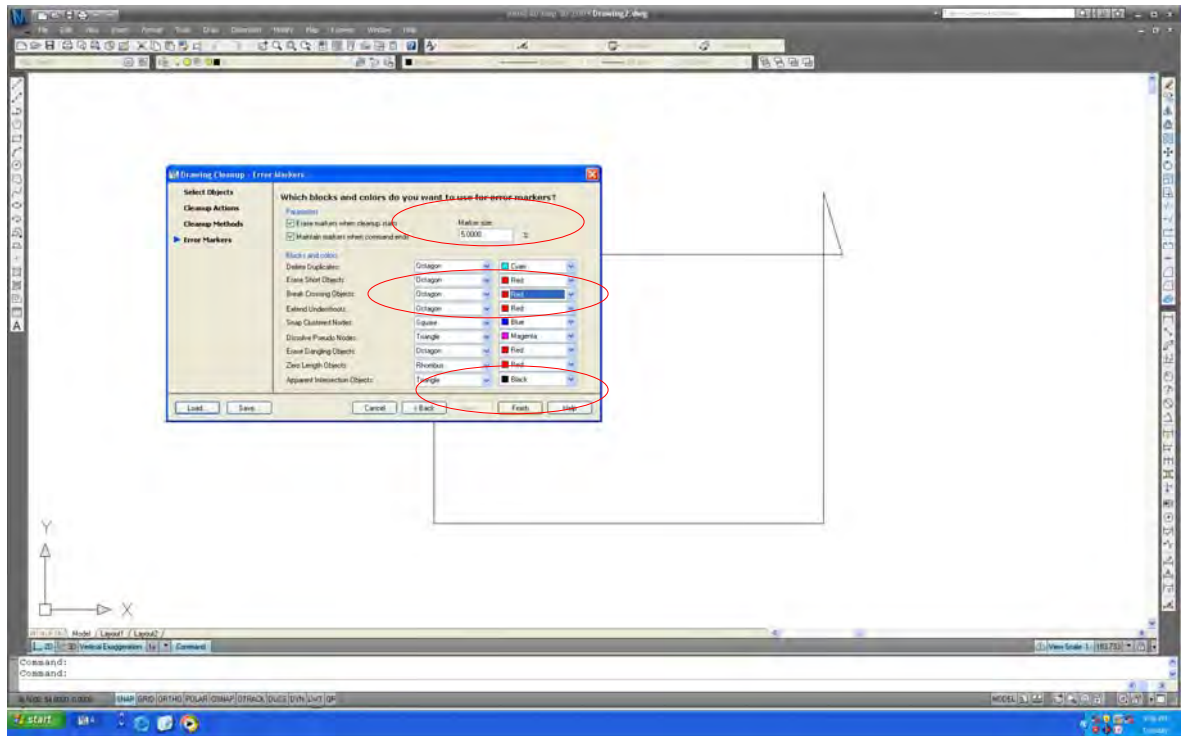

Set up "Marker size". Select "Shape and color of marker". Then, select "Finish".

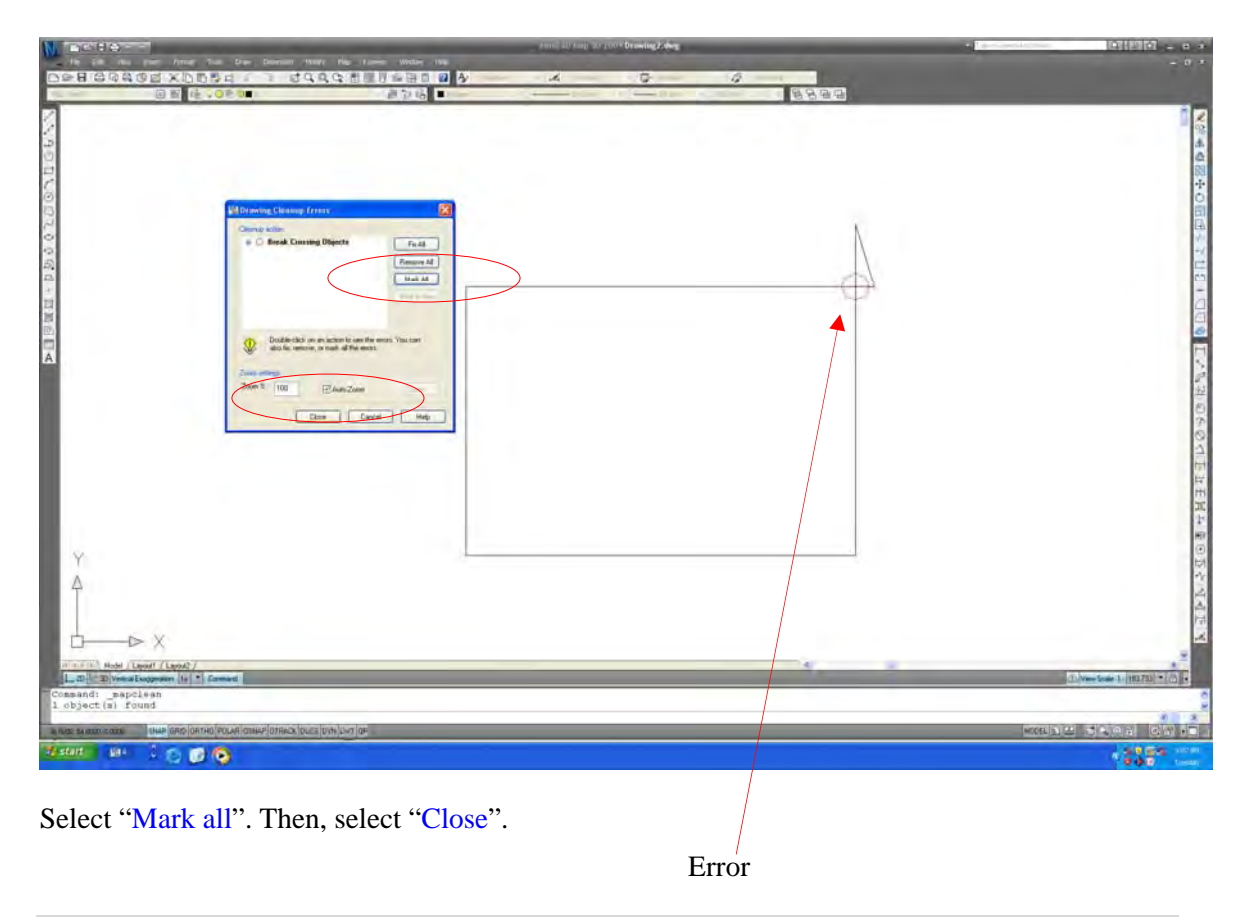

# 6.6. Double Object

## **1) Sample of error**

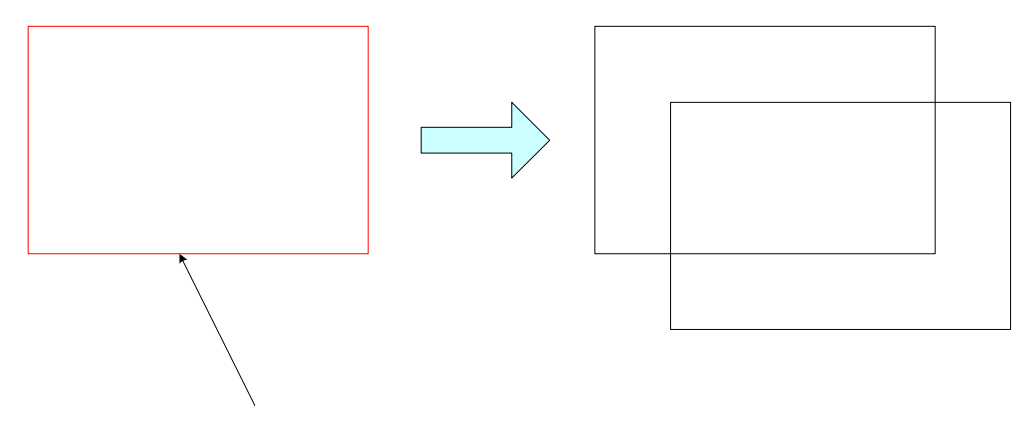

Same shape of object locates at same position

#### **2) How to detect the error**

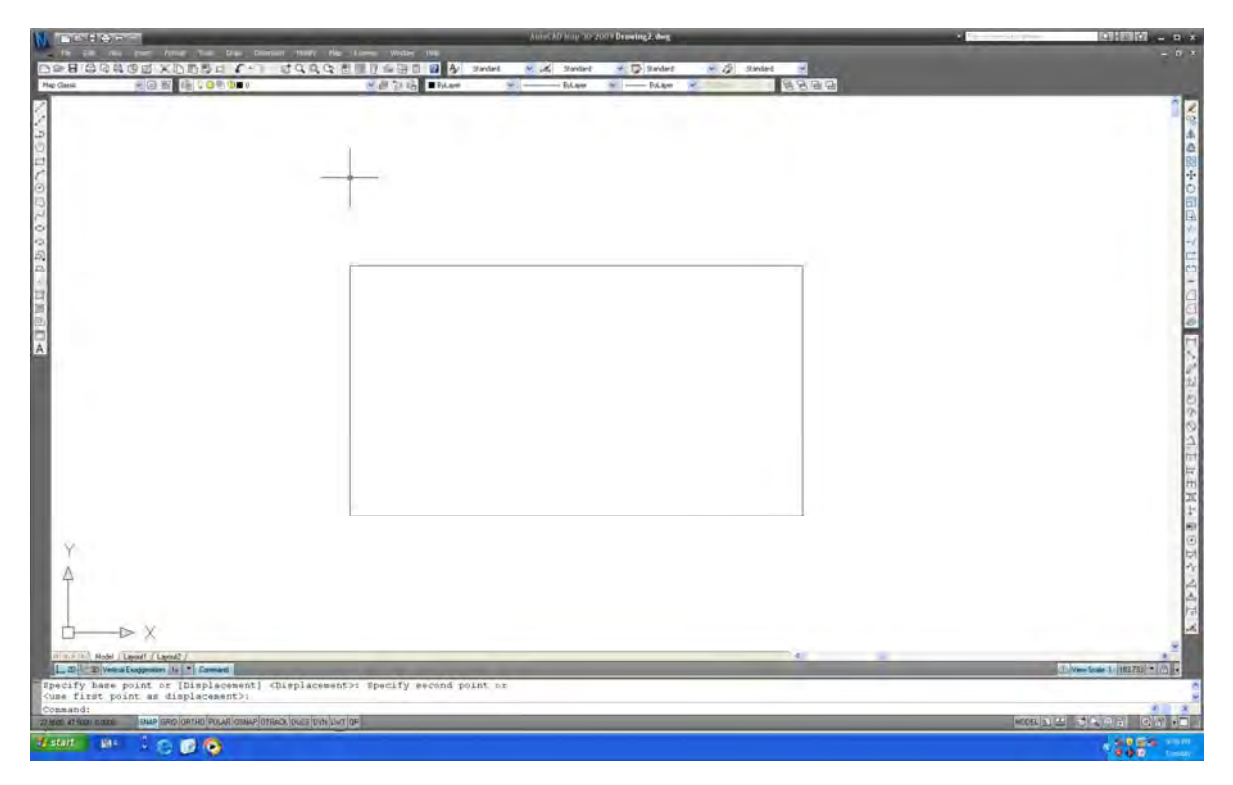

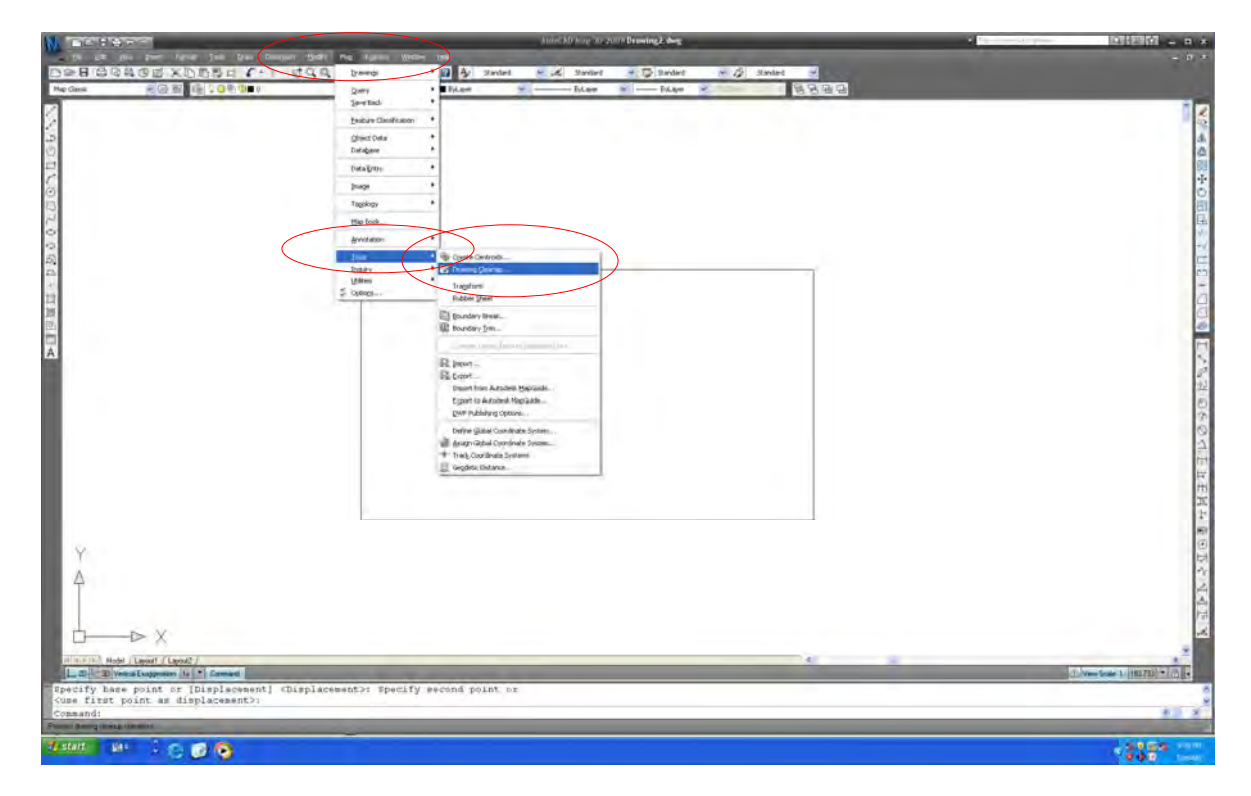

Select "Map". Select "Tool". Then, select "Drawing cleanup".

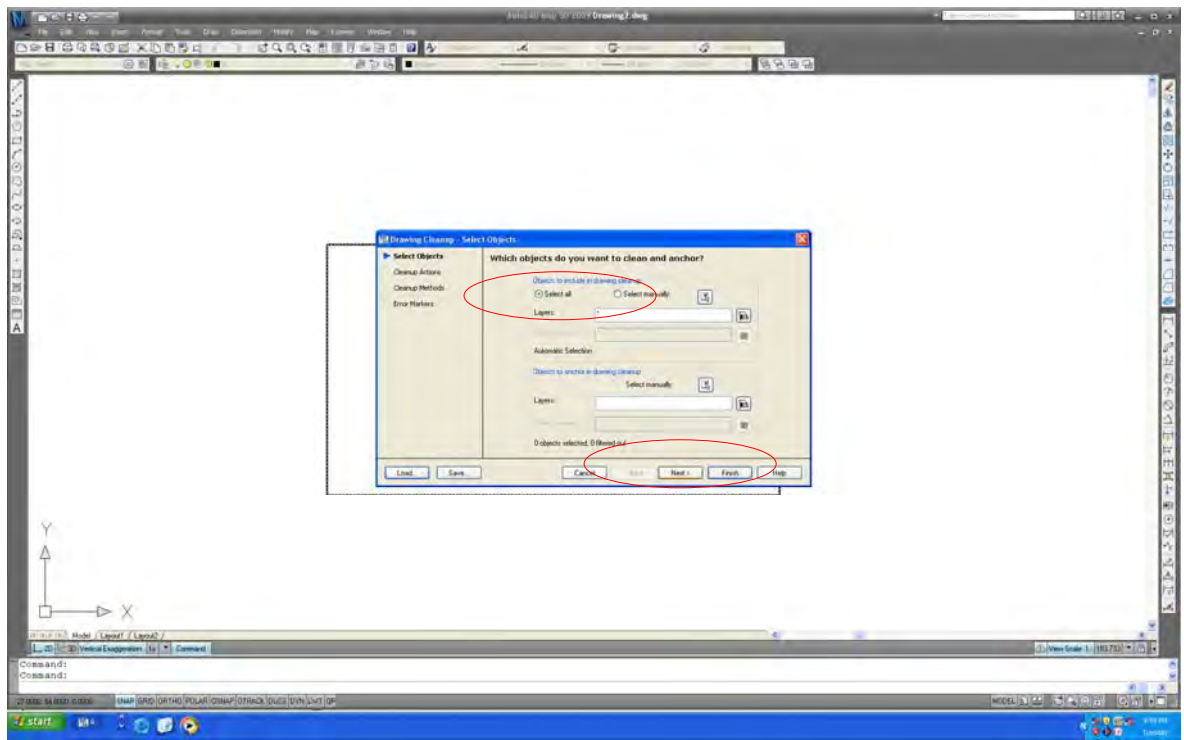

Select "Select all". Then, select "Next".

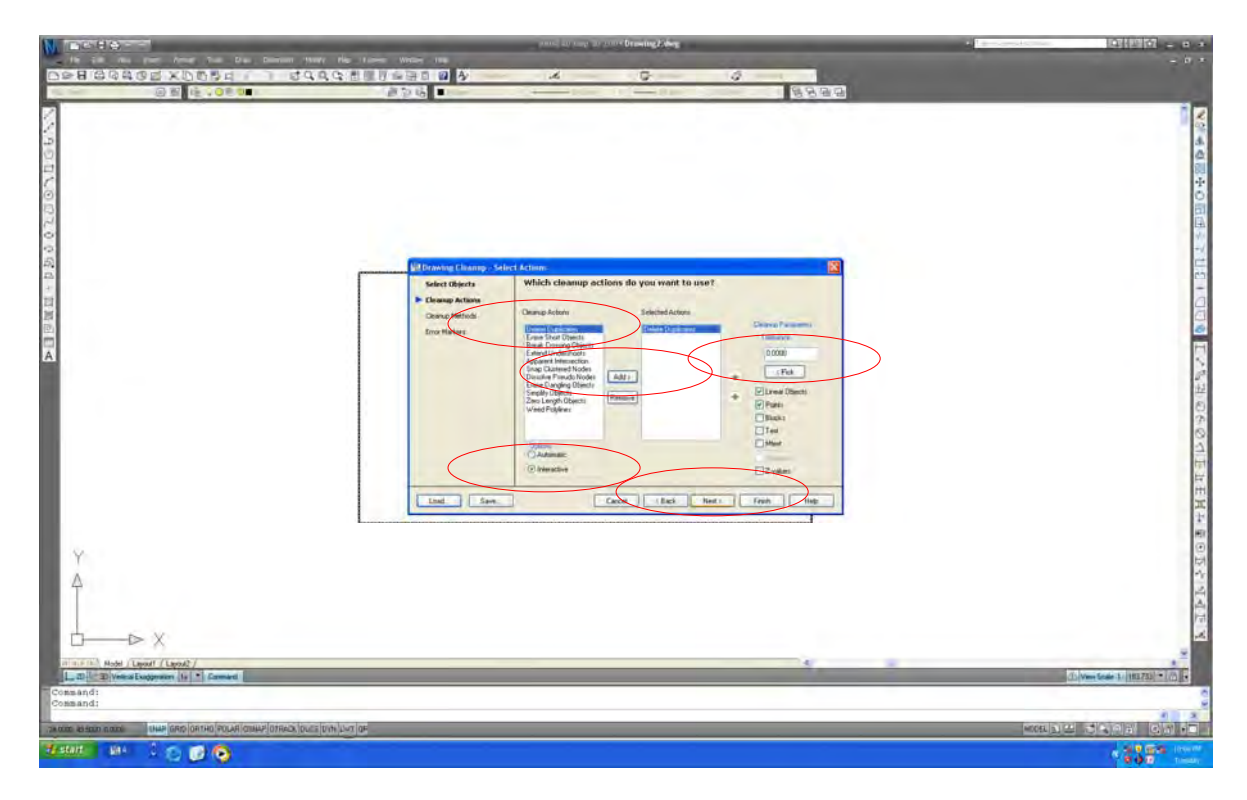

Select "Delete duplicates". Select "Add". Select "Interactive". Tolerance is "0".

Then, select "Next".

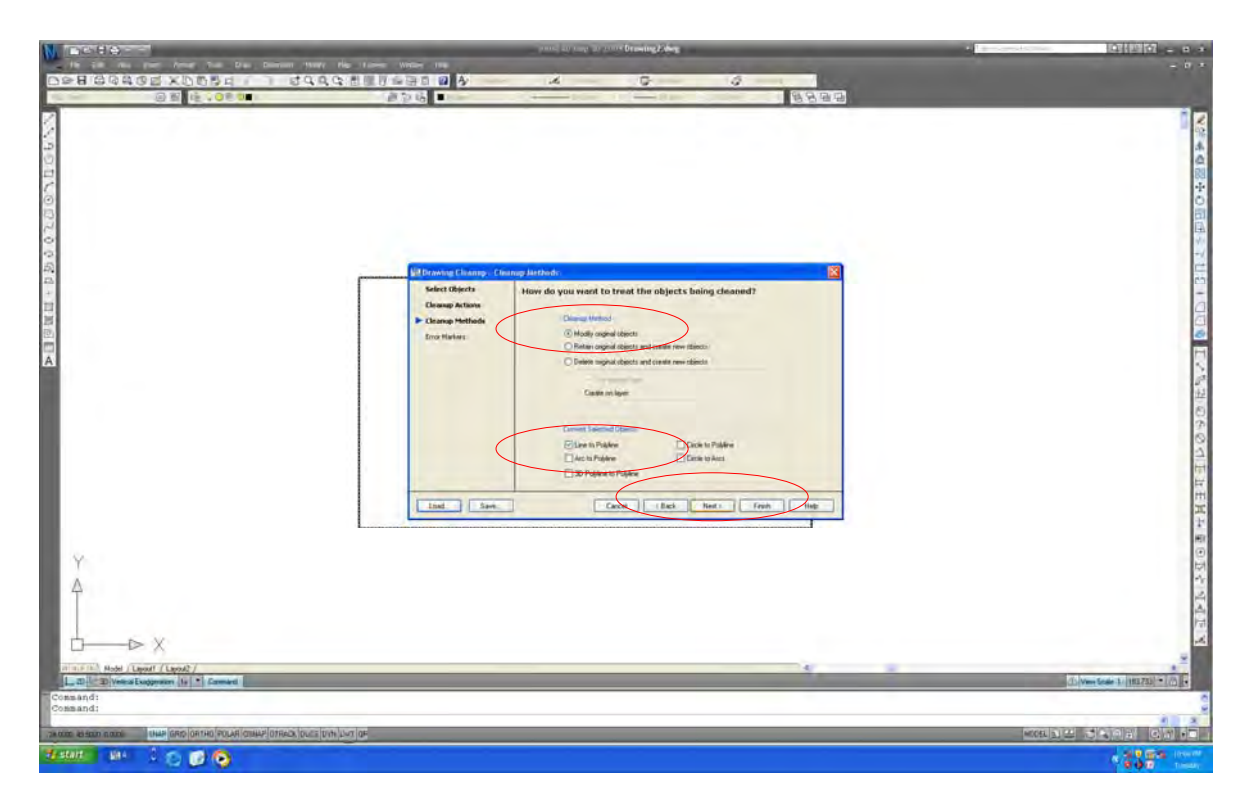

Select "Modify original objects". Select "Line to poly-line". Then, select "Next".

| and an agreement brooms have<br><b>Ince Hex-</b>                                                                                                    | <b>1942 Carried</b>                                                           |
|----------------------------------------------------------------------------------------------------|-------------------------------------------------------------------------------|
| Area 1 - De Denise Way, No Line Wiley IVe<br><b>DO BOAGE XDDD I I JAAQ NIDDRA 2</b><br>G.<br>$\mathcal{M}_\mathrm{e}$<br>Ø.                                                                                                    | $-11 -$                                                                       |
| 直空话■<br>医牙骨骨<br>日图性,080                                                                                                    |                                                                               |
| lс<br>$+ 55$<br><b>Sil Drawing Chiamp. Errar Mations.</b><br>Select Objects<br>Which blocks and colors do you want to use for error markers?<br>日岡田口<br><b>Cleanup Actions</b><br><b>TERMINT</b><br><b>Hake ice</b><br>P Euro salas vien desap data<br><b>Cleanup Methods</b><br>5,0000<br>- Mantan nativity iden commond that<br>F Irror Markers<br>Disk and some<br>Ostagon<br><b>Capital</b><br>Dalete Diplôbates<br><b>Ease Shot Diance</b><br><b>D</b> Fied<br>٠<br>سد<br><b>Book Crossing Objects:</b><br><b>Disagon</b><br><b>B</b> Pad<br><b>B</b> Ped<br>Extend Undershown<br>Octagon<br><b>B</b> Star<br><b>Sing Dumed Node:</b><br><b>Square</b><br>Mageria:<br>Tranger<br>Director Preside Nader<br><b>D</b> Pad<br><b>Esse Dangling Objects</b><br><b>Octagon</b><br><b>B</b> Red<br>Zeo Langh Objects<br>Frentist<br>Apparent Intersection Otavoto<br><b>B</b> Black<br><b>Trunger</b><br>Lind Save<br>Cancel  <br>Feith<br>$\overline{\phantom{a}}$<br>Help: | ÷<br>a<br>m<br>Ħ<br>H<br>H3                                                   |
| D X<br>(Shoul) Hobel / Layout / Layout)<br>L.D.I. D.WestEugener (b) * Comed<br>Command:<br>Command:<br>UNAP GRID ORTHO FOLAR CINAP OTRACK DUILE DVN LVT OF<br>DOOR 03500 noon                                                                                                    | 同<br>(1) Very Scale: 1 / (18373) = 1/2<br>$\sim$<br><b>MOBILICATION CARDS</b> |
| <b>We start</b><br>494<br>$\bullet$                                                                                                    | <b>SISTER</b>                                                                 |

Set "Marker size". Set "Marker shape and color". Then, select "Finish".

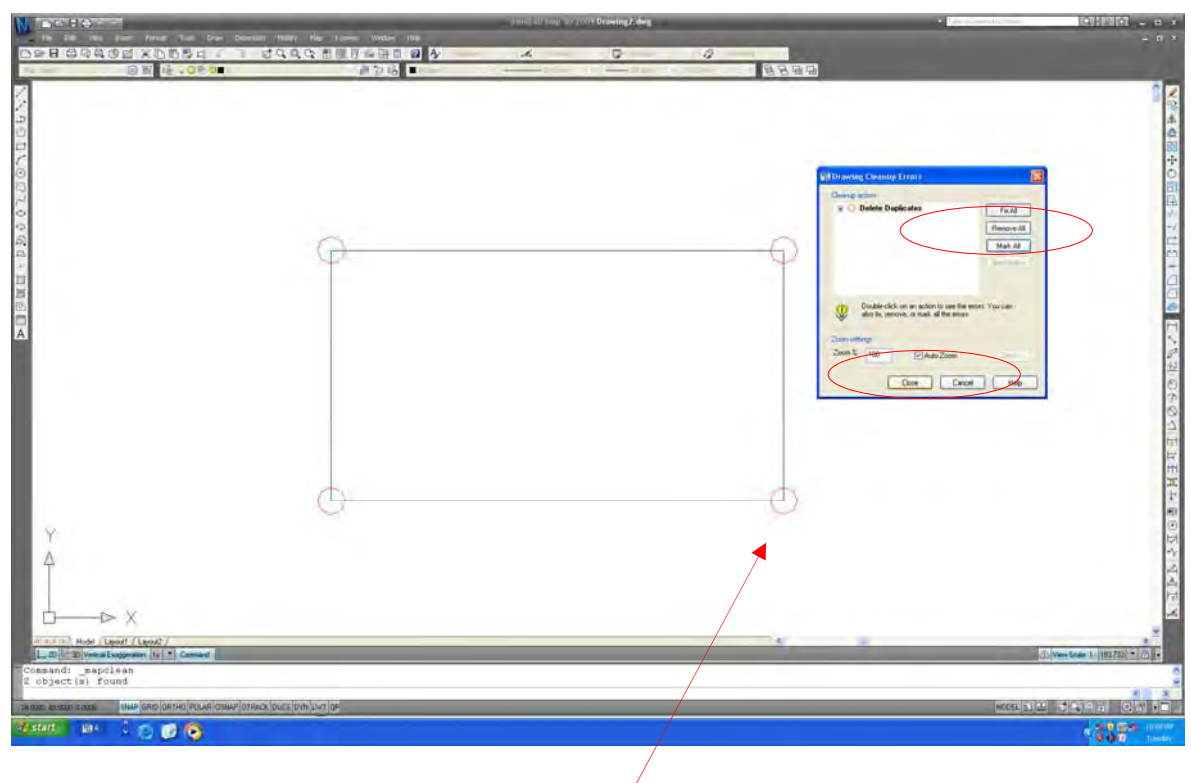

Select "Mark all". Then, select "Clause".

Error

- 45 -

6.7. Zero Length Object

## **1) Sample of error**

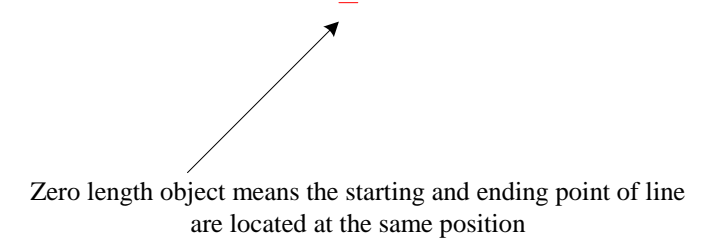

**2) How to detect the error** 

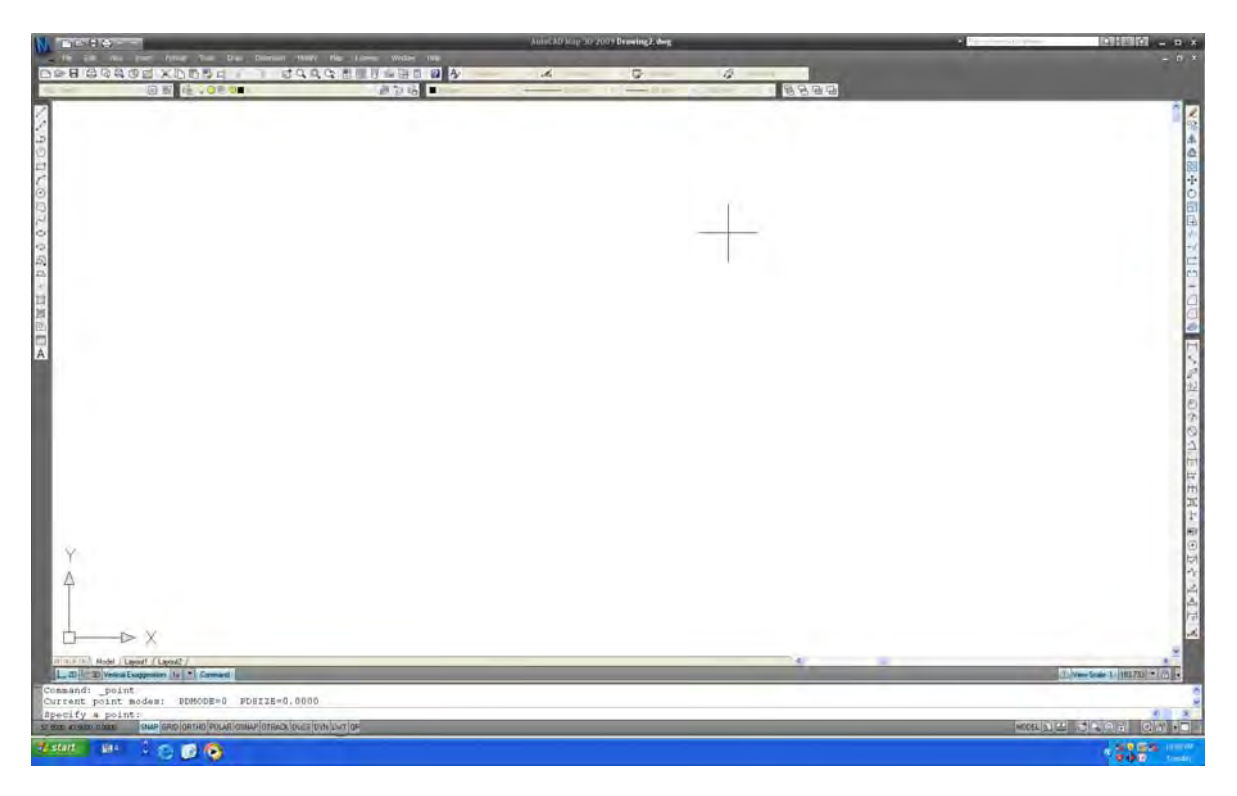

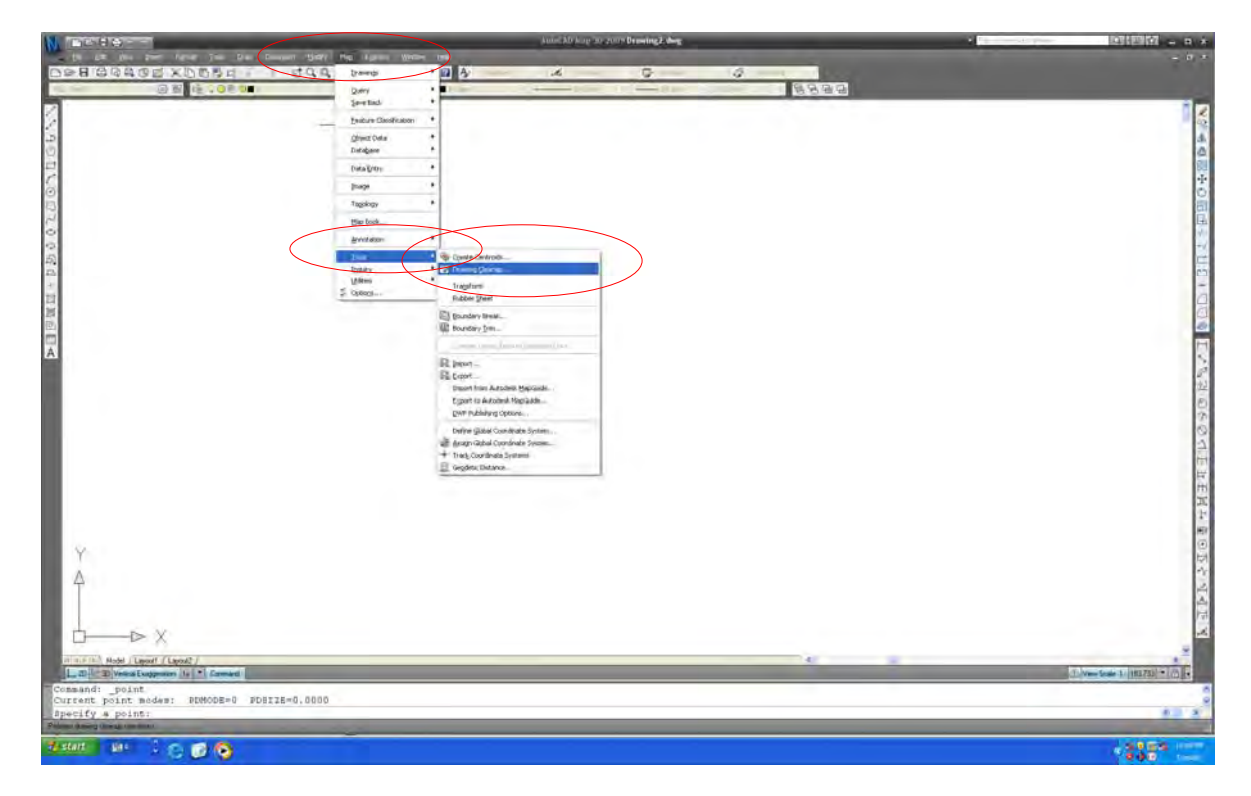

Select "Map". Select "Tool". Then, select "Drawing cleanup".

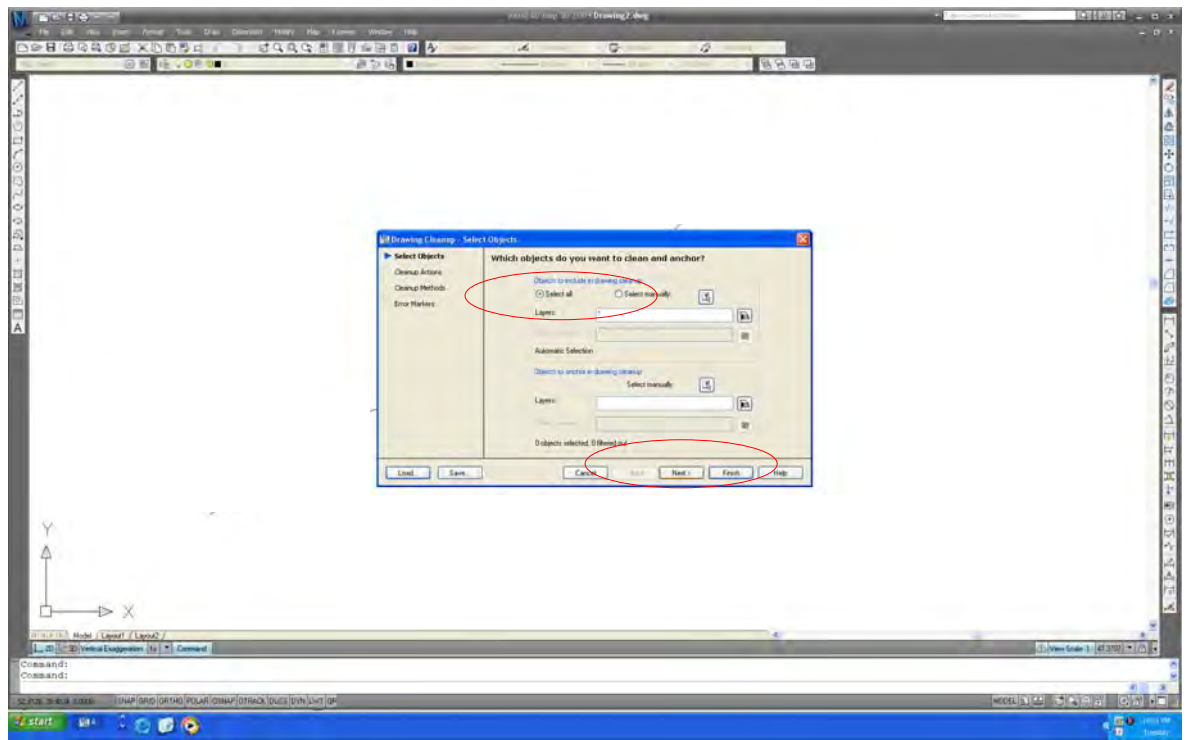

Select "Select all". Then select "Next".

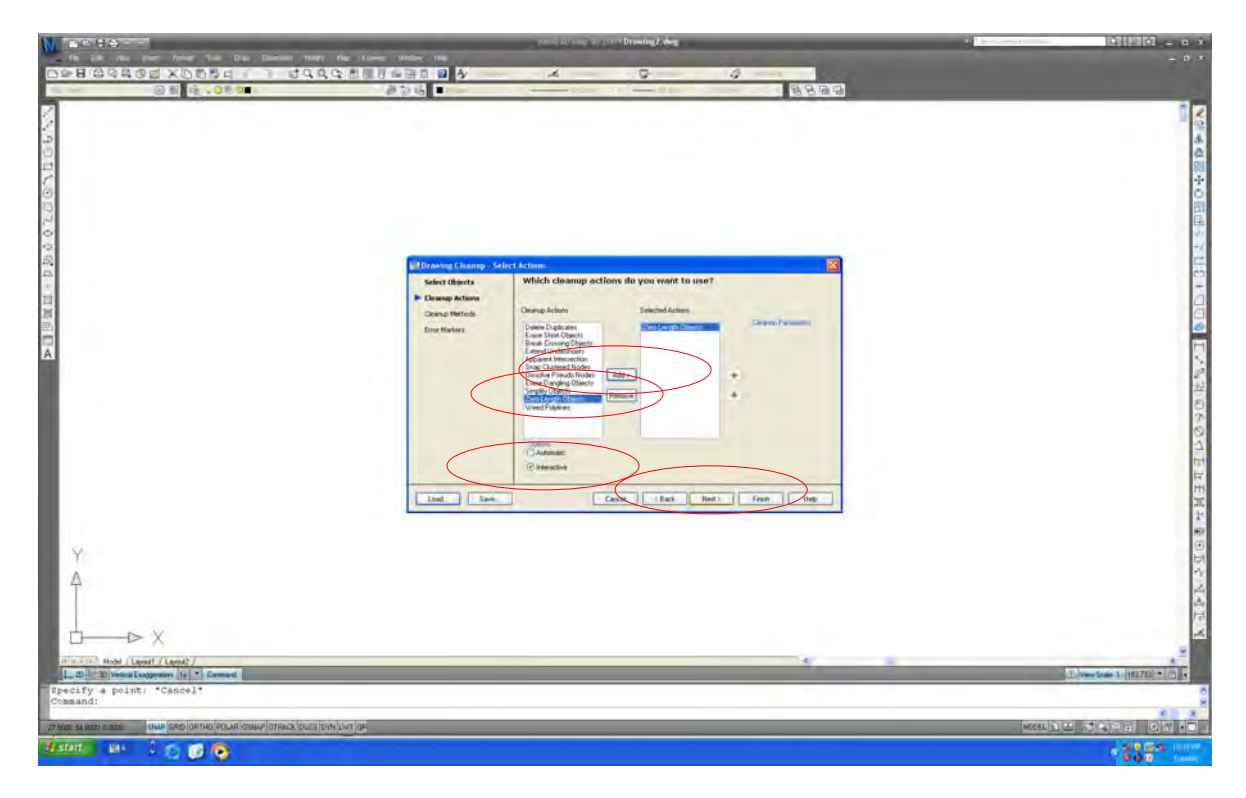

Select "Zero length objects". Select "Add". Select "Interactive". Then, select "Next".

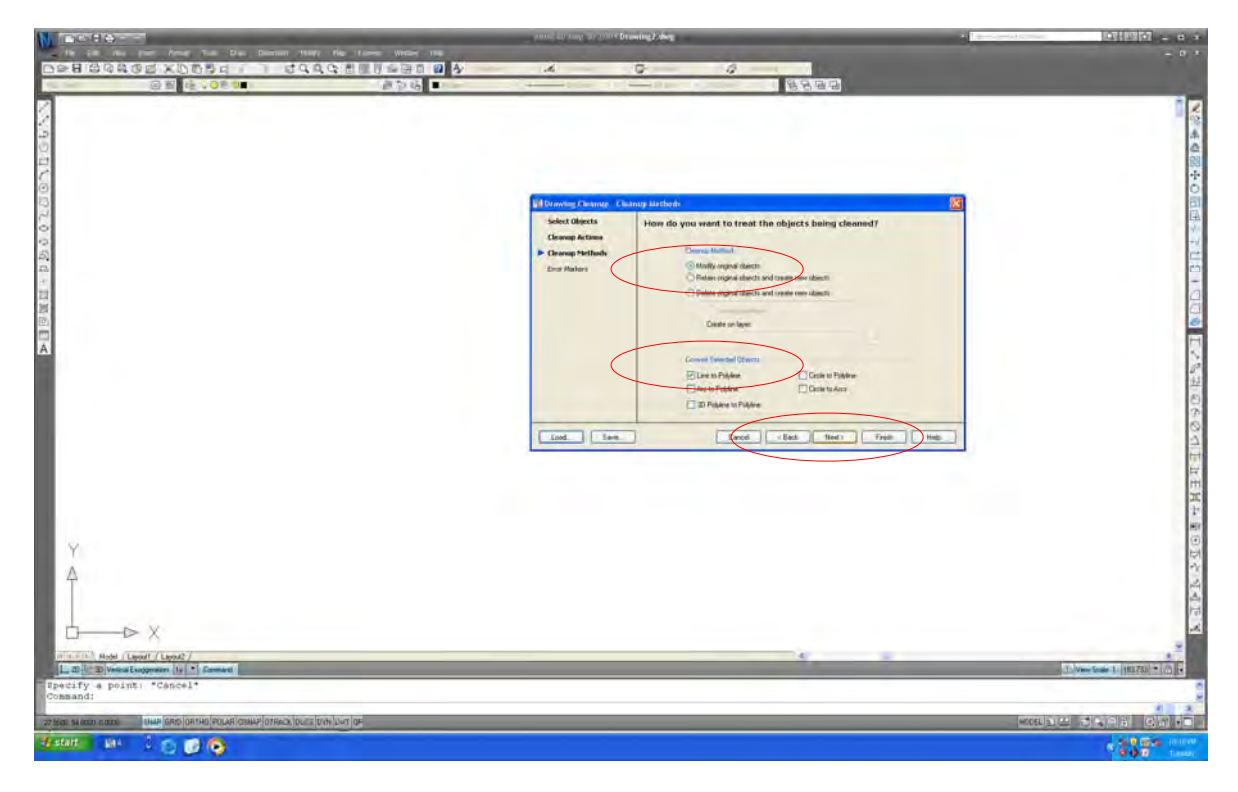

Select "Modify original objects". Select "Line to poly-line". Then, select "Next".

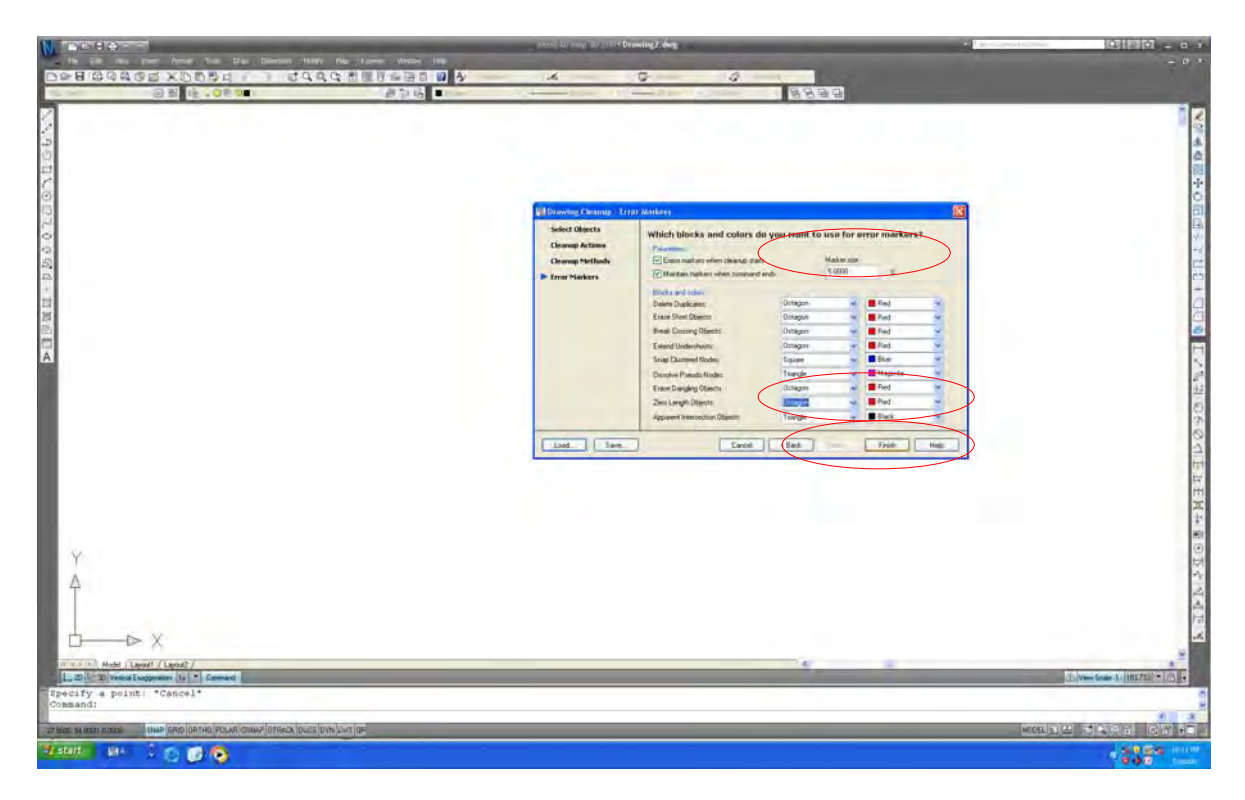

Set "Marker size". Set "Marker shape and color". Then, select "Finish".

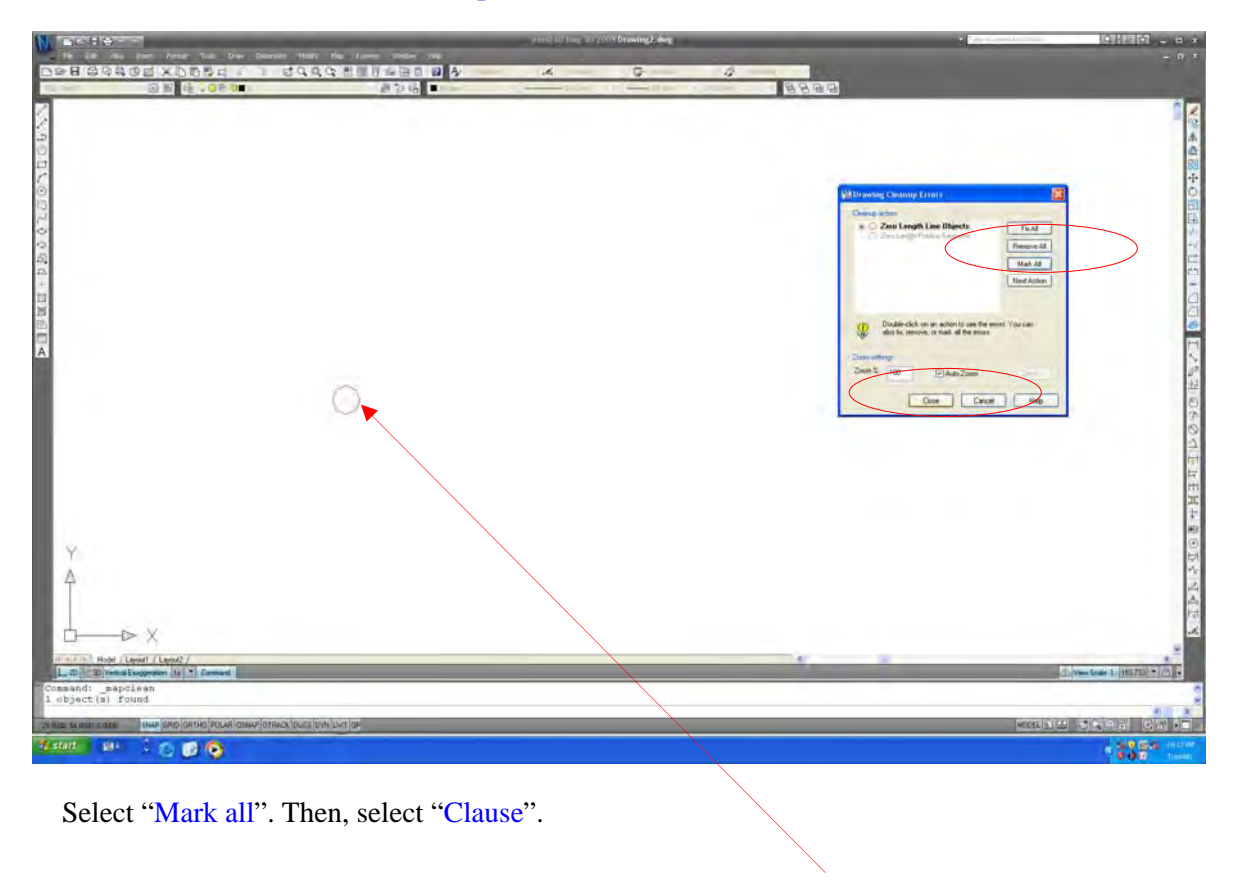

Error

#### 6.8. Double Node Points

## **1) Sample of error**

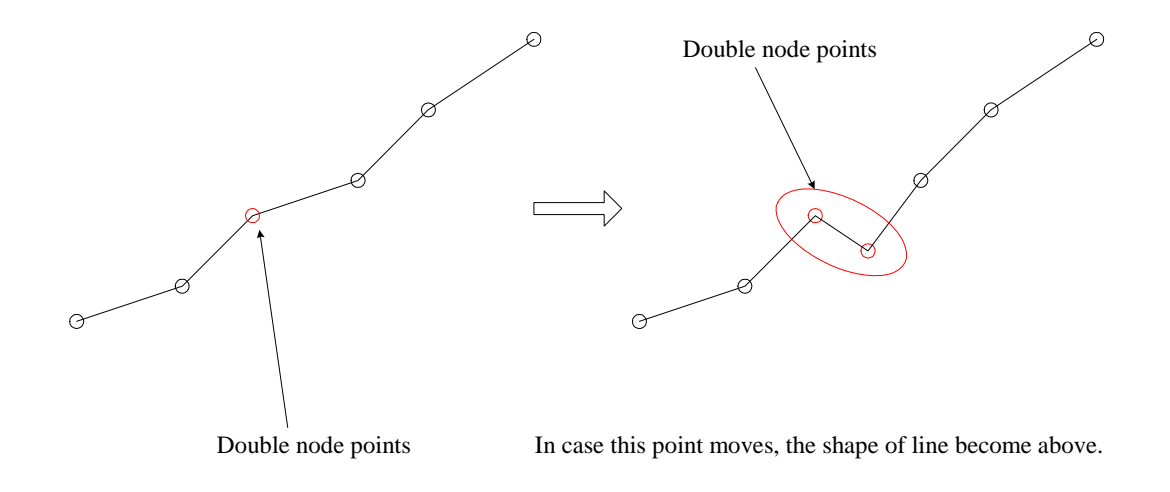

**2) How to detect the error** 

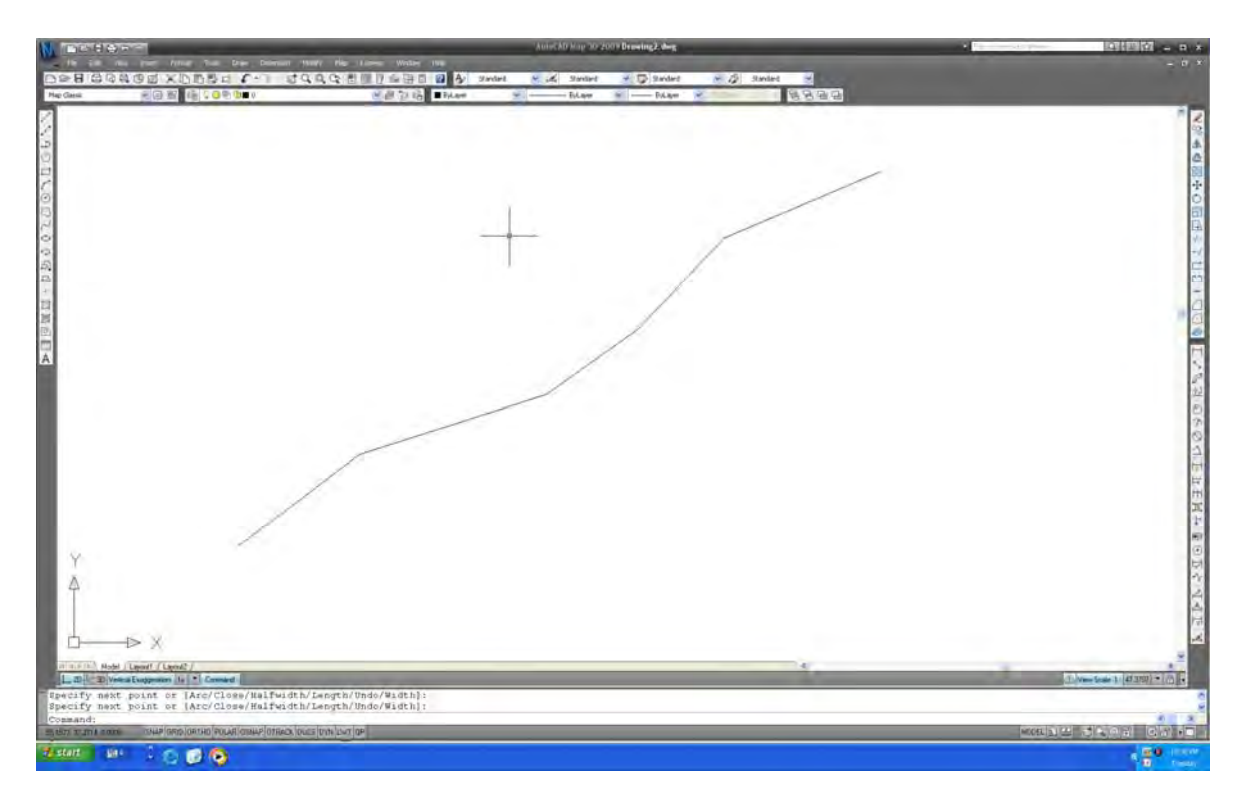

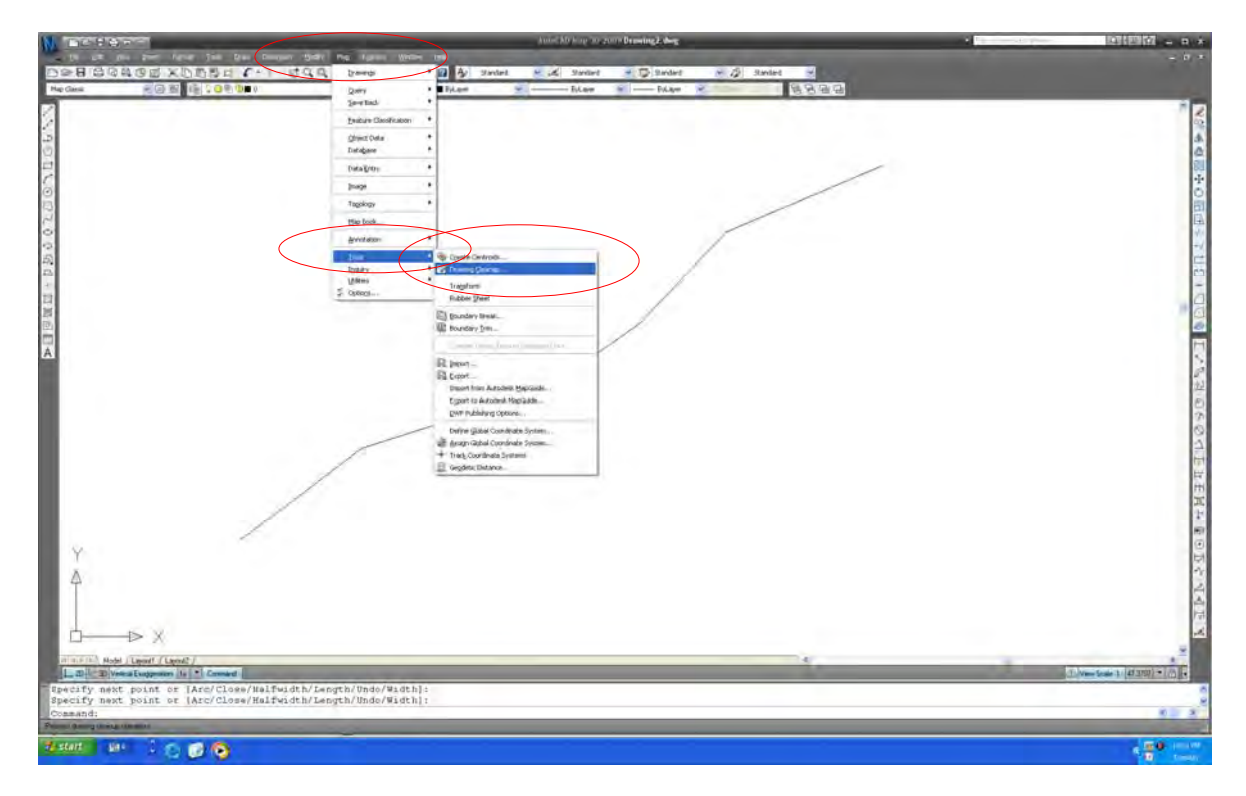

Select "Map". Select "Tool". Then, select "Drawing cleanup".

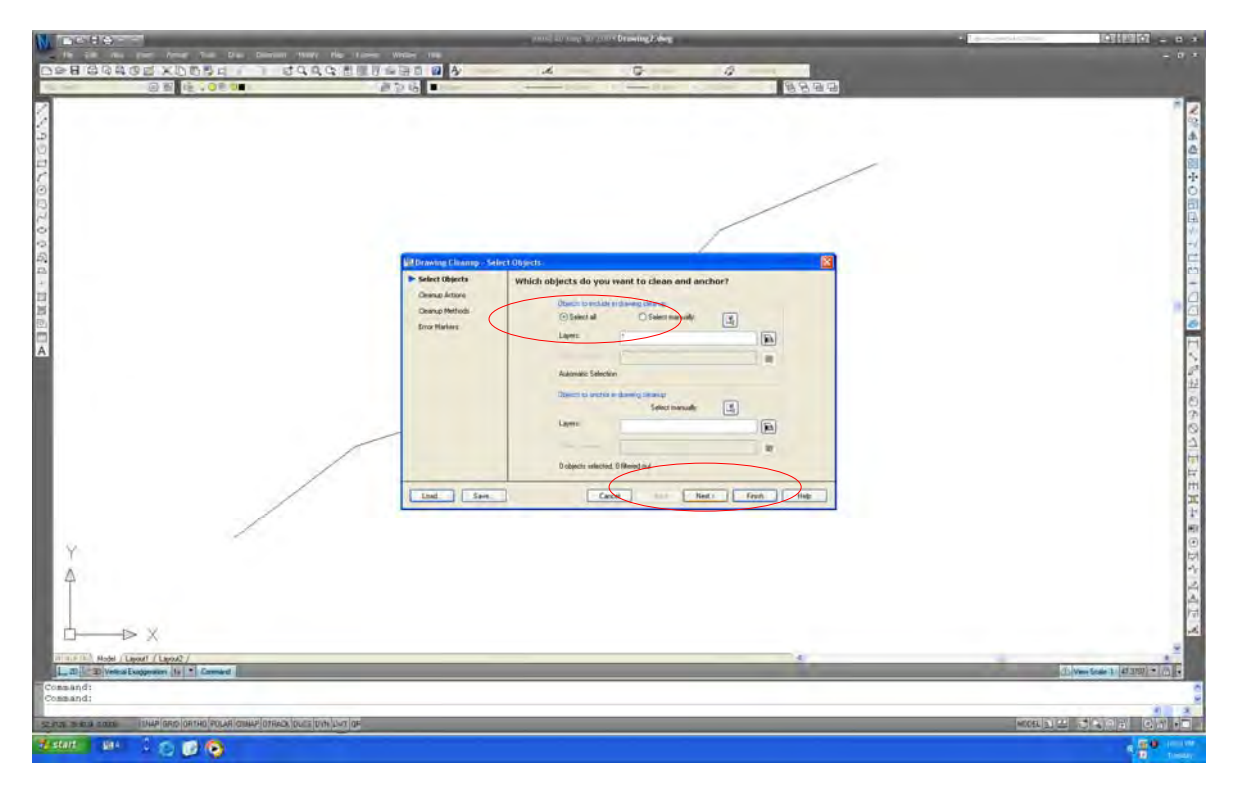

Select "Select all". Then, select "Next".

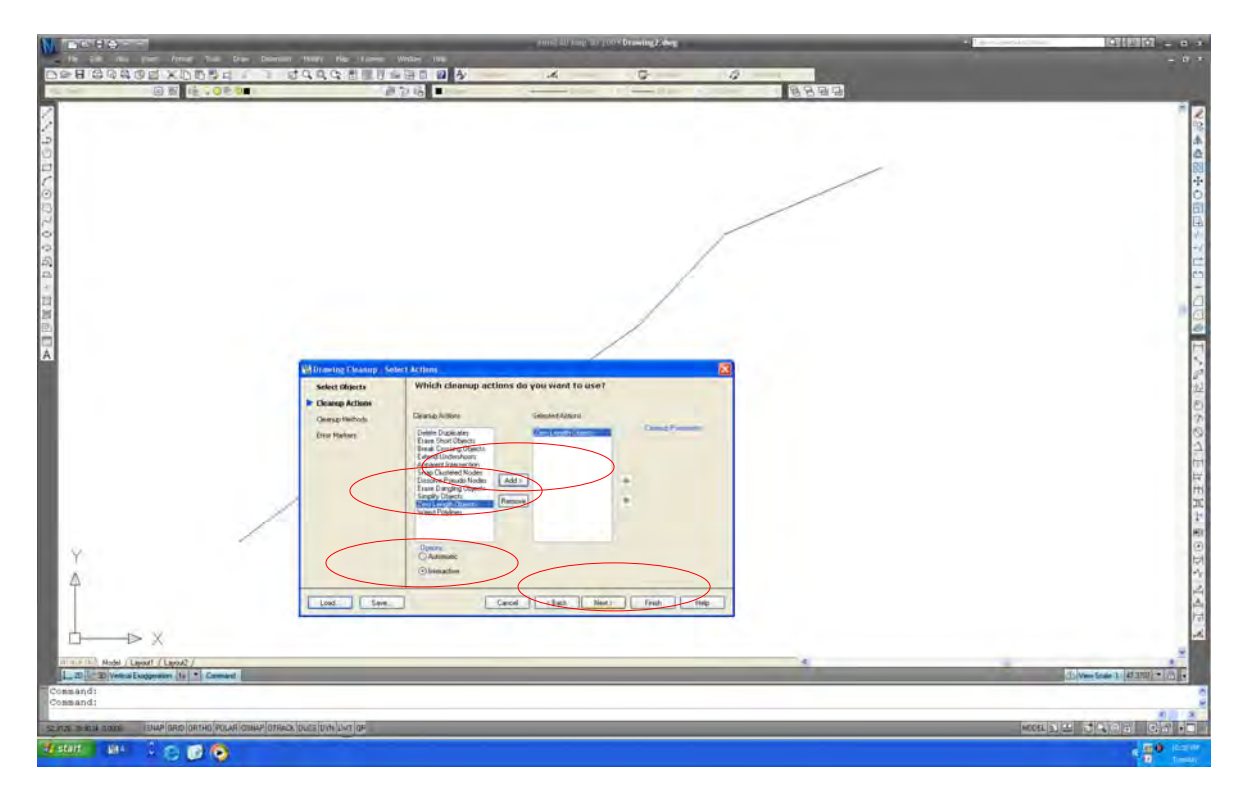

Select "Zero length objects". Select "Add". Select "Interactive". Then, select "Next".

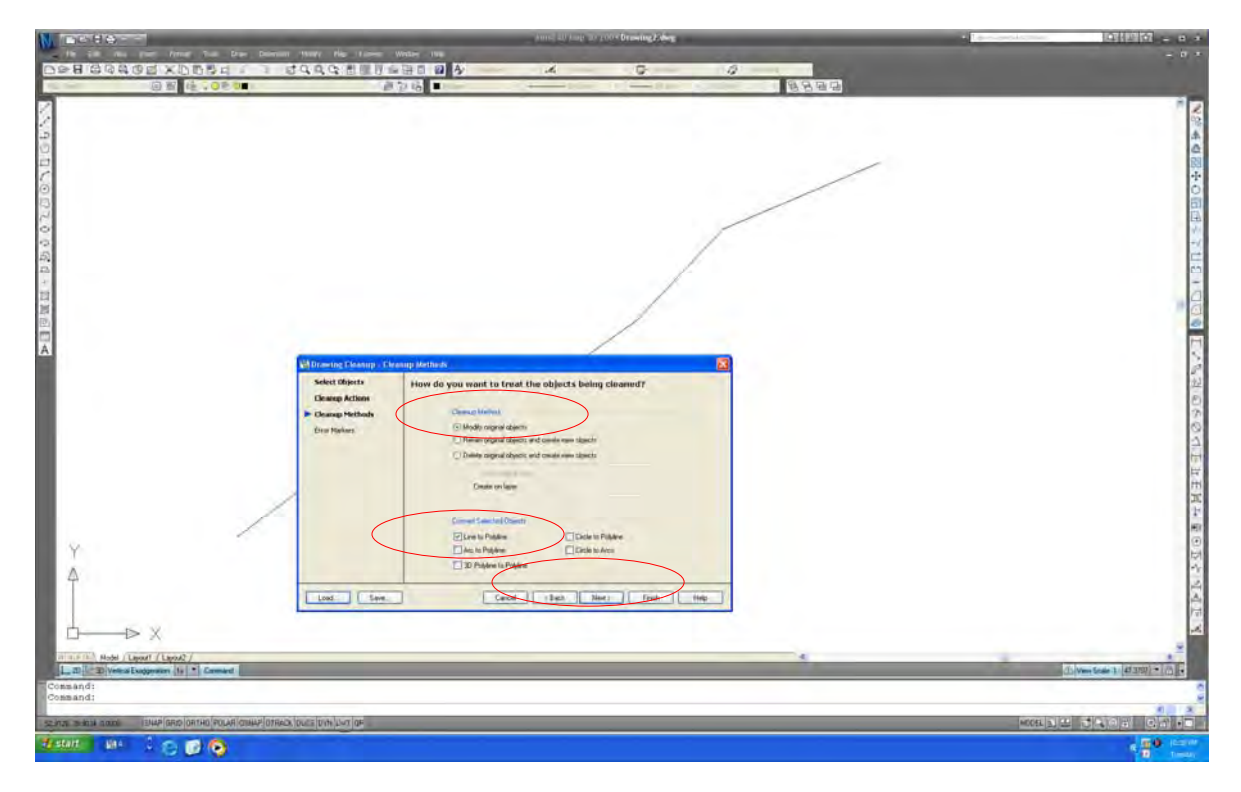

Select "Modify original objects". Select "Line to poly-line". Then, select "Next".

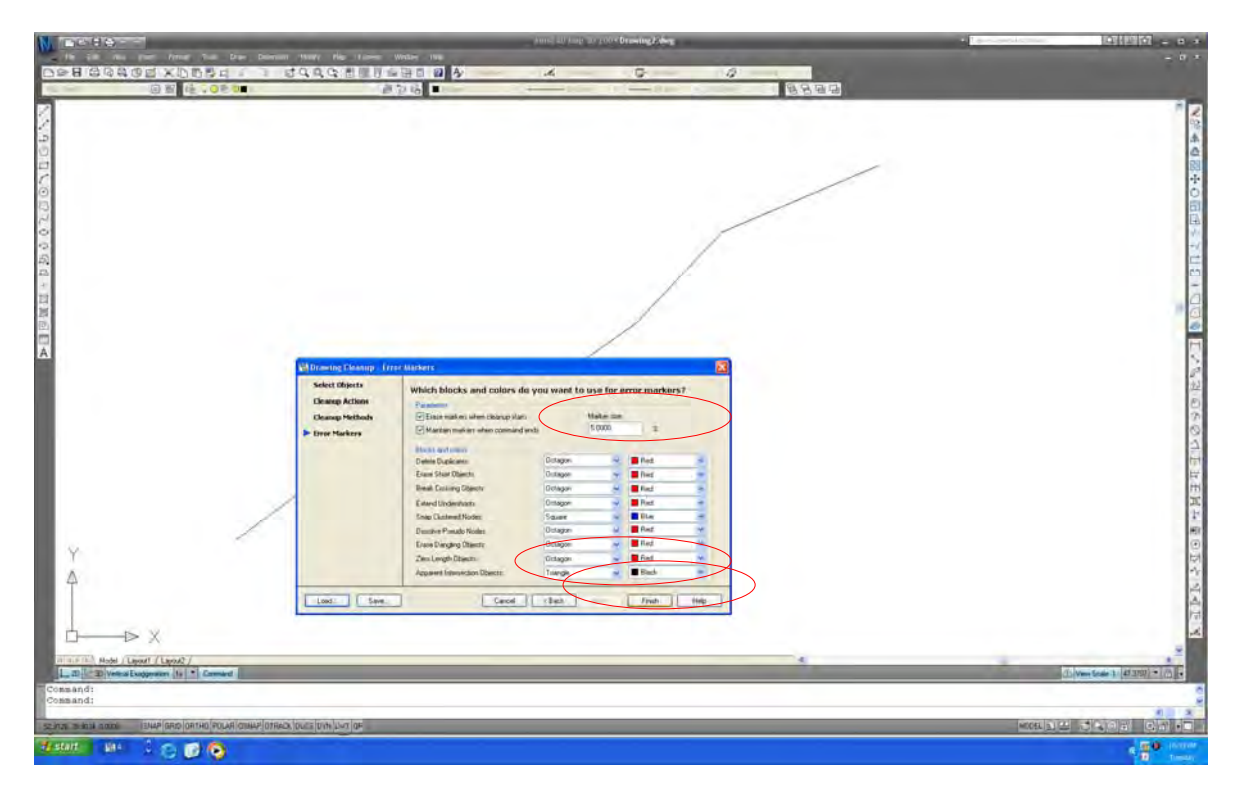

Set "Marker size". Set "Marker shape and color". Then, select "Finish".

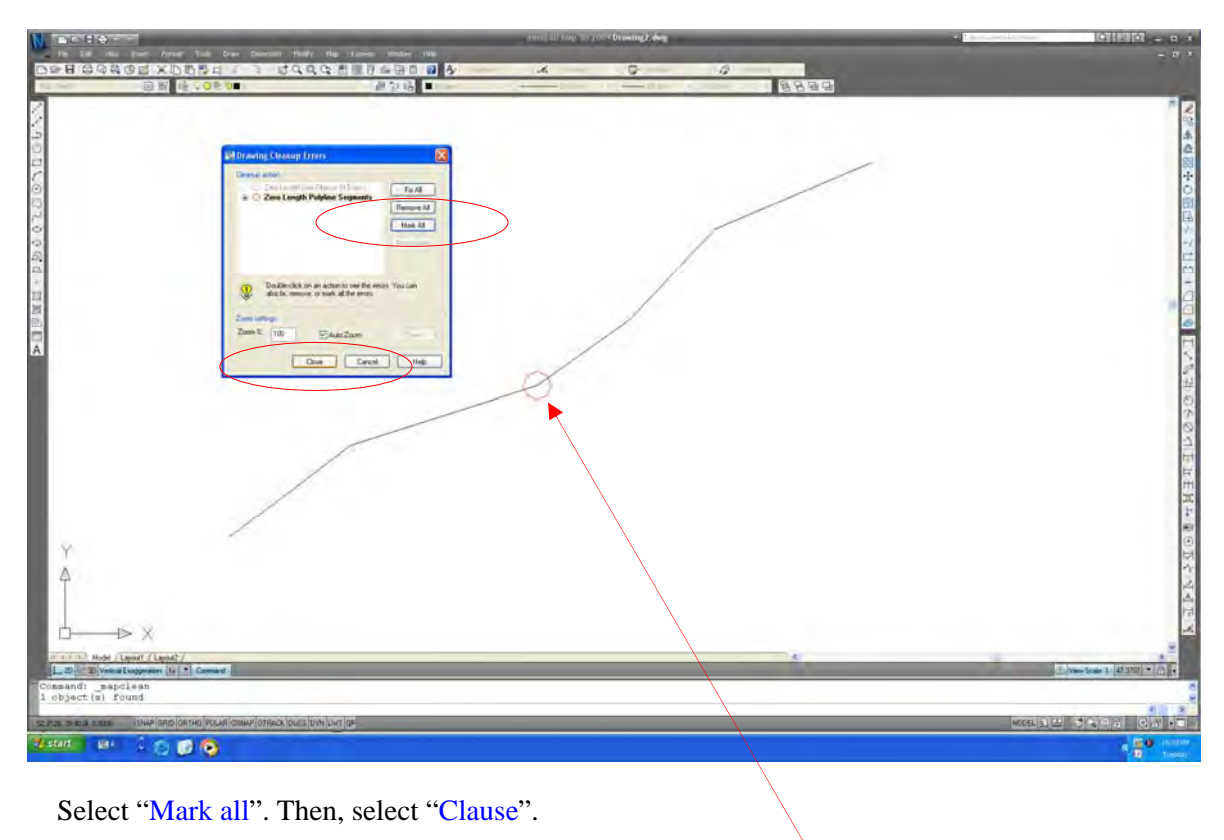

Error

# 6.9. Unconnected Poly-line

## **1) Sample of error**

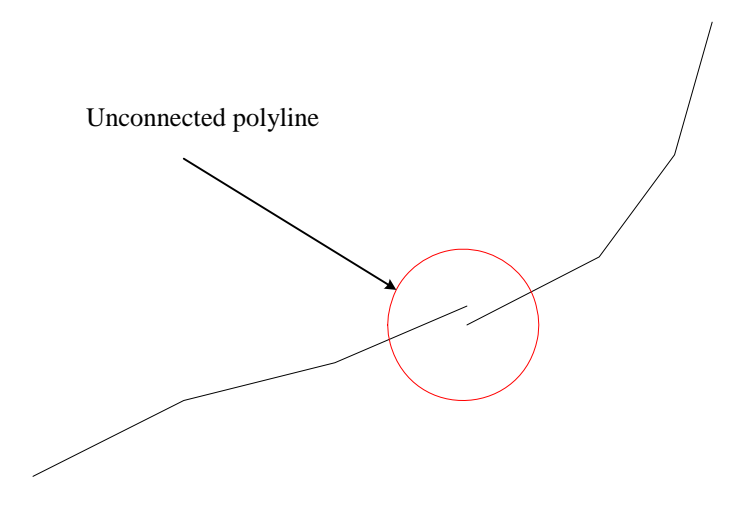

## **Attention: This error is very difficult to detect by logical check.**

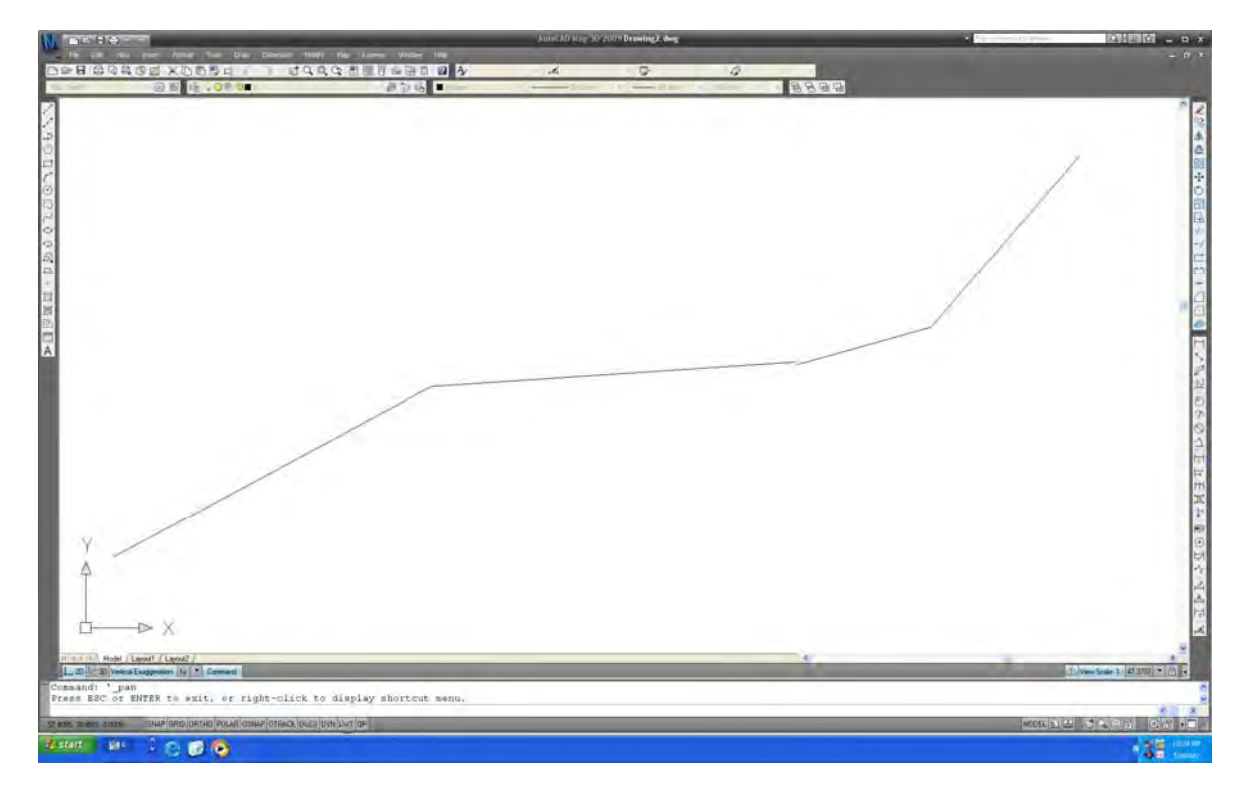

#### **2) How to detect the errors**

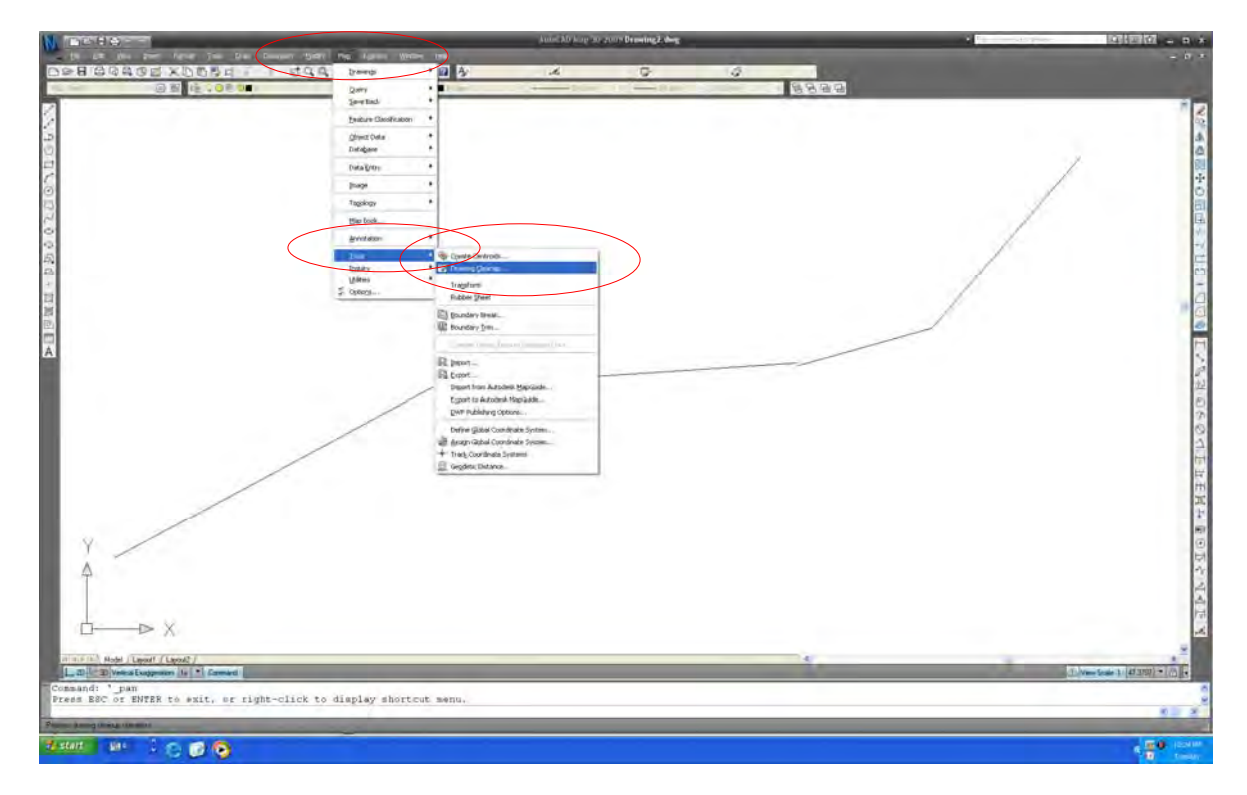

Select "Map". Select "Tool". Then, select "Drawing cleanup".

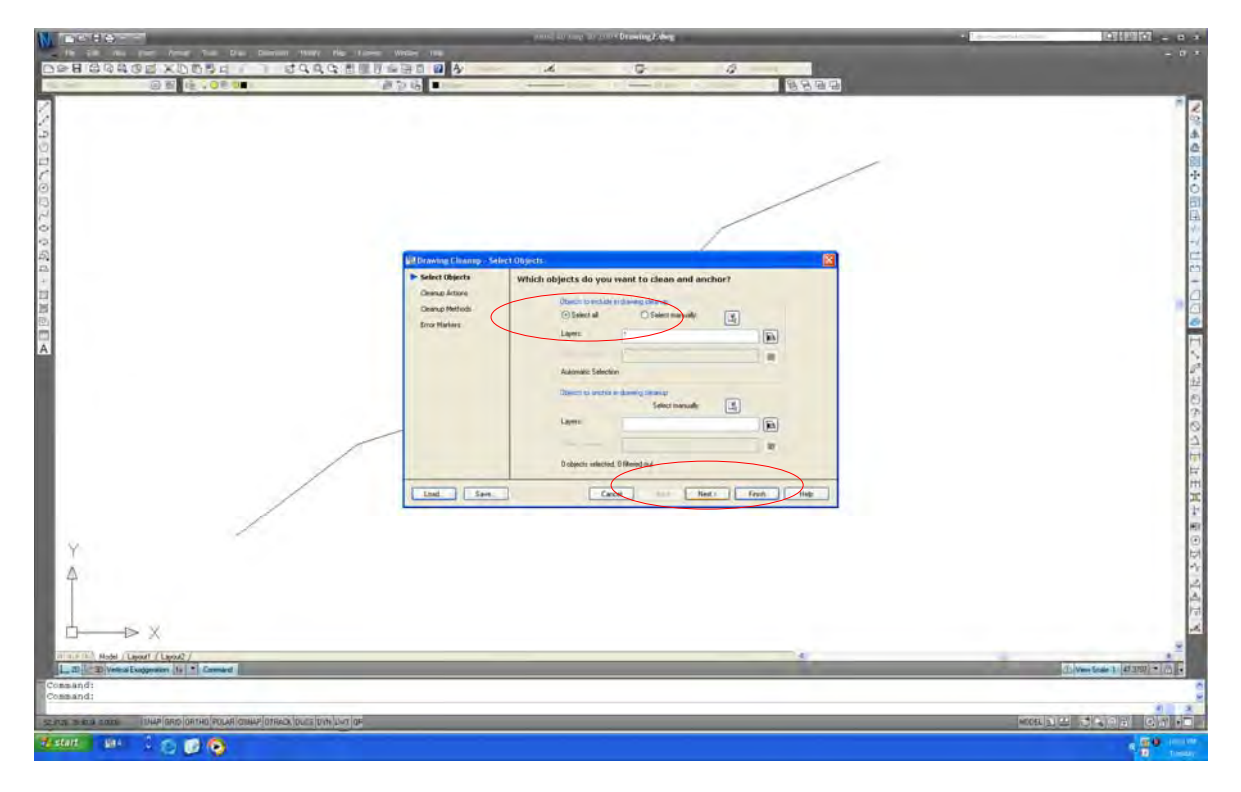

Select "Select all". Then, select "Next".

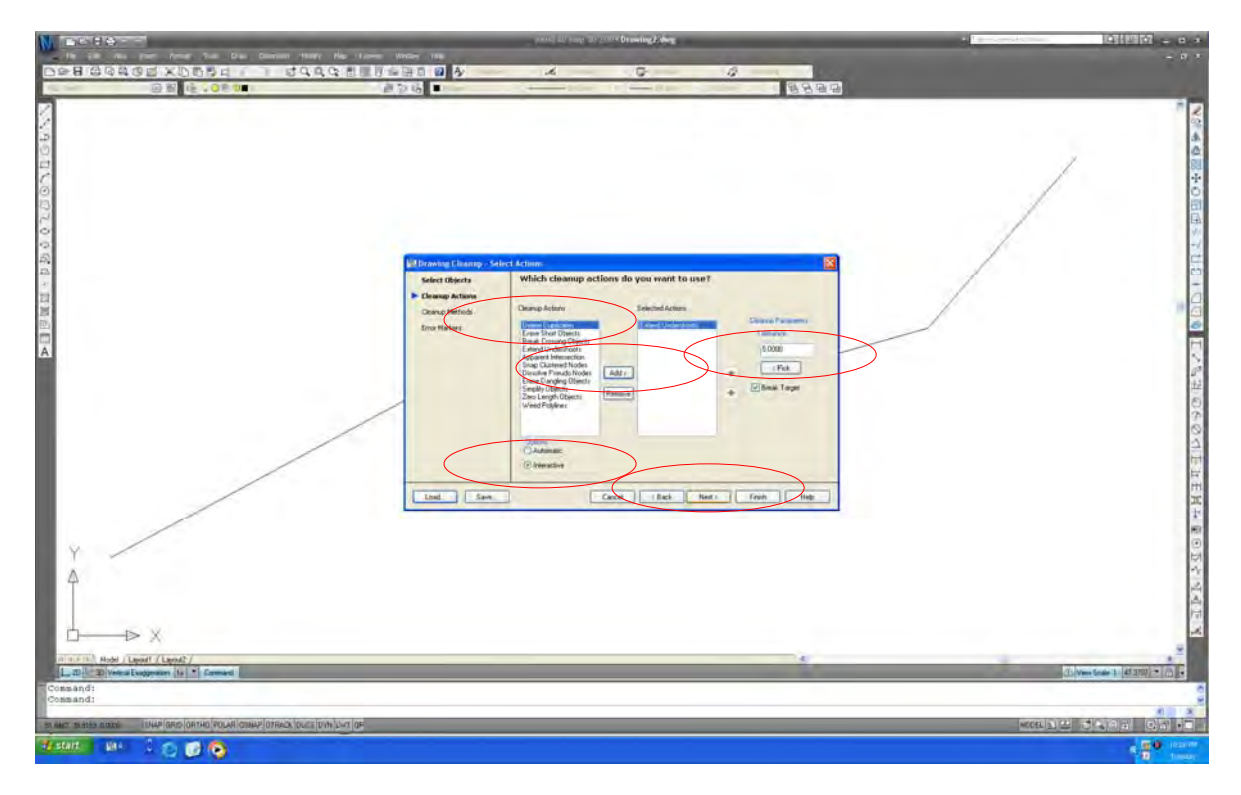

Select "Delete objects". Select "Add". Select "Interactive". Set up "Tolerance". Then, select "Next".

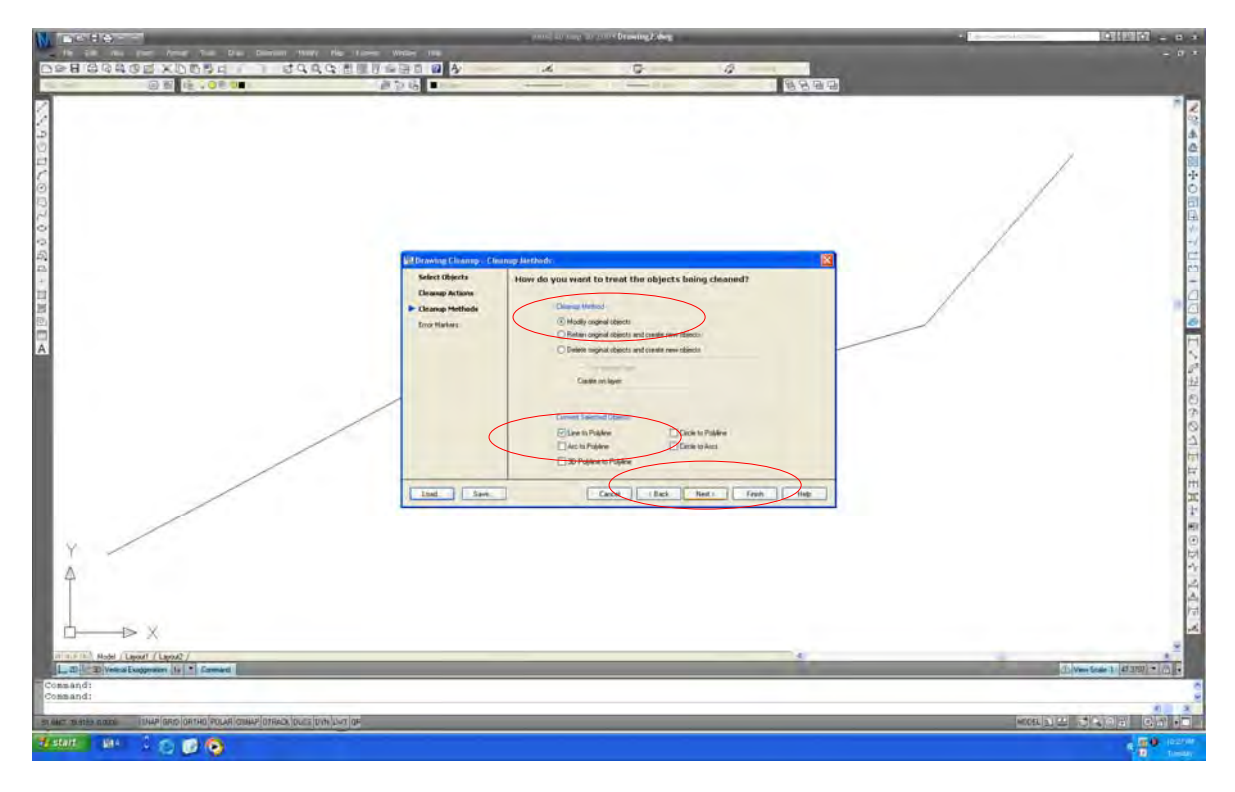

Select "Modify original objects". Select "Line to poly-line". Then, select "Next".

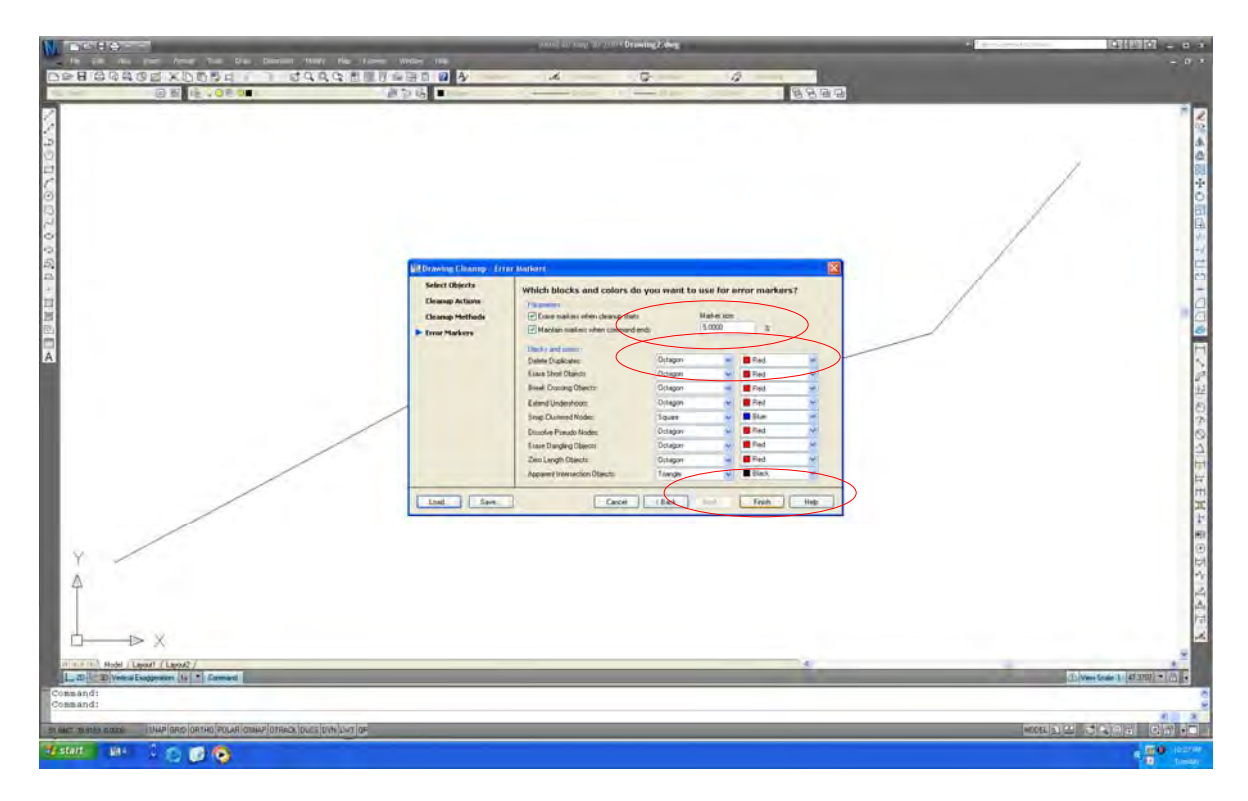

Set "Marker size". Set "Marker shape and color". Then, select "Finish".

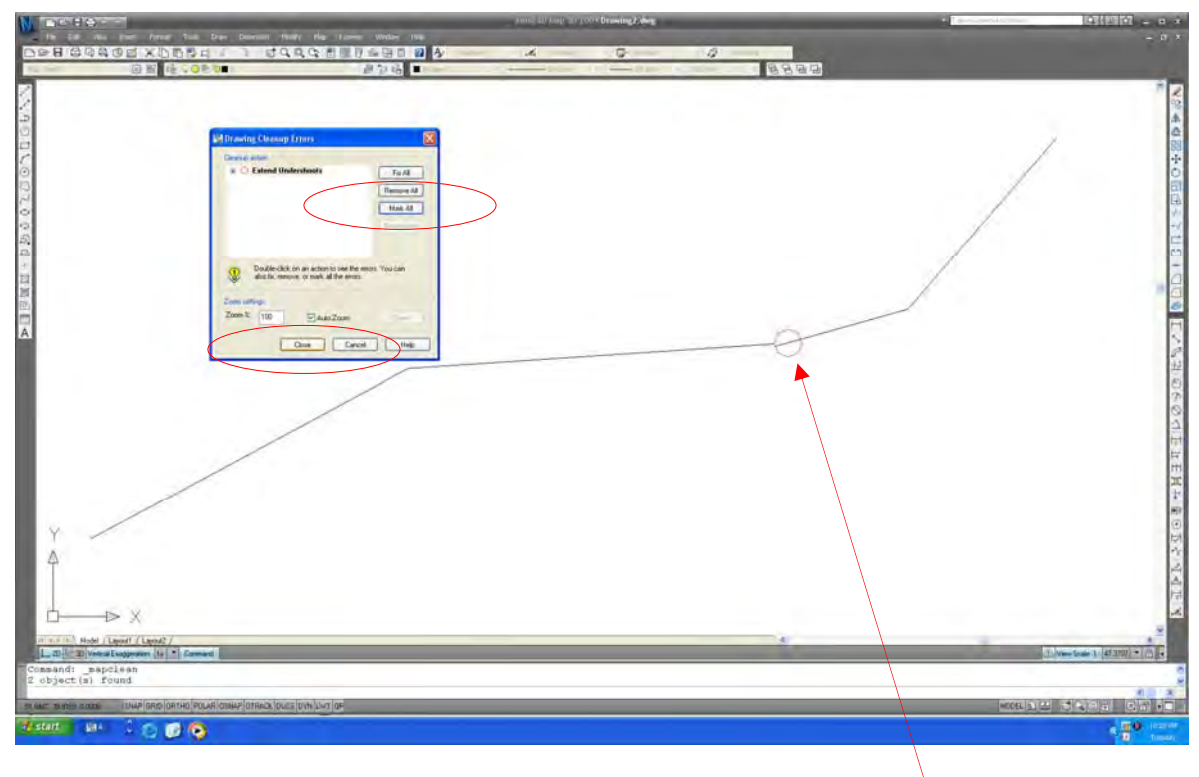

Select "Mark all". Then, select "Clause".

**Depending on the value of "Tolerance", this error can not be detected.** 

Error

#### **7. Visual check**

There are two methods of visual check of digital plotting data as follows:

## 7.1 Visual check on screen of digital plotting system

The digital plotting data will be shown on the orthophoto image and following check will be executed.

- To check the mistakes of code numbers of digital plotting data
- To check the horizontal position to be obtained is suitable or not.
- To check the lack of data acquisition
- To check the node point at the crossing or connecting point made by two polylines.
- To check the relation between contour lines and spot height values.

## 7.2 Visual check on the plotted out paper

The digital plotting data with orthophoto image will be plotted out and following check will be executed.

- The items mention on 7.1 will be checked using plotted out digital topographic data with orthophoto image.
- The inspection results will be recorded in the result table of quality evaluation described in 7.3.
- ・It is checked referred to above 7-1
- ・The inspection result is recorded in 7-3(RQE).

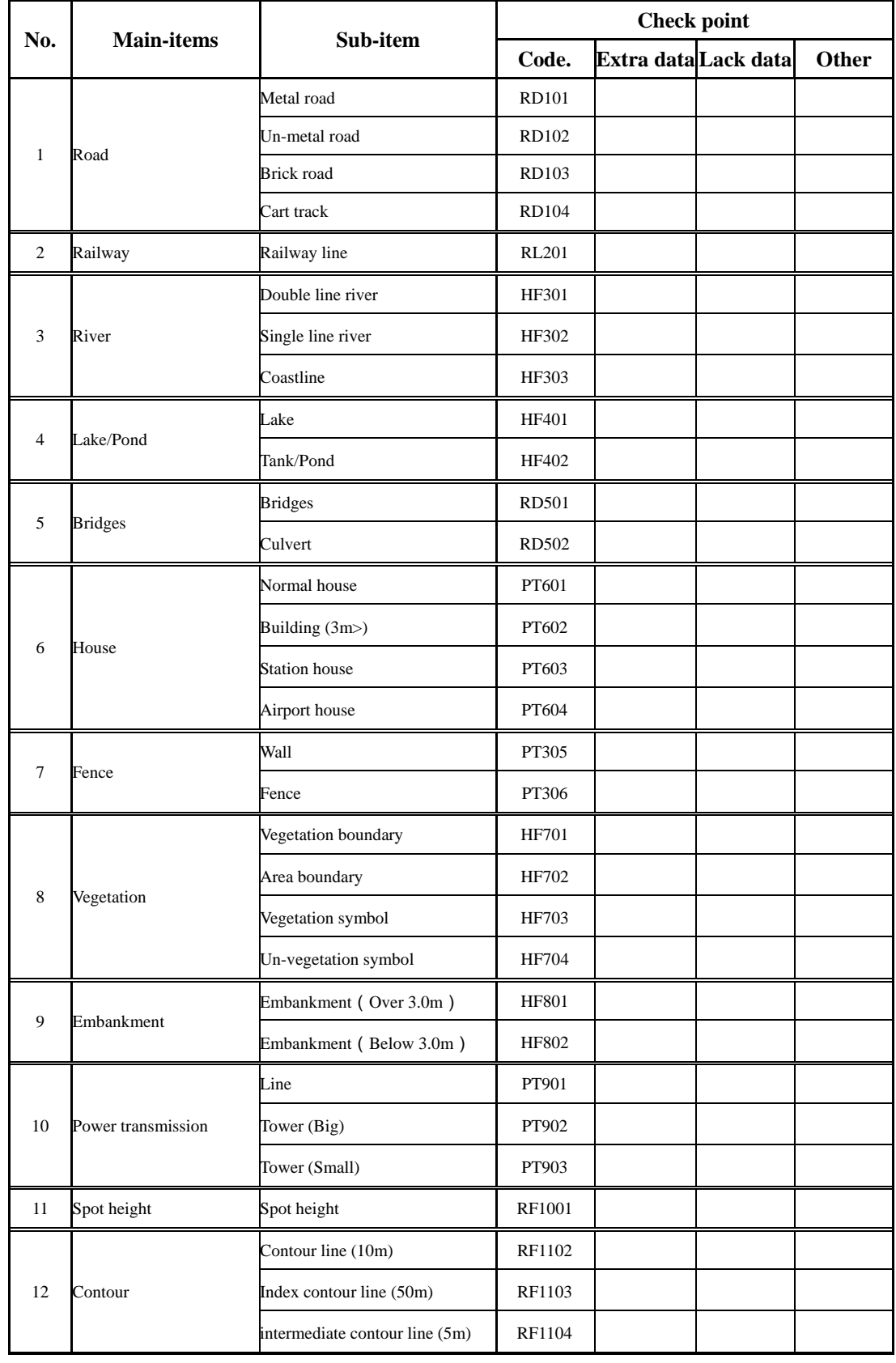

# 7.3 Result table of the quality evaluation (RQE)